## **OMRON**

## SNMP/Web カード SC20G2

# 取扱説明書

詳細設定編

- 本書は SNMP/Web カードを安全にご使用いただく上で必要な情報を記載しています。 設置やご使用の前に必ずお読みください。
- 本書は、必要なときにいつでも参照できるよう、お手元に大切に保管くださるようお願いいたします。
- 本書の著作権はオムロン ソーシアルソリューションズ株式会社に帰属します。当社に無断で、内容を部 分的あるいは全体的に複写、複製、転載することは固くお断りします。
- 本書の内容については、将来予告なしに変更することがあります。
- 一部画像については、最新のものと異なる場合があります。
- Microsoft, Windows その他の名称は米国Microsoft Corporationの米国およびその他の 国における登録商標または商標です。
- その他の各会社名、各社製品名は各社の商標または登録商標です。

© OMRON SOCIAL SOLUTIONS Co., Ltd. 2018

## はじめに

このたびはオムロン SNMP/Web カードをお買い上げいただき、ありがとうございます。

- 対応型式
	- ・ 本製品は、オムロン製無停電電源装置(UPS)のスロットに挿入することによりネットワーク接続を可能に する装置です。
- 機能特長
	- ・ 本製品を無停電電源装置(UPS)に挿入することにより、無停電電源装置(UPS)からのステータス取得お よび無停電電源装置(UPS)へのコマンド発行を可能にします。
	- ・ 本製品を無停電電源装置(UPS)に挿入することにより、シリアルポートを搭載しないパソコンからでも無 停電電源装置(UPS)を管理できます。
- 自動シャットダウンソフトのご提供
	- ・ 本製品には、自動シャットダウンソフトが同梱されています。(最新の情報は当社ホームページをご覧くだ さい。)
	- ・ 設定により以下の場合、シャットダウンを行なうことが可能です。
		- 主雷源系統がダウンした場合
		- ●無停電電源装置(UPS)のバッテリが低下した場合
		- 無停電電源装置(UPS)の接続容量がオーバした場合
		- 無停電電源装置(UPS)の温度が上昇した場合
	- ・ 自動シャットダウンソフトによって、スケジュール運転を行なうことができます。
	- ・ 自動シャットダウンソフトによって、コンピュータを安全に停止できます。
- 自動シャットダウンソフトのライセンスに関して
	- ・ 本製品は、ネットワーク経由でシャットダウンを行なう複数台のコンピュータにインストールしてご使用いただ けます。

本製品の輸出について 該非判定資料の発行をご希望の際は、当社ホームページまでお申し込みください。 【ホームページアドレス】 [https://socialsolution.omron.com/jp/ja/products\\_servic](https://www.oss.omron.co.jp/ups/support/export.html)e/ups/support/export.html

## 目次

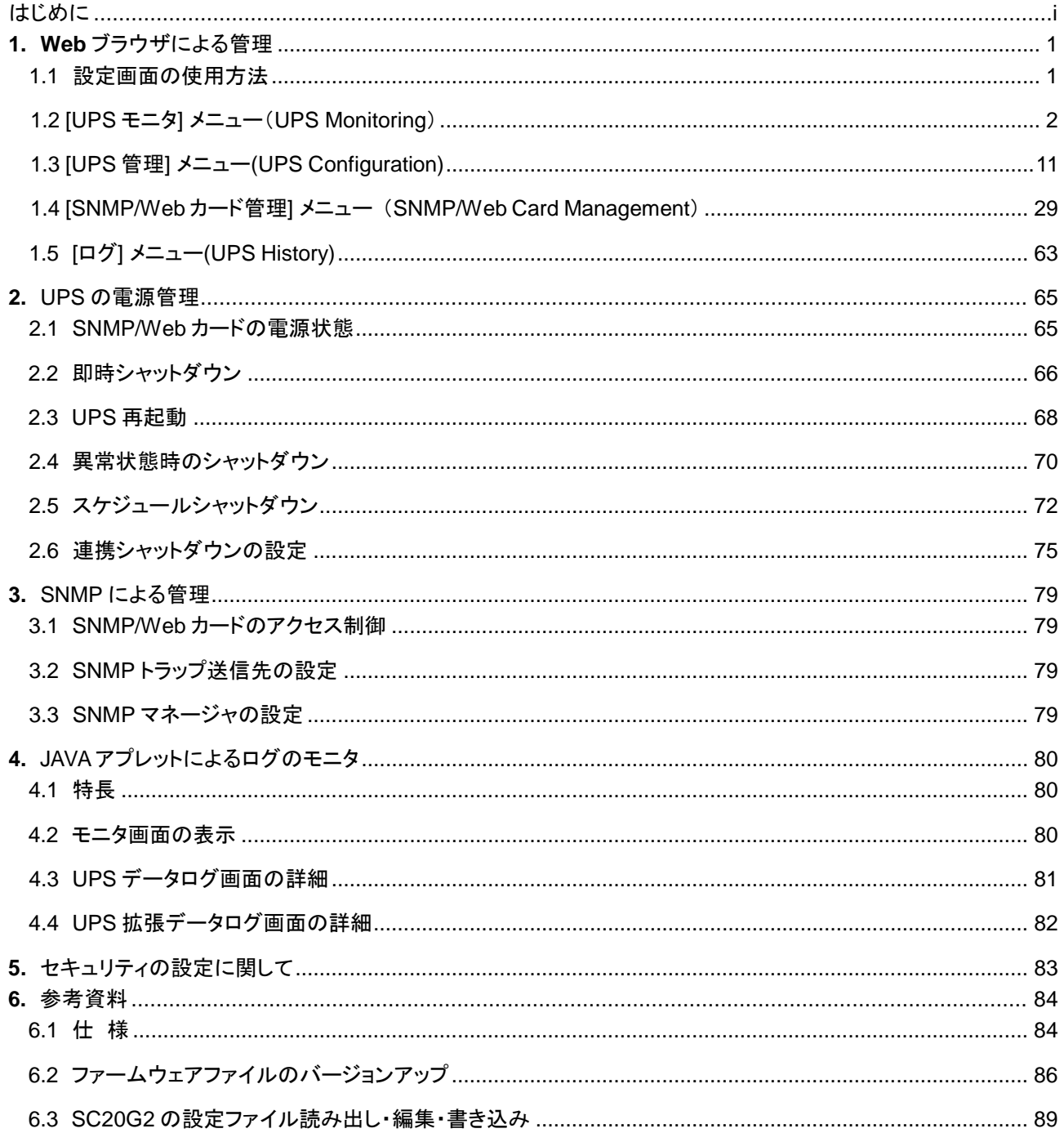

## 1. Web ブラウザによる管理

### **1.1** 設定画面の使用方法

### ■設定画面の表示手順

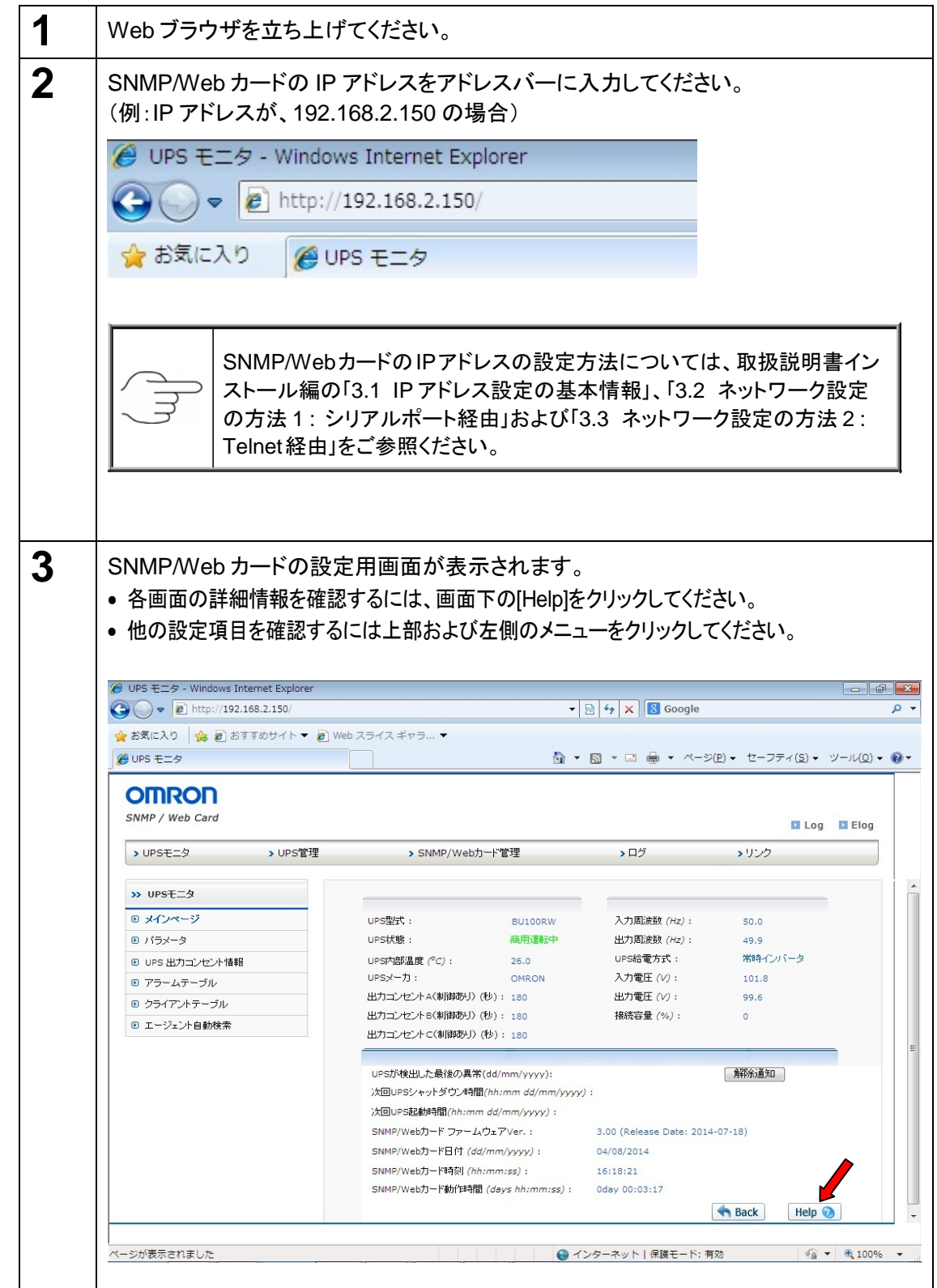

### **1.2** [UPS モニタ]メニュー(UPS Monitoring)

※()内はブラウザ英語表示時の見出し表記です。

- ・ 無停電電源装置(UPS)に関する情報を表示します。
- ・ ユーザは、その全てのサブメニューを読み取り専用で閲覧できます。

### ■**[**メインページ**]** メニュー(Main Page)

- ・ 現在の無停電電源装置(UPS)の基本的な動作状態を一覧で表示します。
- この画面の更新間隔は、[SNMP/Web カード管理]-[SNMP/Web カード設定]-[ページ更 新設定]の時間で変更できます。

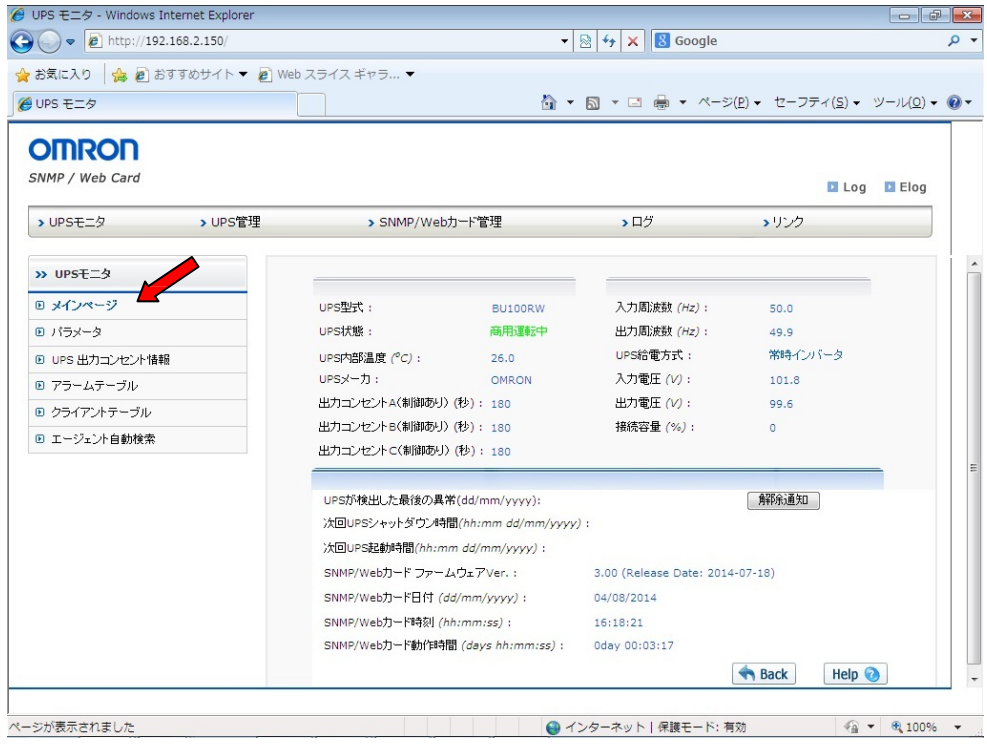

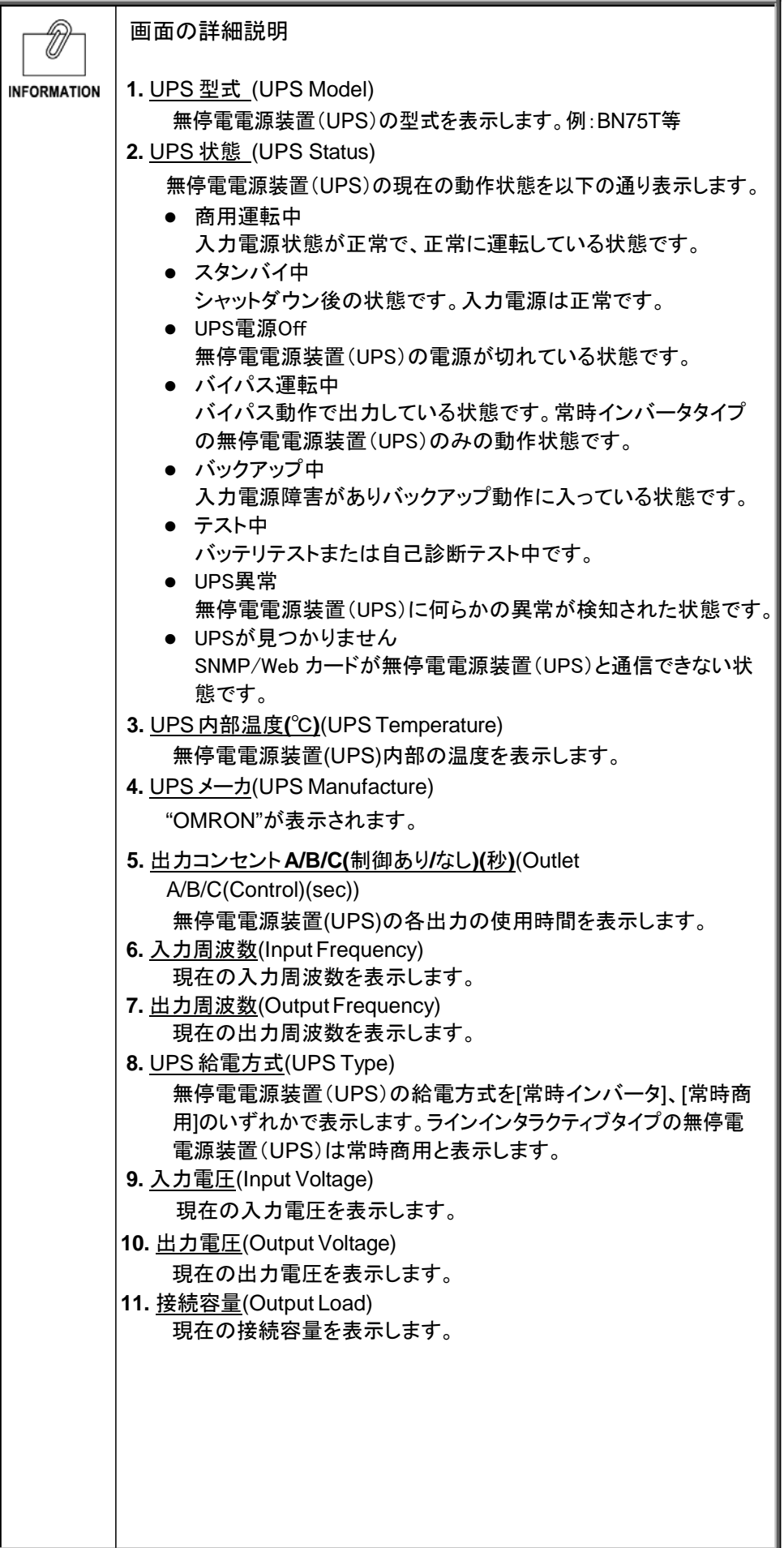

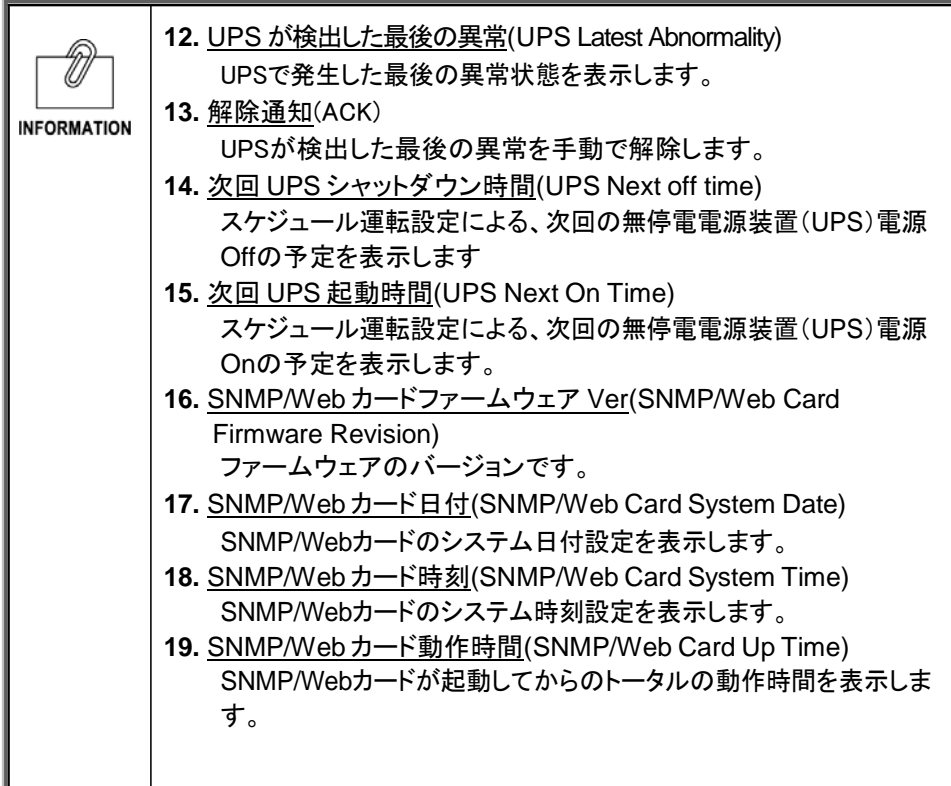

- ・ 現在の無停電電源装置(UPS)の入力電力、出力電力、バッテリの各状態を表示します。
- ・ この画面の更新間隔は、[SNMP/Web カード管理]-[SNMP/Web カード設定]-[ページ更 新設定]の時間で変更できます。

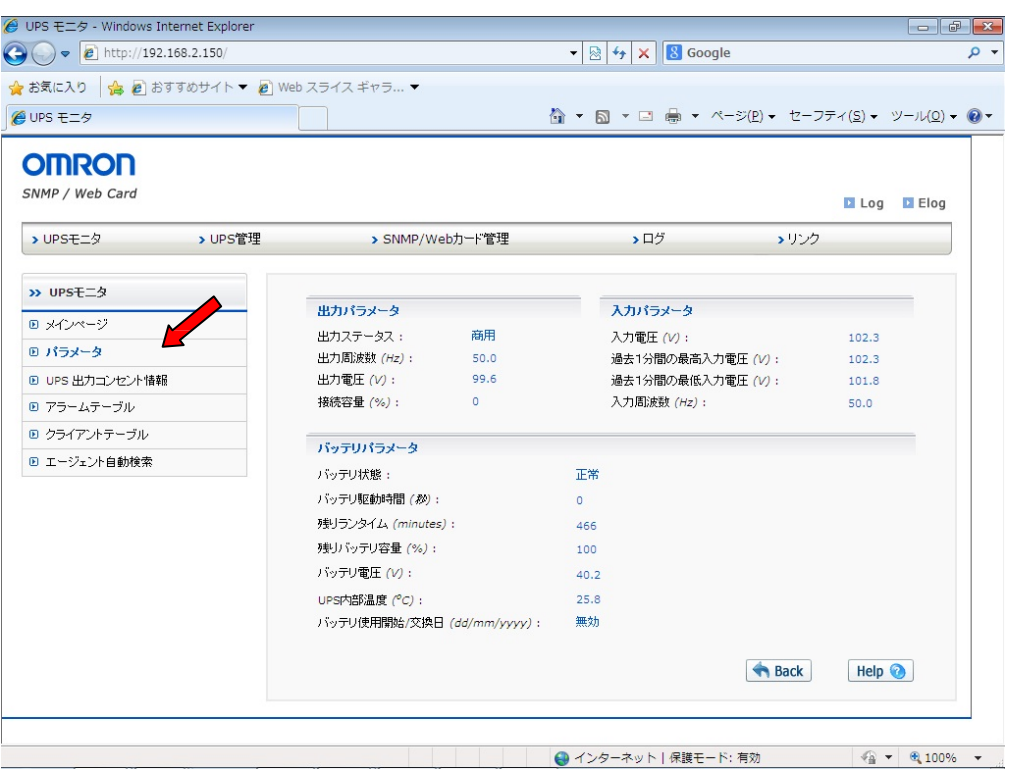

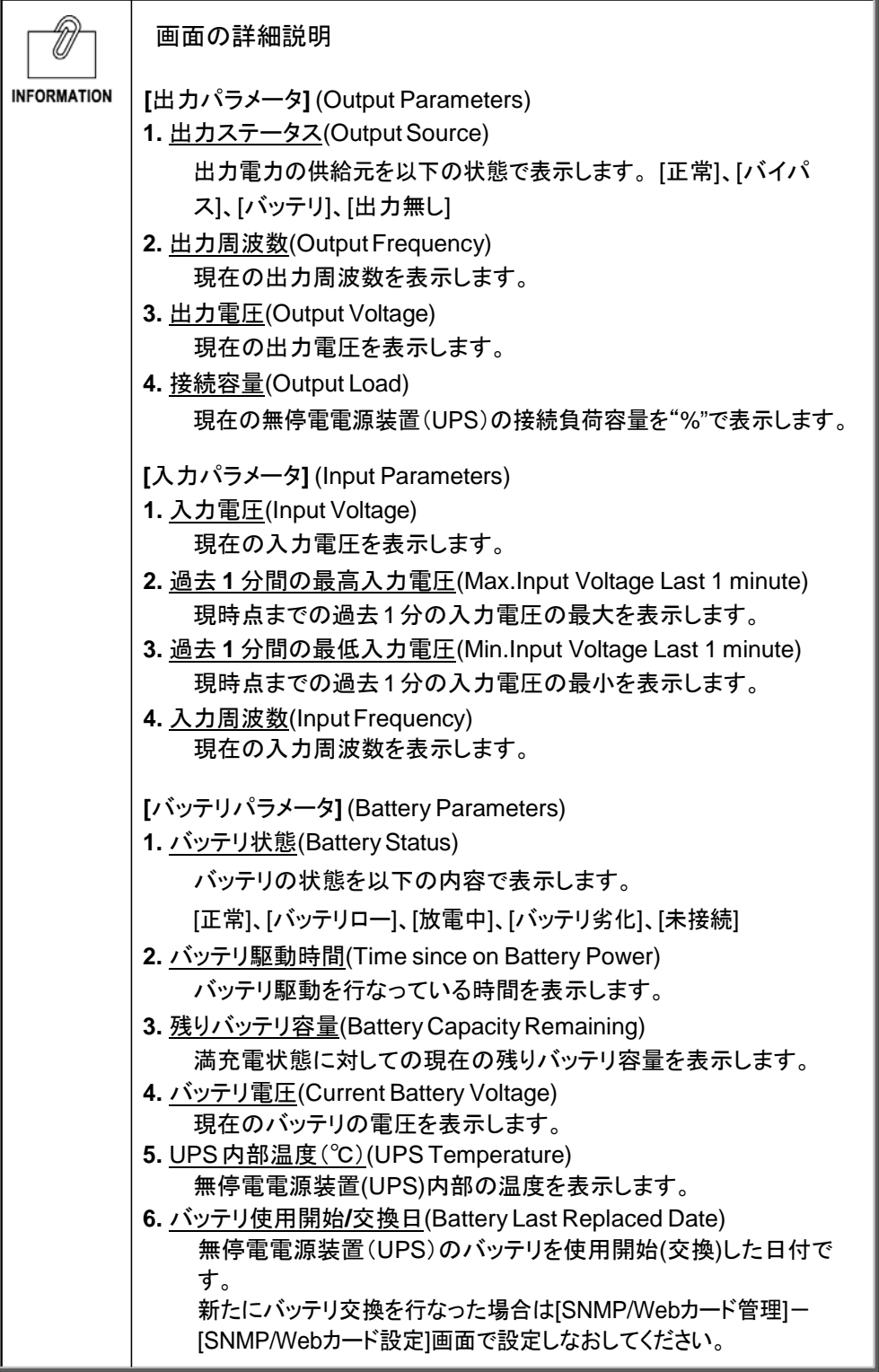

・ シャットダウン設定と無停電電源装置(UPS)出力コンセント制御機能によって設定した無停 電電源装置(UPS)シャットダウンまでのタイムチャートを出力コンセント別に表示できます。 このチャートで各出力コンセントの全体の動作を確認します。

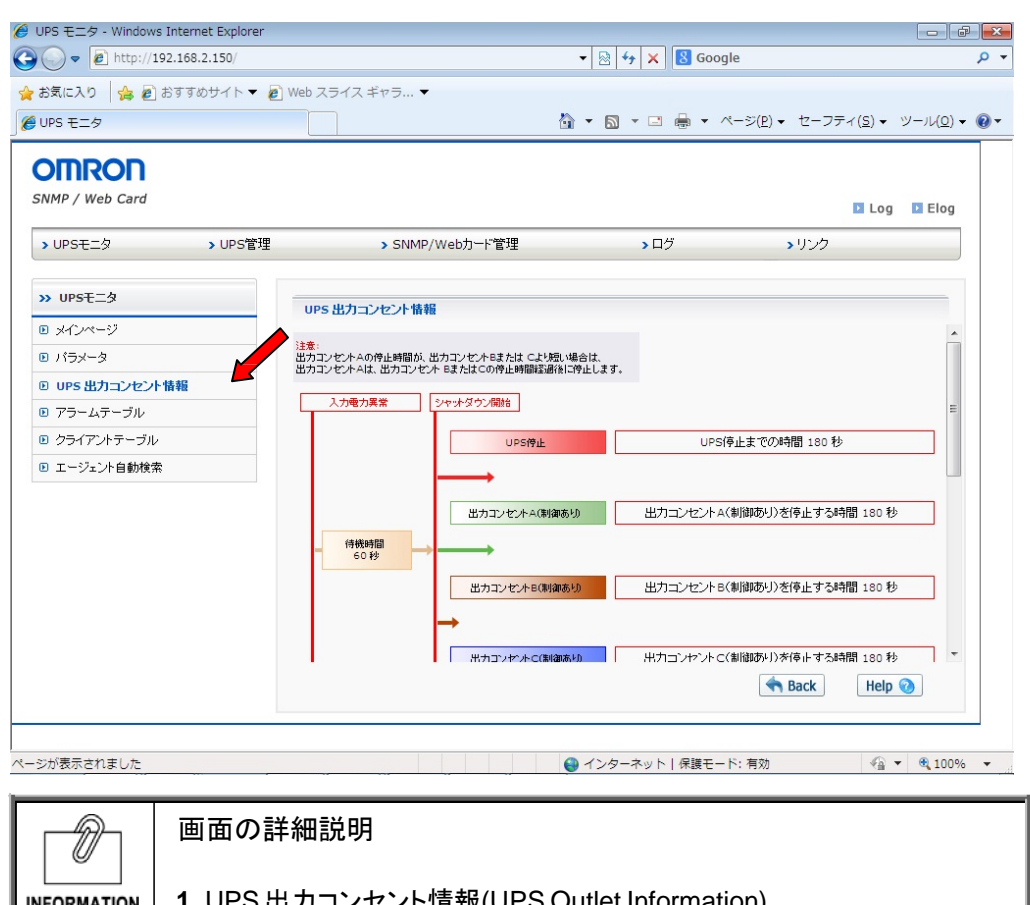

<u>t カコンセント情報</u>(UPS Outlet Information) 出力コンセント別のタイムチャートが表示されます。この画面は表示 のみです。

■[アラームテーブル] メニュー(Alarm Table)

- ・ アラーム(ブザー)の状態を表示します。
- ・ このページは、[SNMP/Web カード管理]-[SNMP/Web カード設定]-[ページ更新設定]の 時間で自動的に更新されます。

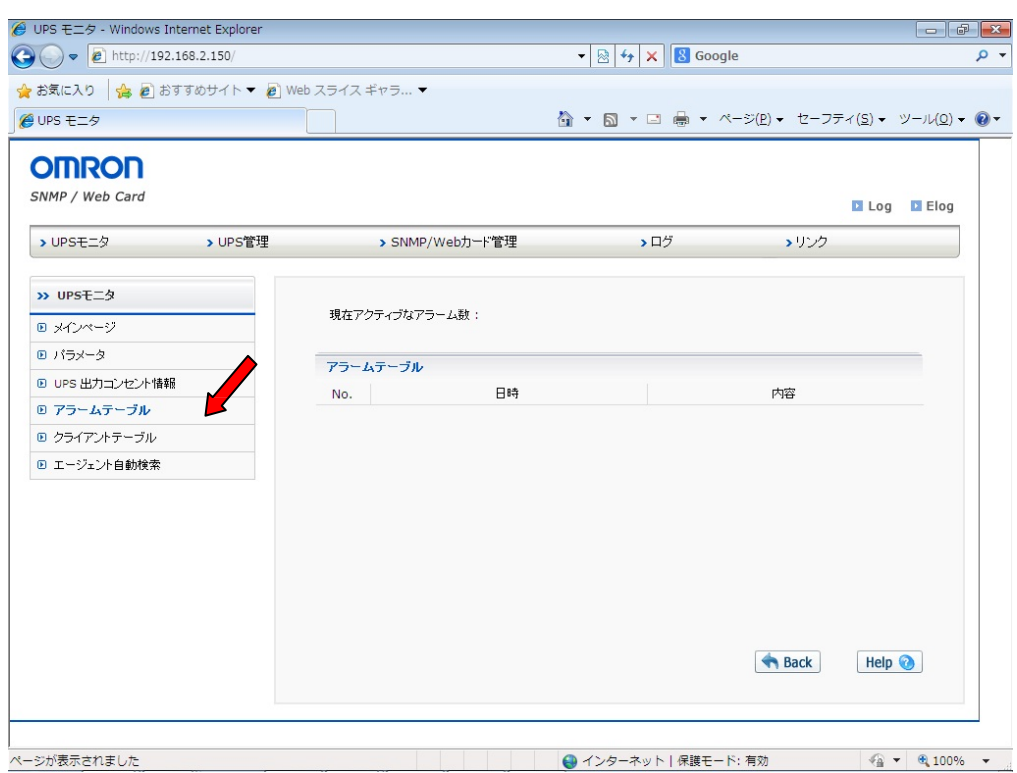

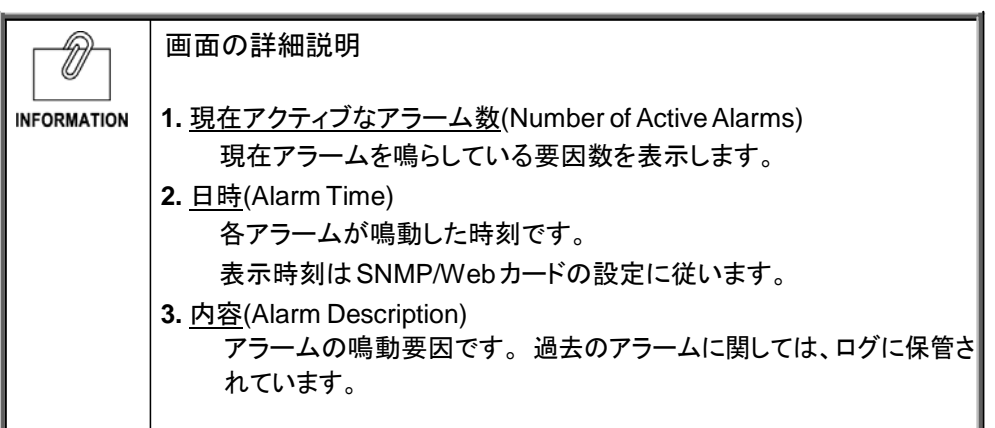

- ・ 自動シャットダウンソフトが動作しているネットワーク上のクライアントおよびサーバに関する 情報を一覧で表示します。
- ・ クライアントとは、シャットダウンエージェントが動作していてかつSNMP/Webカード上で登録 されているコンピュータのことです。自動シャットダウンソフトに無停電電源装置(UPS)のIP アドレスが設定されていれば、登録は自動的に行なわれます。

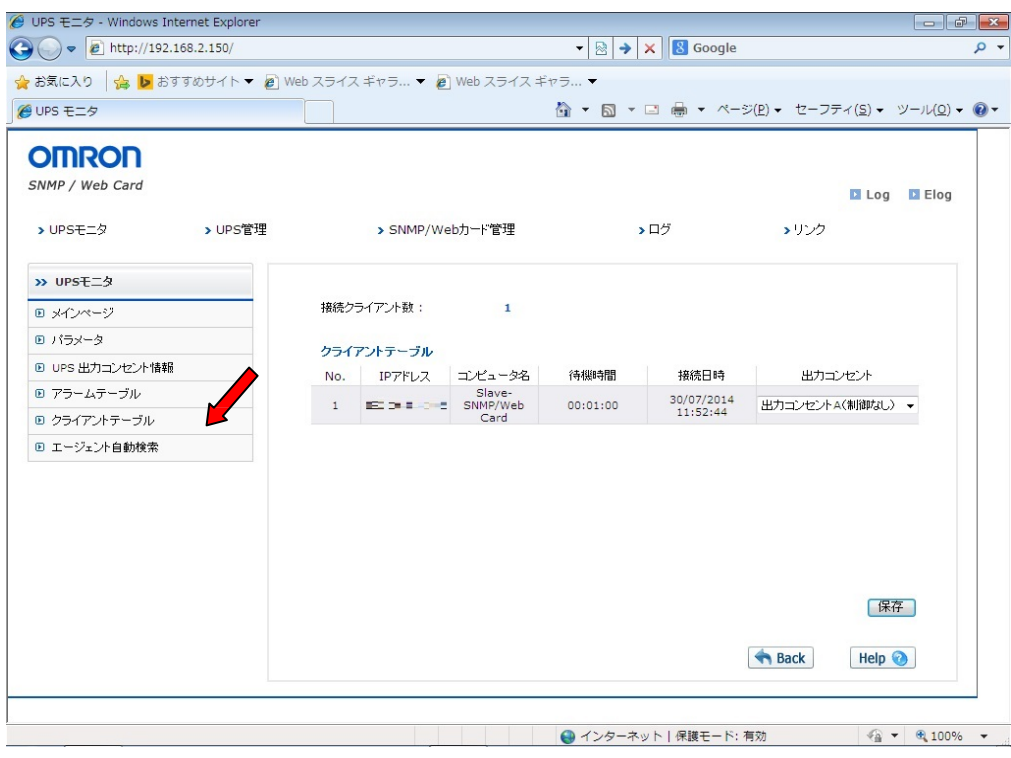

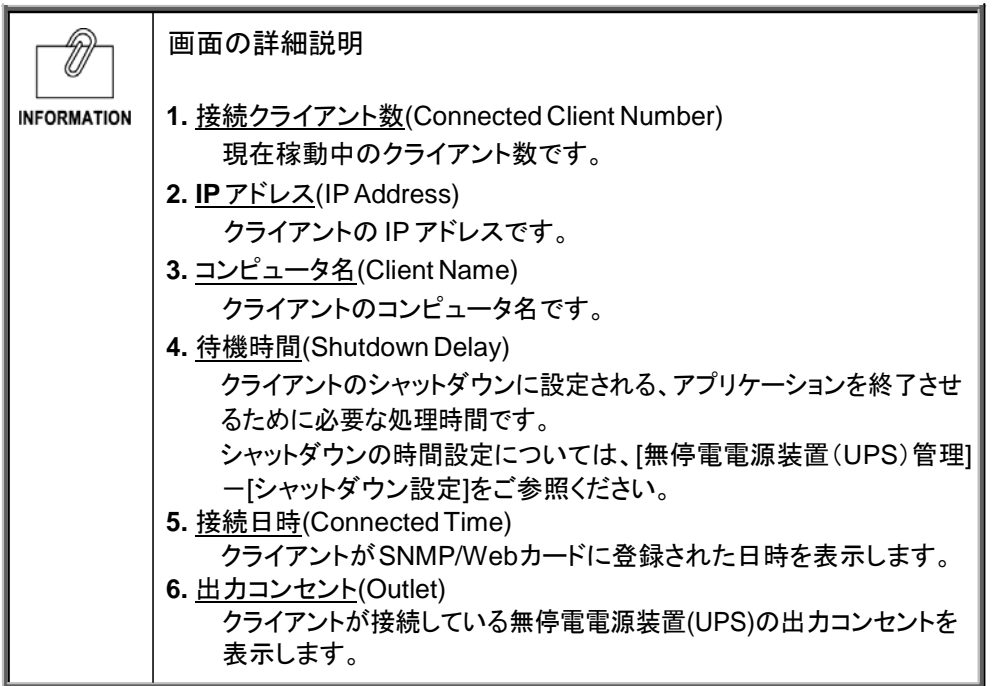

### ■[エージェント自動検索]メニュー(Netsearch)

・ ネットワーク上のPowerAct ProエージェントとSNMP/Webカードの一覧が表示されます。

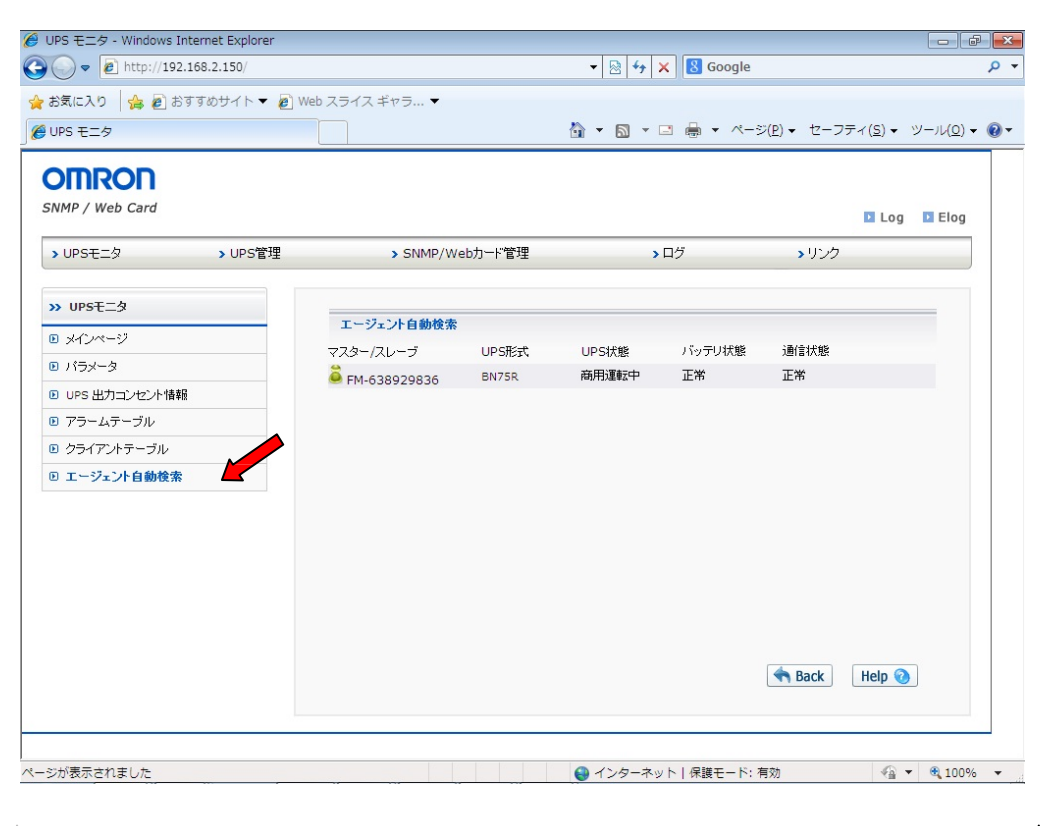

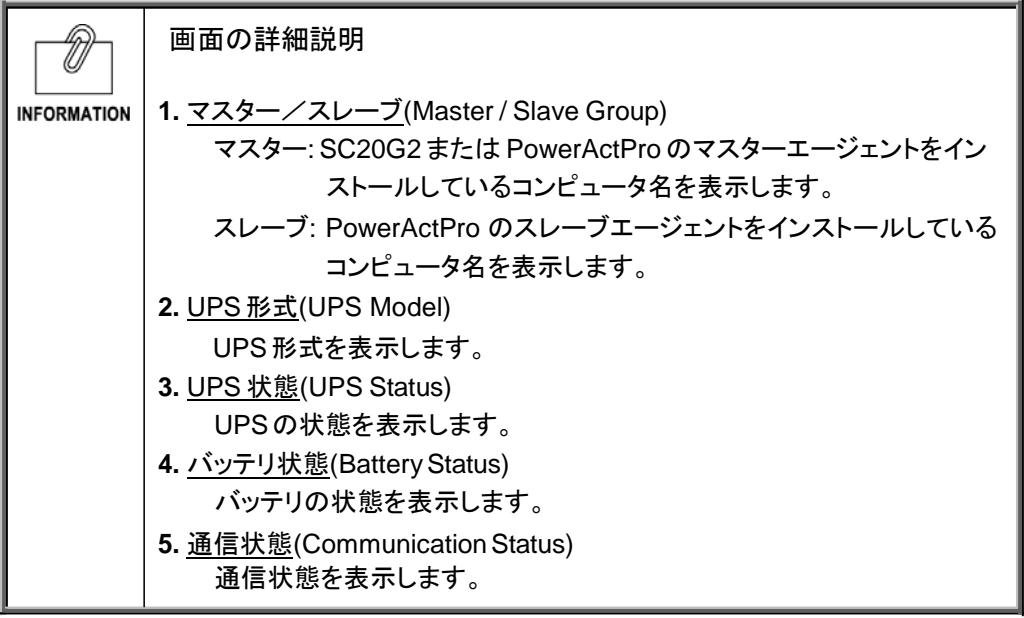

### **1.3** [UPS 管理] メニュー(UPS Configuration)

- ・ SNMP/Web カードが挿入された無停電電源装置(UPS)の制御パラメータ情報を表示・設定しま す。
- ・ ユーザは、その全てのサブメニューを読み取り専用で閲覧できます。
- ・ 読み書き可能なアクセス権限は、システム管理者にのみ与えられます。

■[UPS 設定] メニュー

・ 無停電電源装置(UPS)の主な動作を表示・設定します。

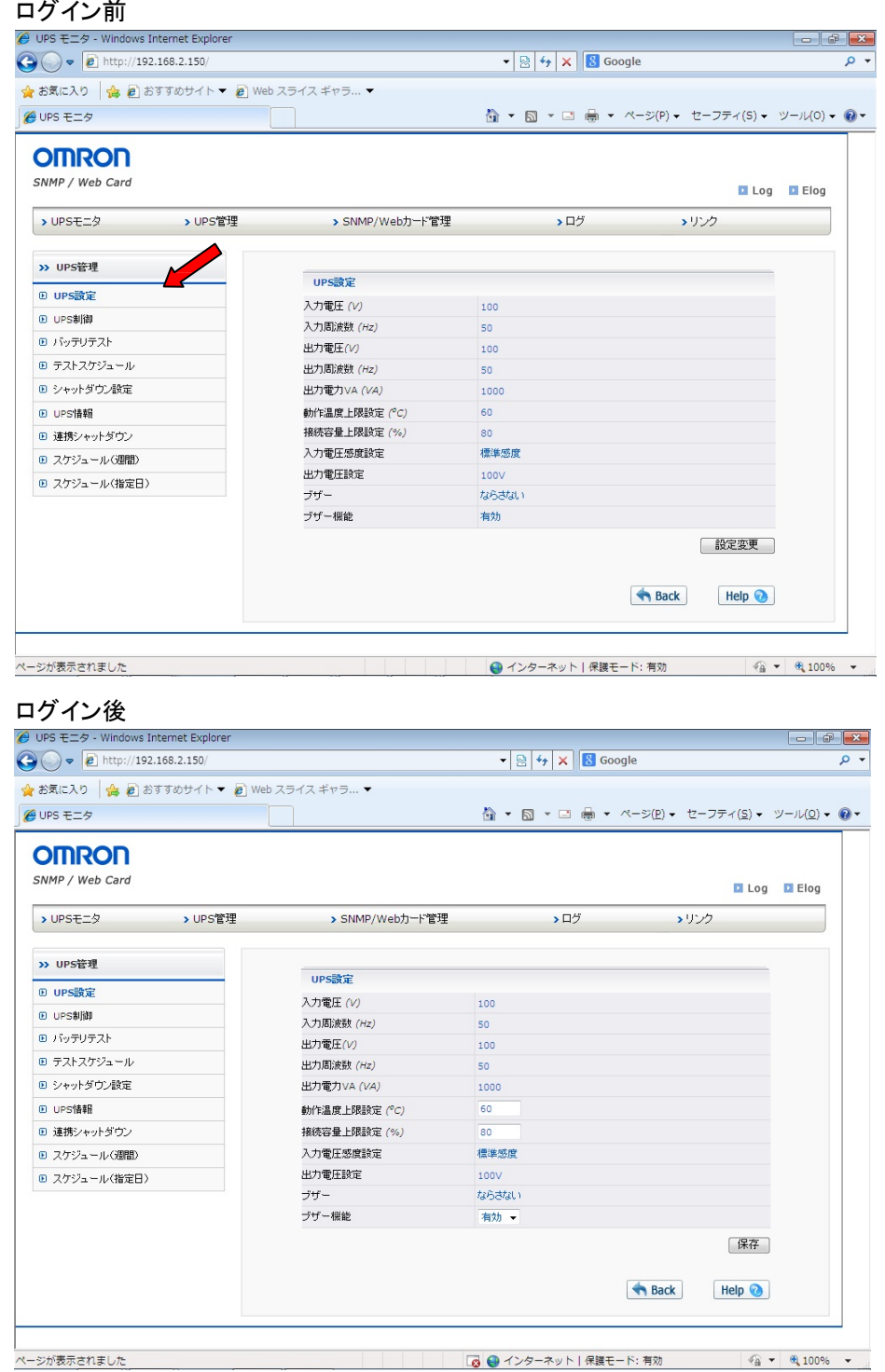

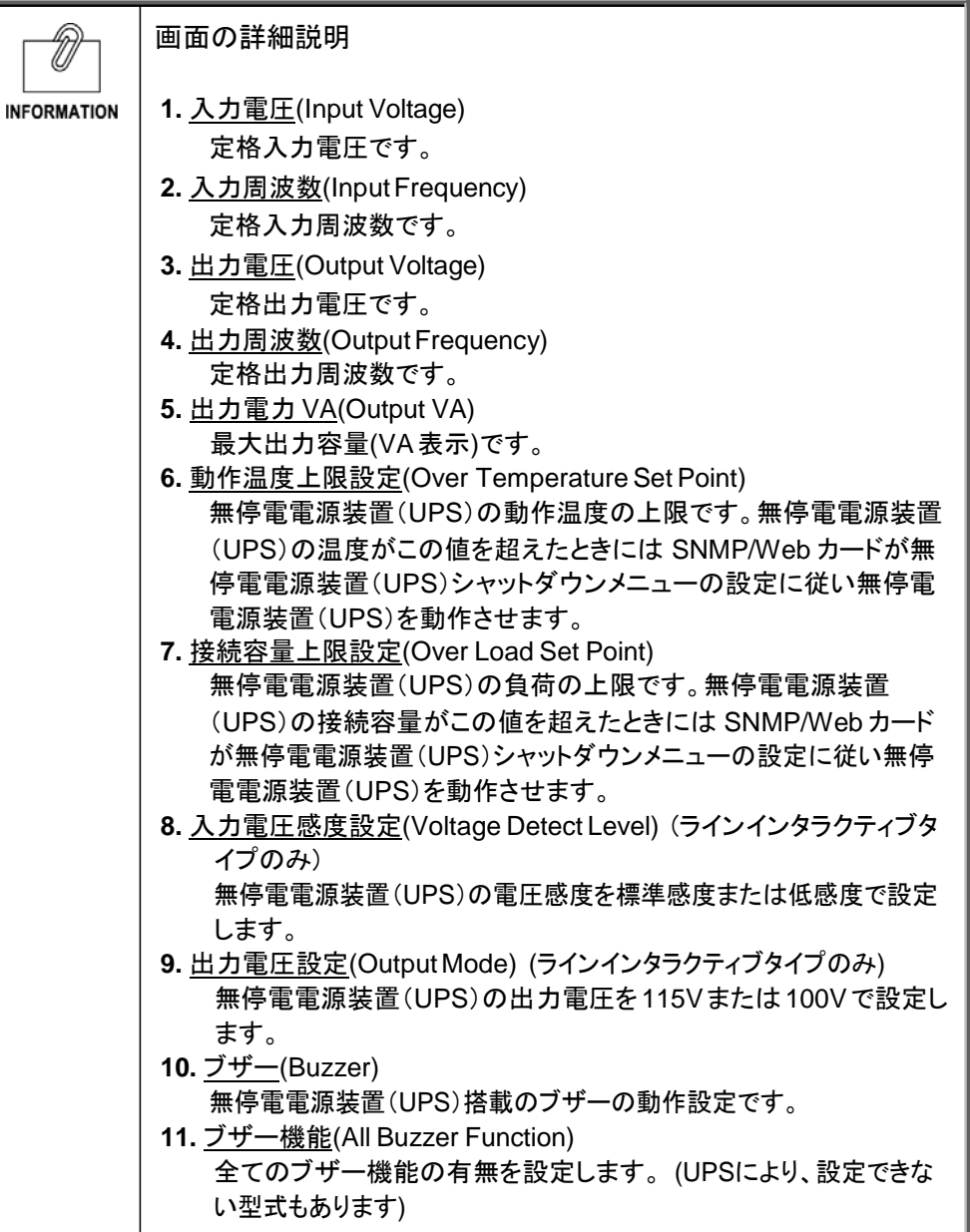

- ・ 無停電電源装置(UPS)の即時停止やリブートを行なうことができます。
- ・ いくつかの項目は、読み書き可能なアクセス権限保有者しか閲覧できません。

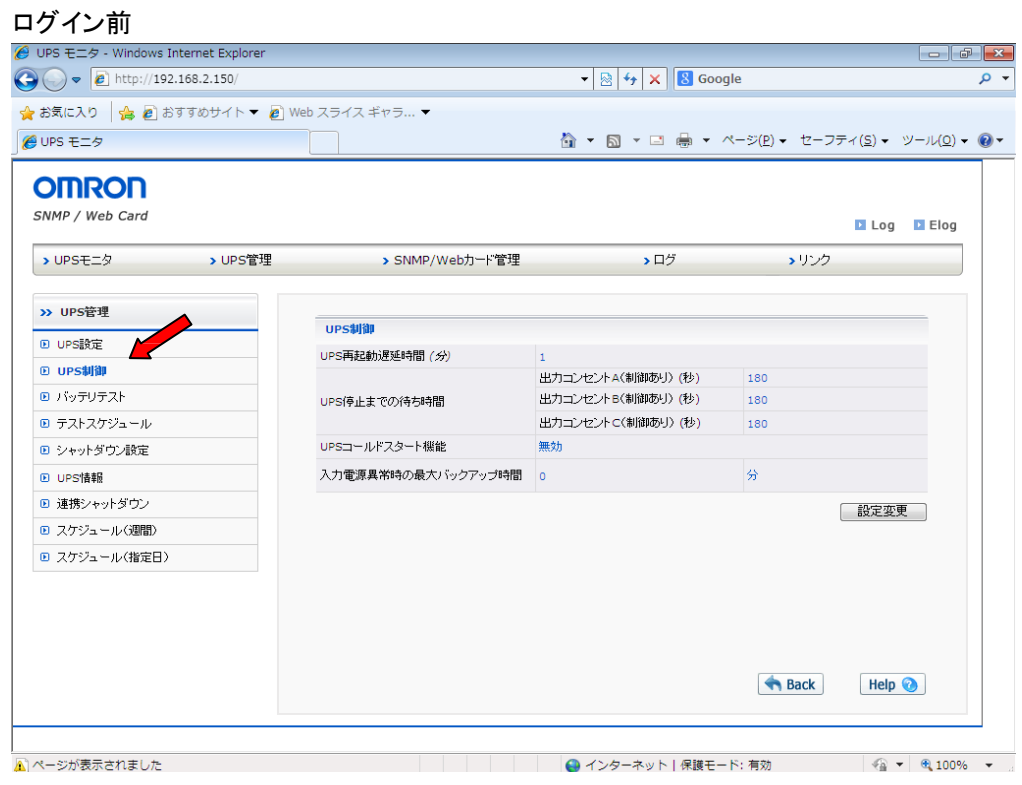

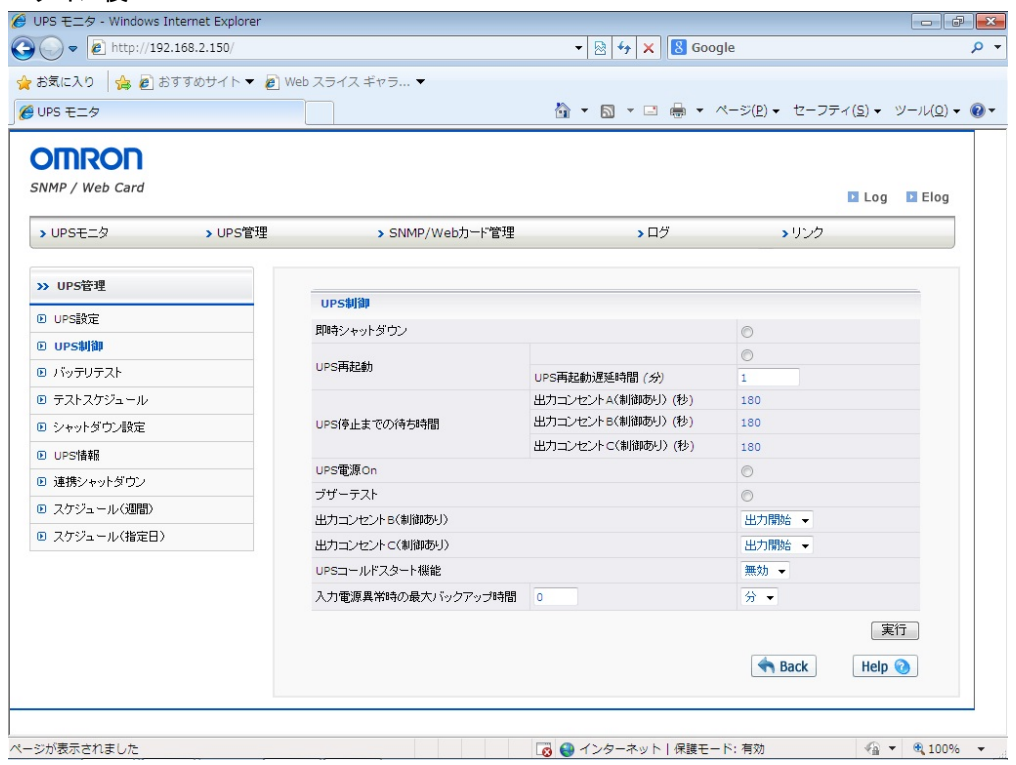

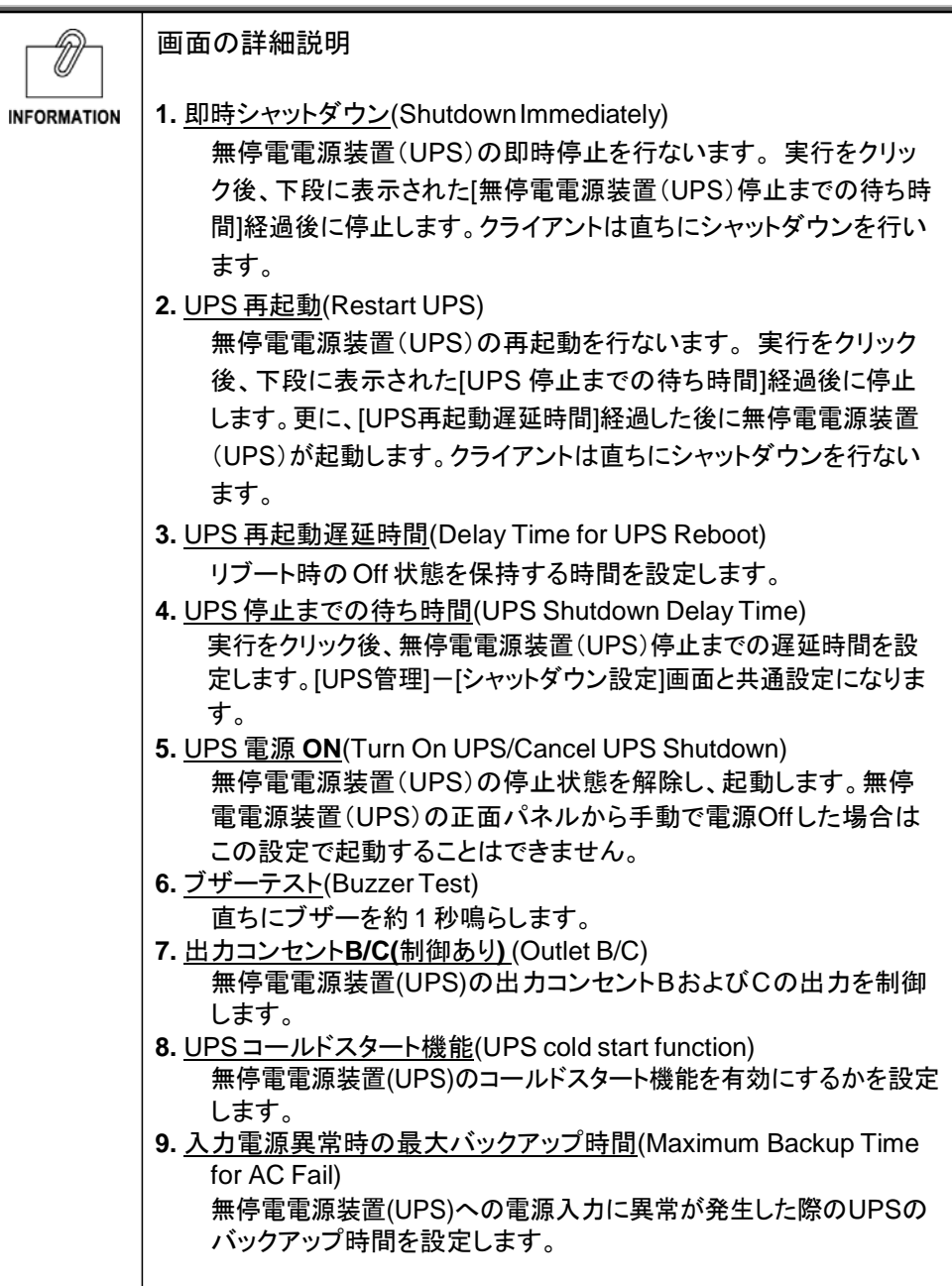

■[バッテリテスト] メニュー(UPS Test)

- ・ バッテリ自動テスト、自己診断テストを設定します。
- ・ 自己診断テストには、短時間(約10秒)の簡易バッテリテストが含まれます。
- ・ いくつかの項目は、読み書き可能なアクセス権限保有者しか閲覧できません。

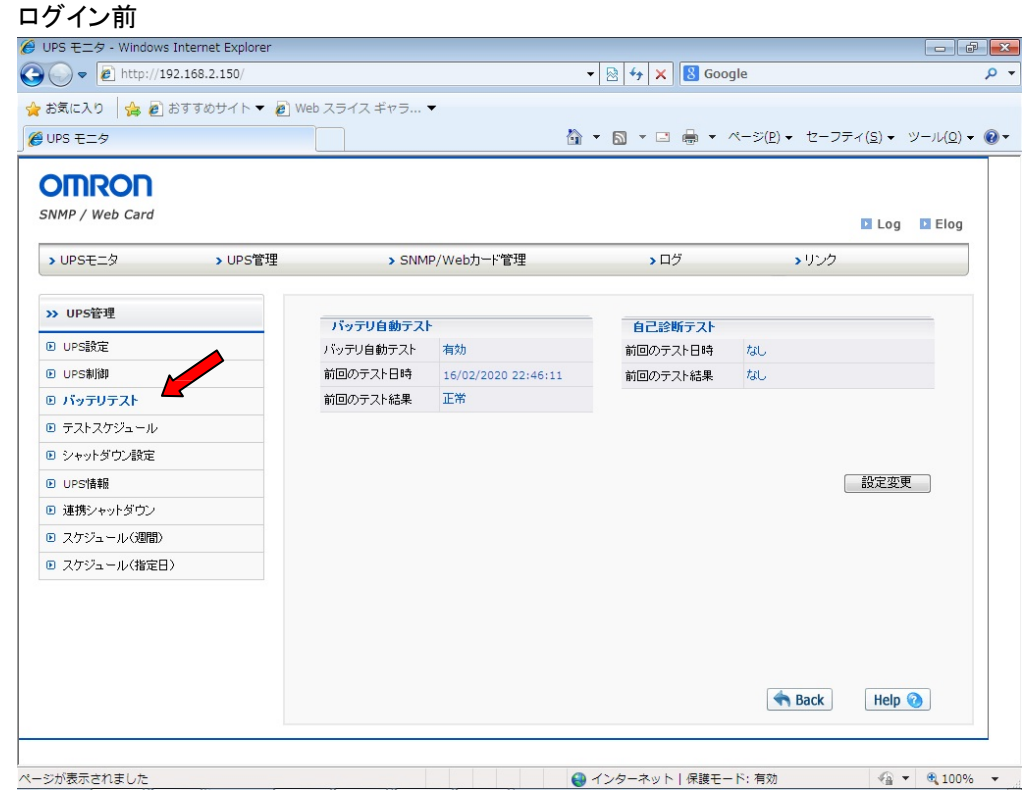

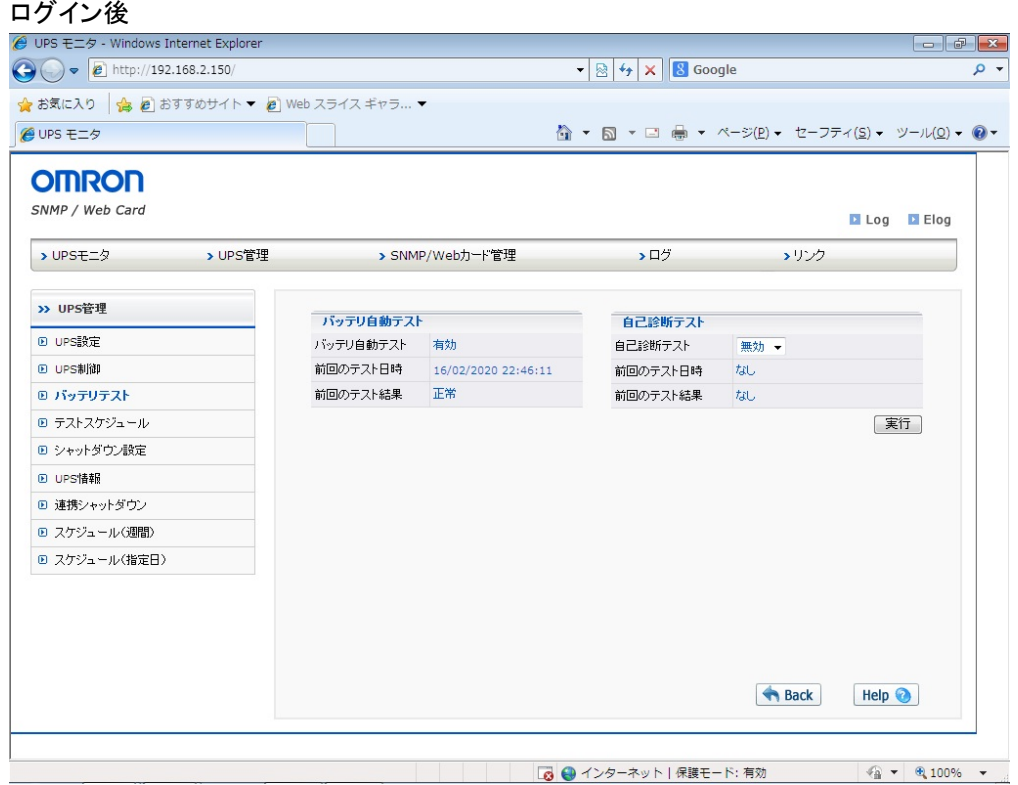

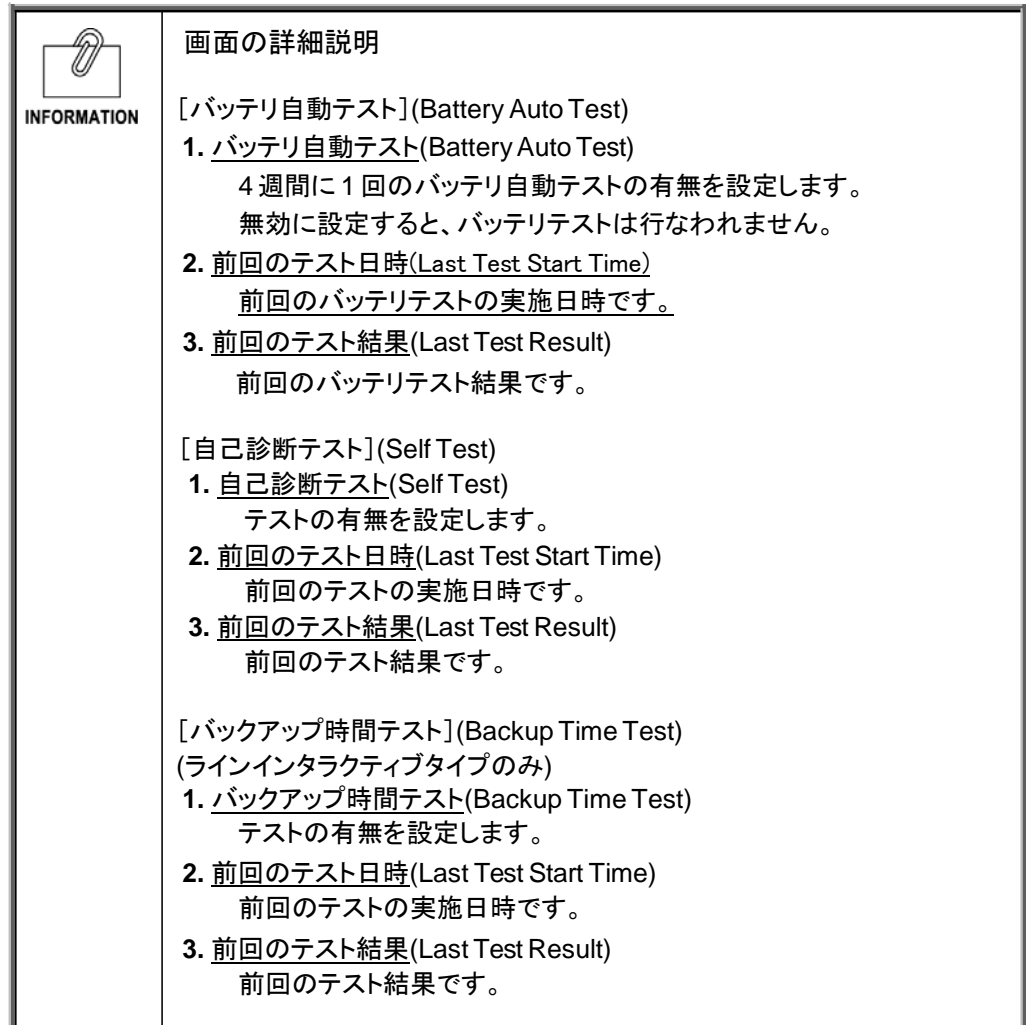

■[テストスケジュール] メニュー(UPS Test Schedule)

・ テストのスケジュールを表示・設定します。

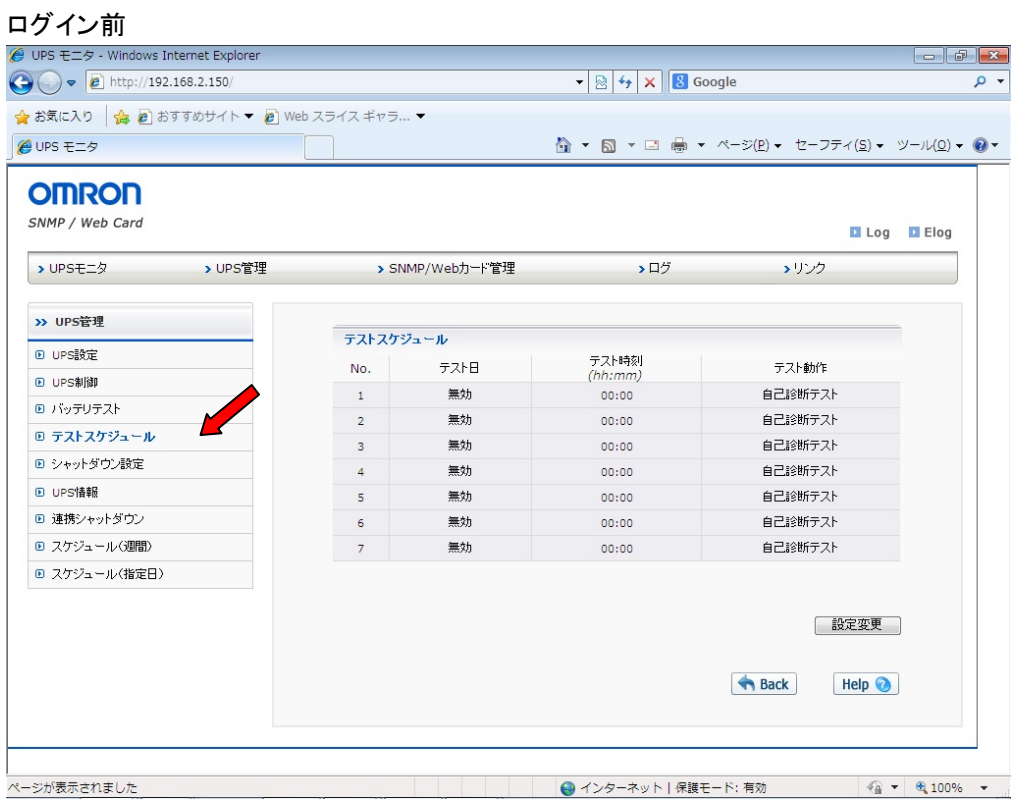

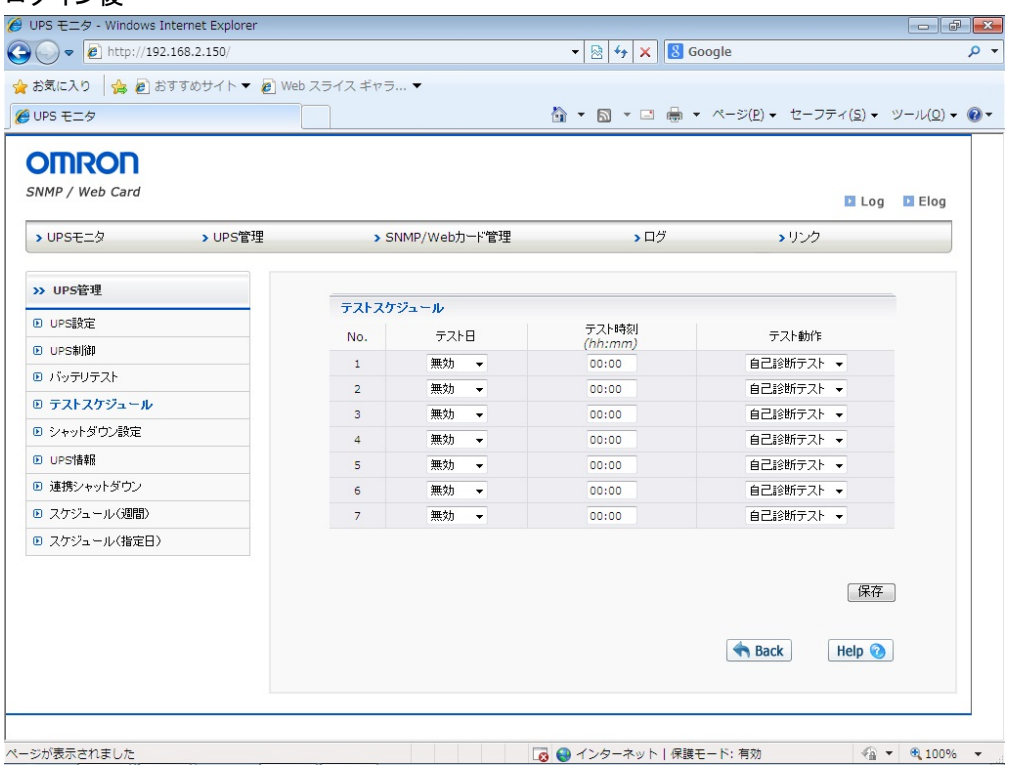

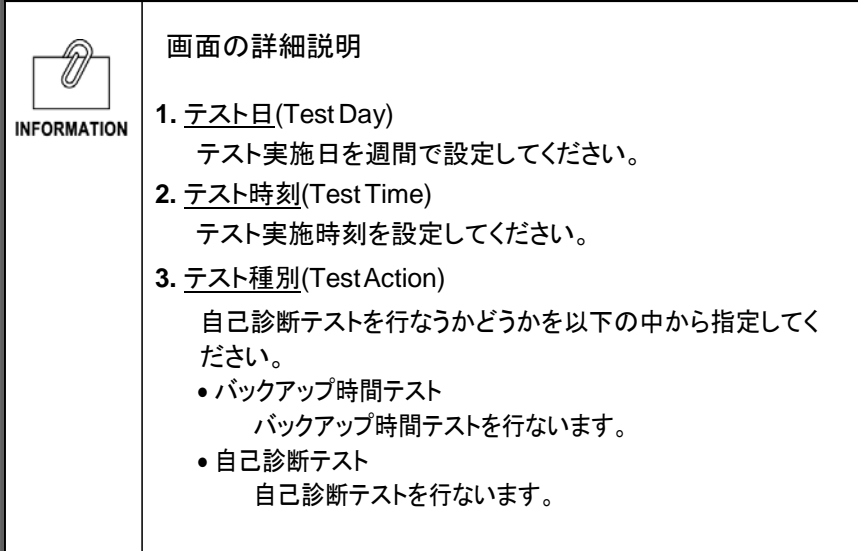

■[シャットダウン設定] メニュー(Shutdown Setting)

・ コンピュータのシャットダウン、無停電電源装置(UPS)の停止を行なう際のパラメータを設定 します。

#### ログイン前

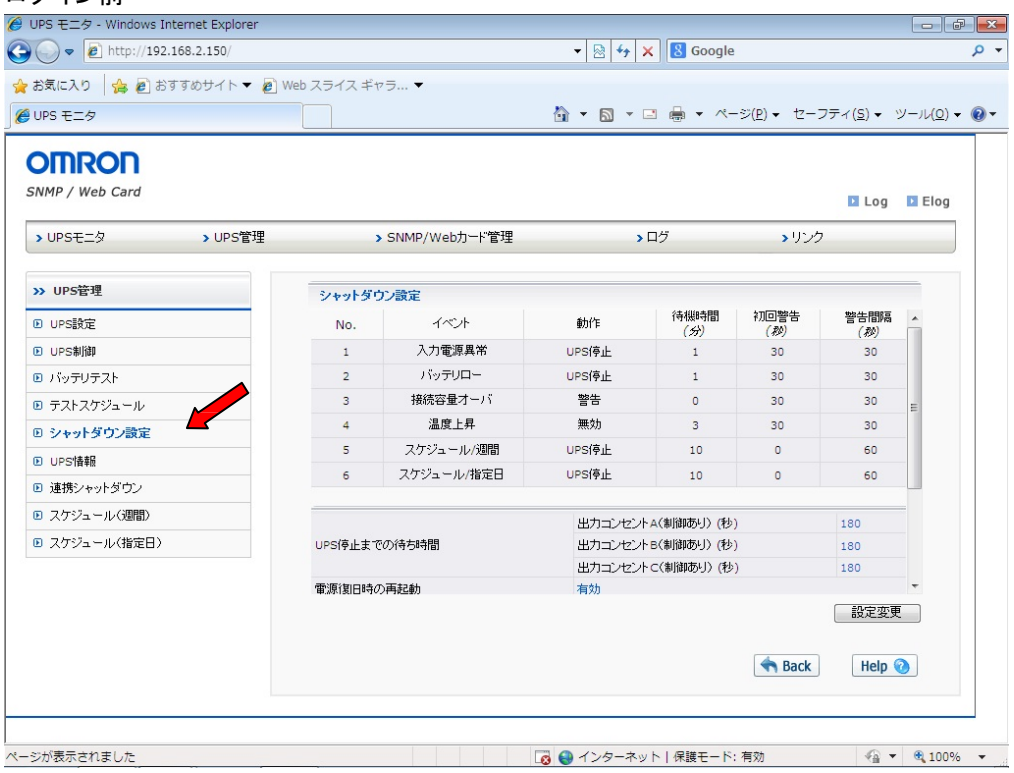

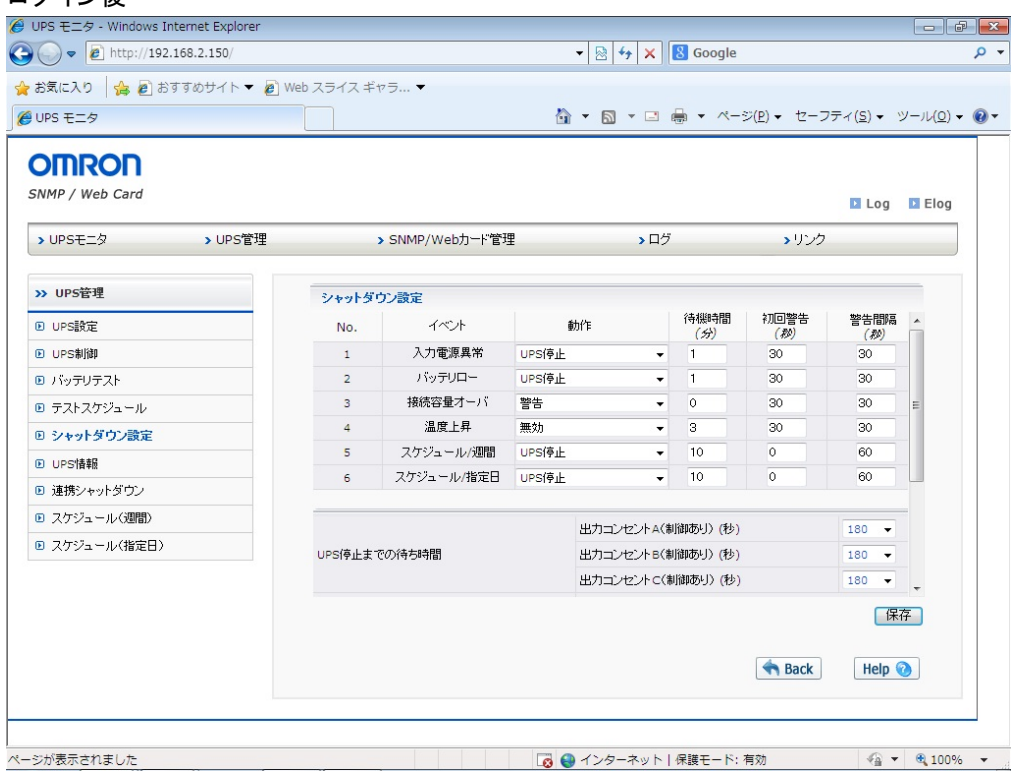

・ [イベント](Shutdown Event) イベントの分類を表示します。

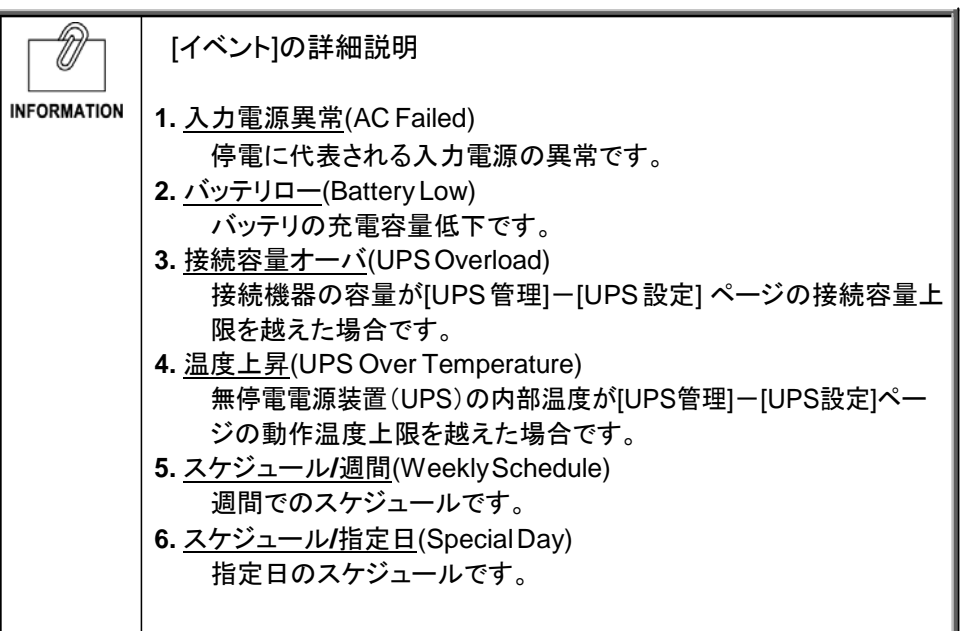

[動作](Shutdown Actions)

各イベントが発生した際の動作を表示・設定します。

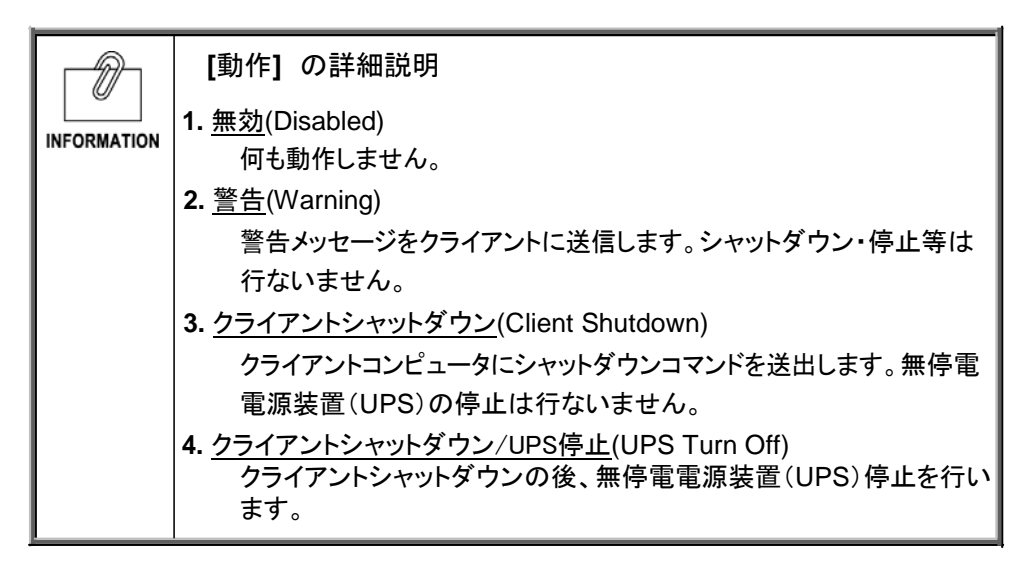

- ・ [待機時間] (Warning Period) イベント発生後の待機時間を設定します。この間は設定により警告をクライアントに出します。 待機時間経過後、設定に従ってシャットダウン動作に入ります。
- ・ [初回警告] (1st Warning) イベント発生後、初回警告を送信するまでの時間を設定します。
- [警告間隔] (Warning Interval) 警告の送信間隔を設定します。最小値は 3 です。
- ・ [UPS 停止までの待ち時間] (UPS Shutdown Delay Time) 待機時間経過後、無停電電源装置(UPS)停止までの時間です。クライアントのシャットダ ウンが十分可能な時間を設定してください。
- ・ [電源復旧時の再起動] (AC Restore/ AC Reboot) 入力電源異常で停止した場合、有効に設定すると電源が復旧した時に無停電電源装置 (UPS)が再起動します。そのまま電源 OFF 状態を保持する場合は、無効に設定してくださ い。機種によっては、変更できない場合があります。
- [UPS 起動時の出力開始遅延時間] (Output Start Delay Time of UPS Boot Up) UPS 起動時の出力開始遅延時間をします。
- [電源復旧時のUPS再起動条件の再設定] UPS再起動条件を再設定するか、再設定しないかを指定します。
- ・ [UPS再起動条件] バッテリ容量とUPS起動遅延時間を指定します。
- ・ [バッテリ容量(%)] 起動時に必要な充電容量を設定します。直後に停電した場合、シャットダウンに十分な容量 がないと危険な為、指定容量まで充電が完了しないと起動しません。
- [UPS起動遅延時間(秒)] (Output Start Delay Time of UPS Boot Up) 無停電電源装置(UPS)が起動してから出力を開始するまでの時間を設定してください。

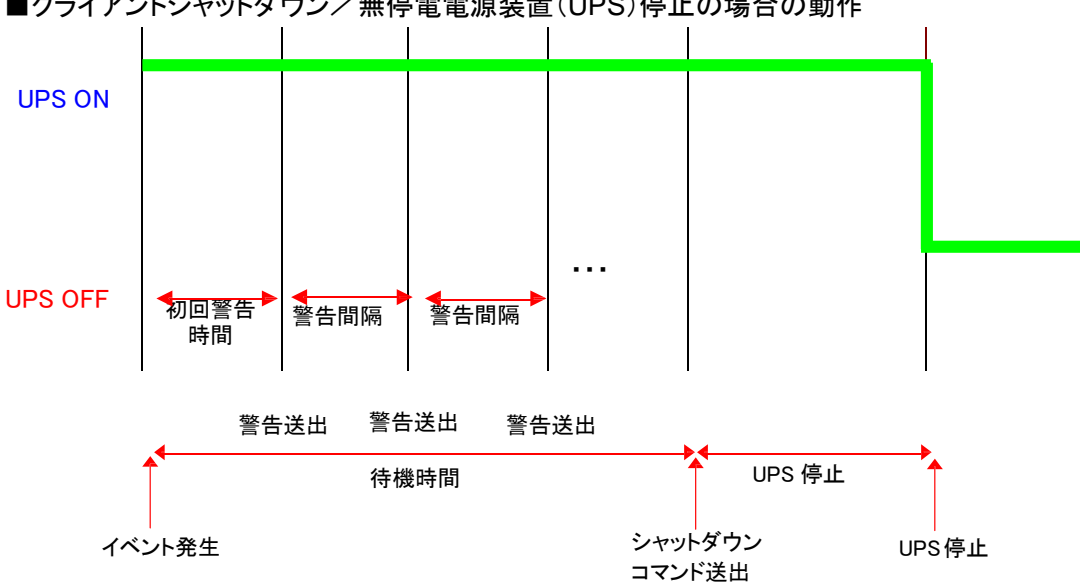

■クライアントシャットダウン/無停電電源装置(UPS)停止の場合の動作

・ 無停電電源装置(UPS)の情報を表示します。

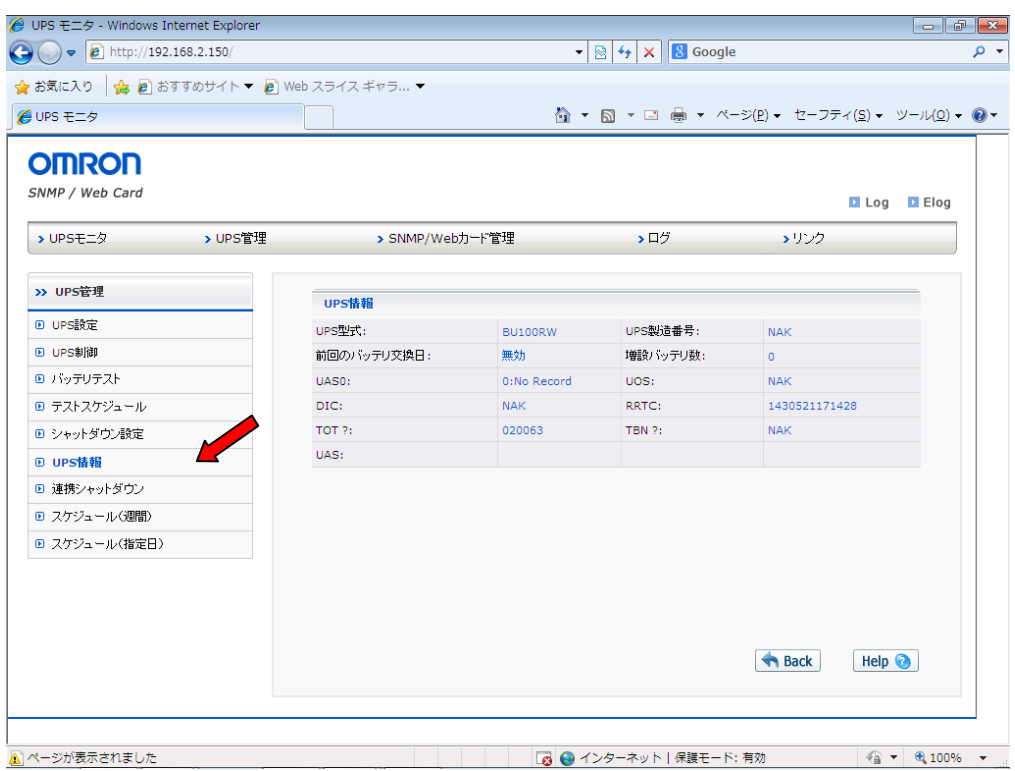

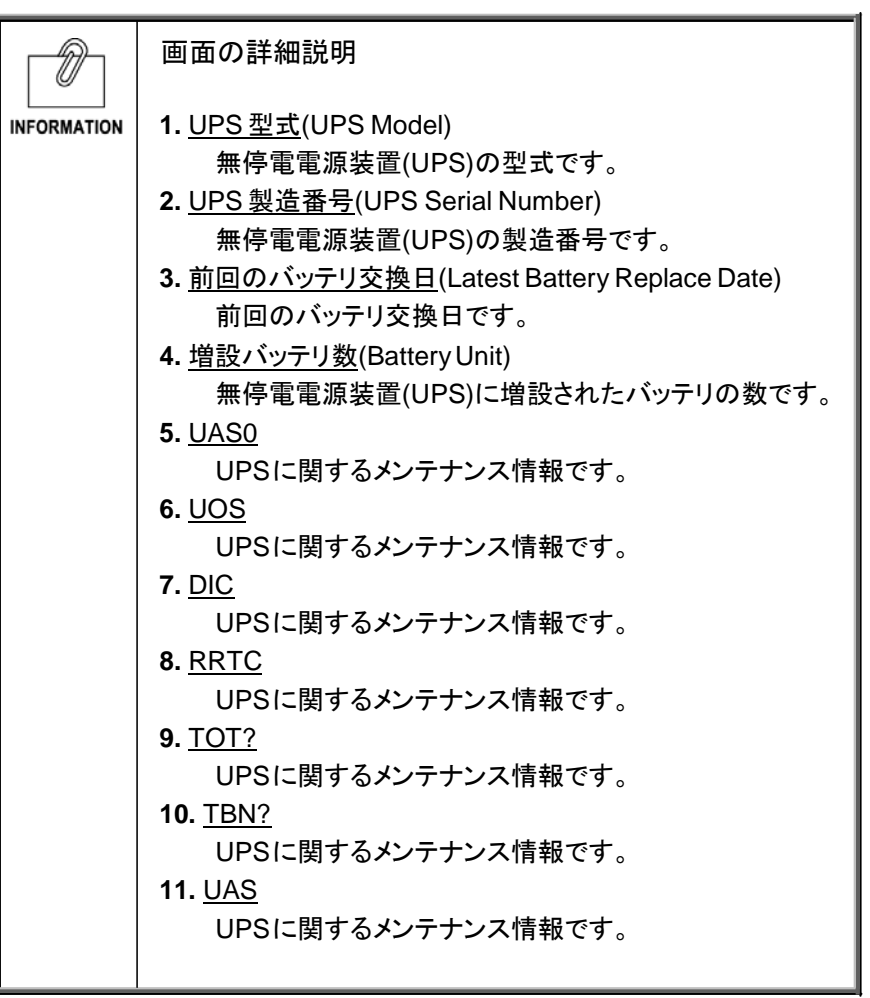

■[連携シャットダウン] メニュー(UPS Remote Shutdown)

・ 無停電電源装置(UPS)複数台での連携したシャットダウンを設定します。無停電電源装置 (UPS)とストレージをそれぞれ別の無停電電源装置(UPS)でバックアップするときなどに使 用します。

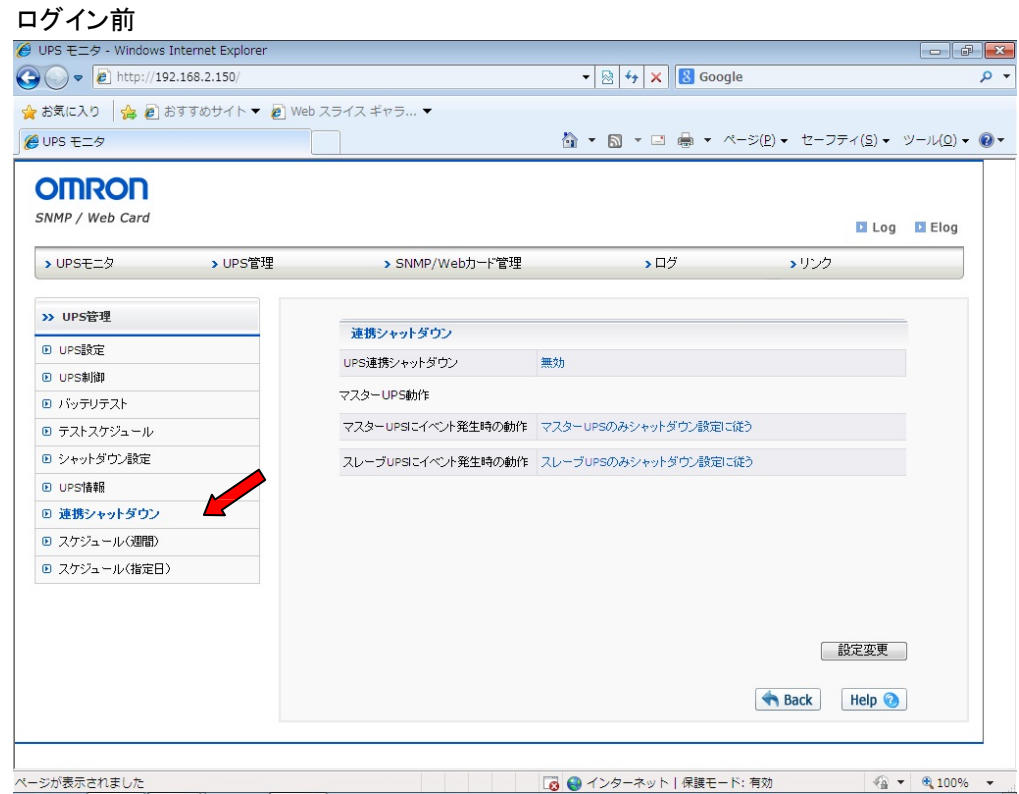

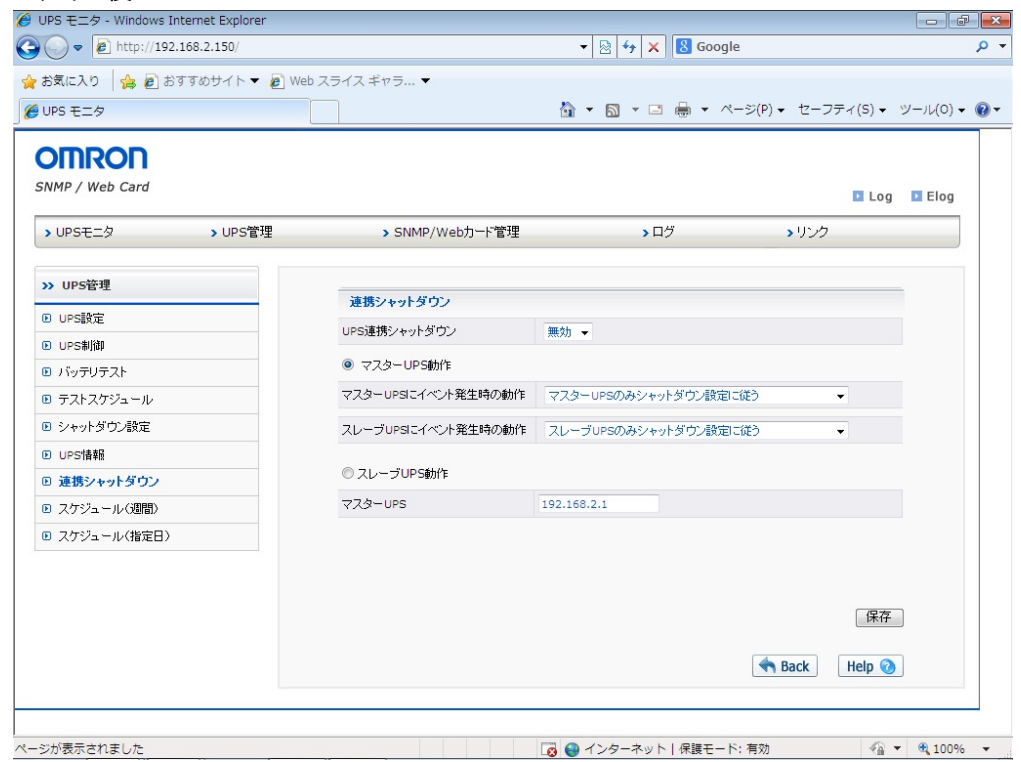

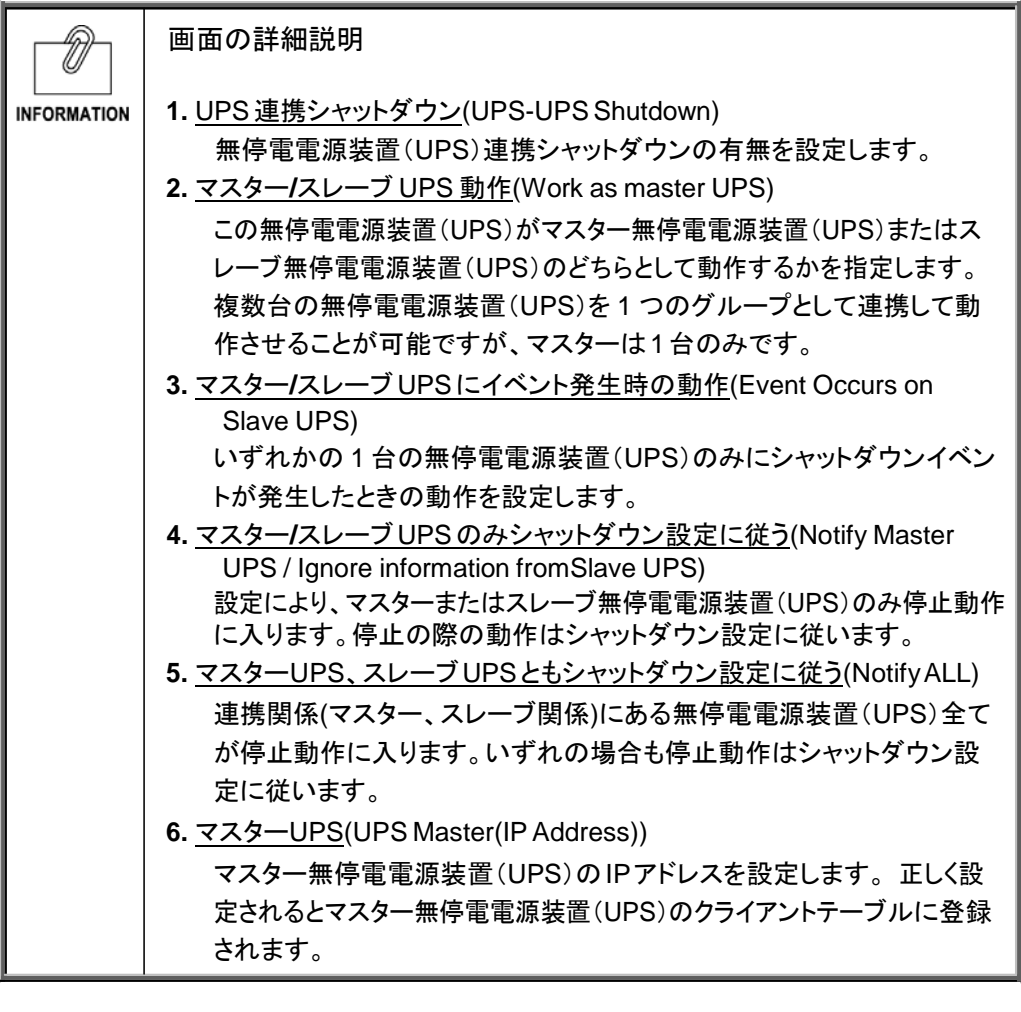

動作の詳細に関しては 2.6 連携シャットダウンの設定をご参照ください。

■[スケジュール/週間] メニュー(Weekly Schedule)

- ・ 週間単位でのスケジュール設定を行ないます。
- ・ 本ページで設定後、[UPS管理]-[シャットダウン設定]画面で動作を決定してください。
- ・ 正しく設定された場合、[UPSモニタ]-[UPS動作状態一覧]に次回Off/Onの予定として表示 されます。

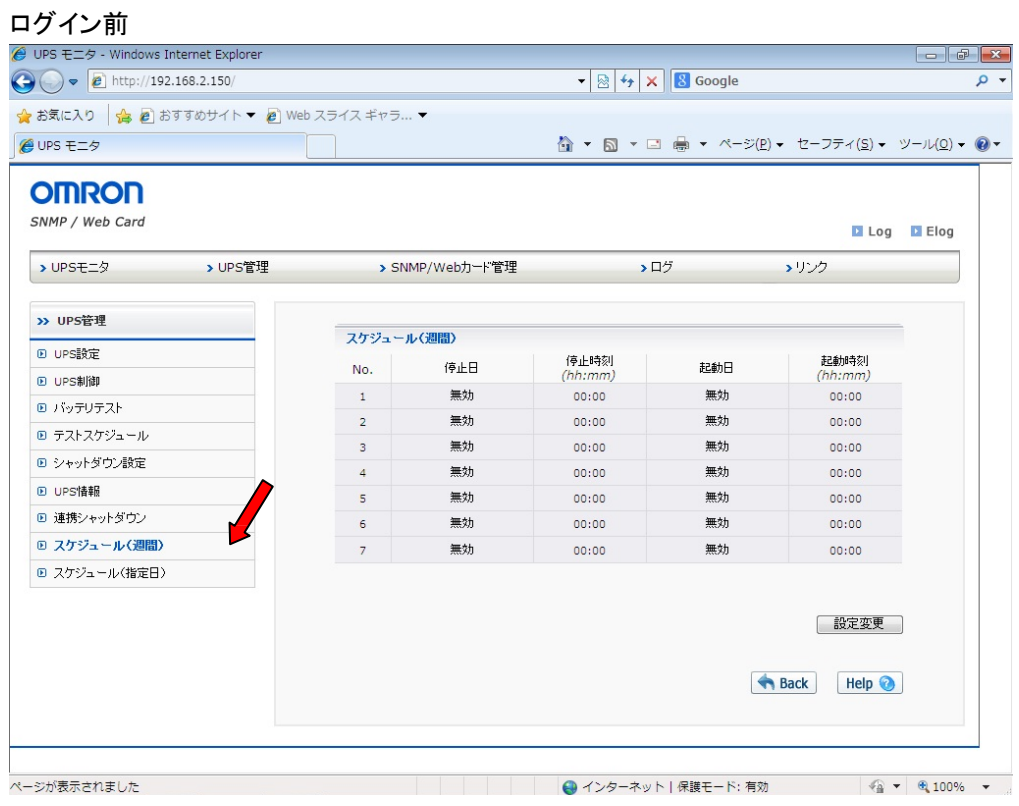

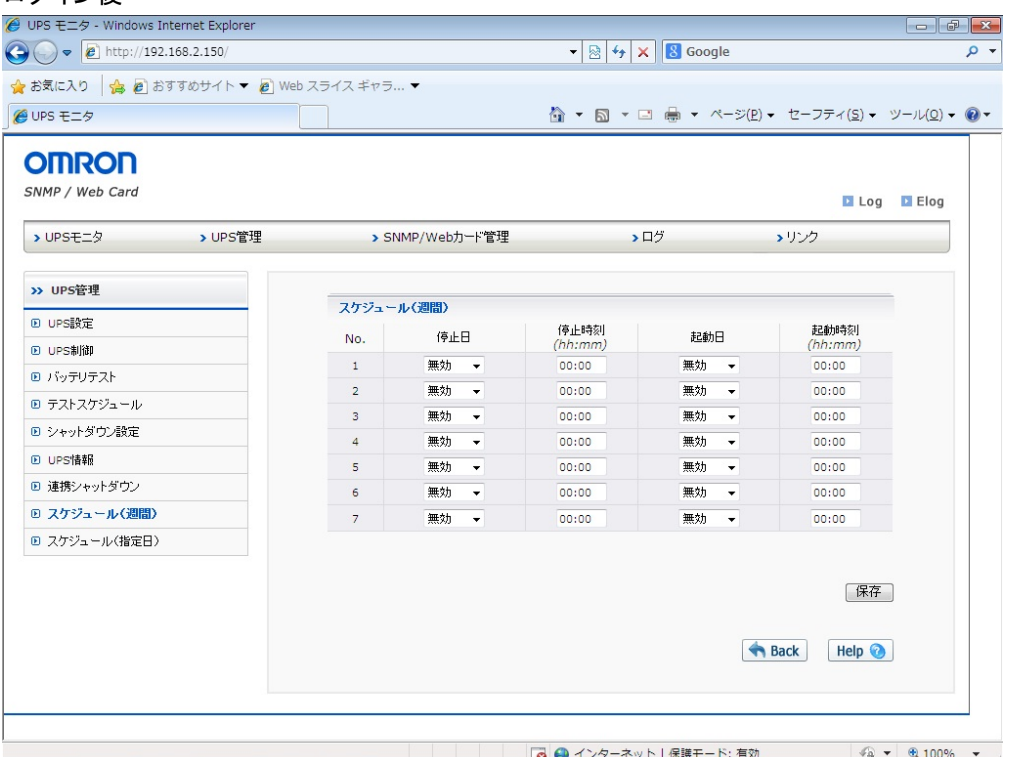

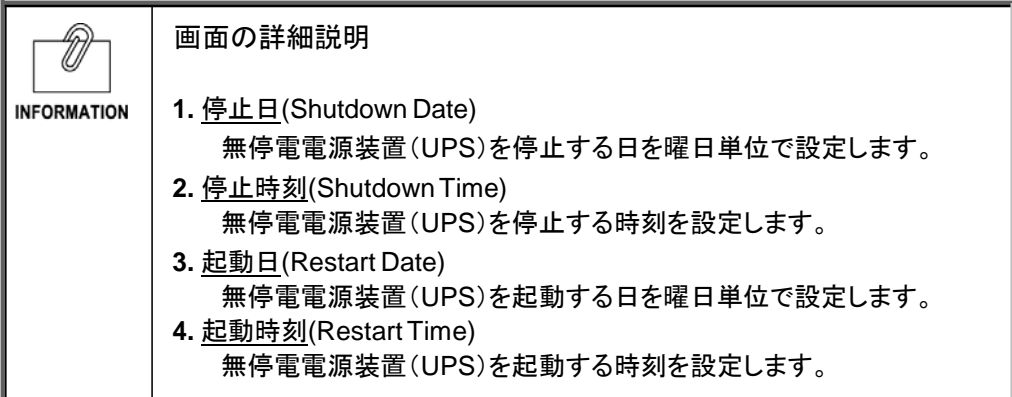

- ・ 特定の指定日のスケジュール設定を行ないます。
- ・ 本ページで設定後、[UPS管理]-[シャットダウン設定]画面で動作を決定してください。

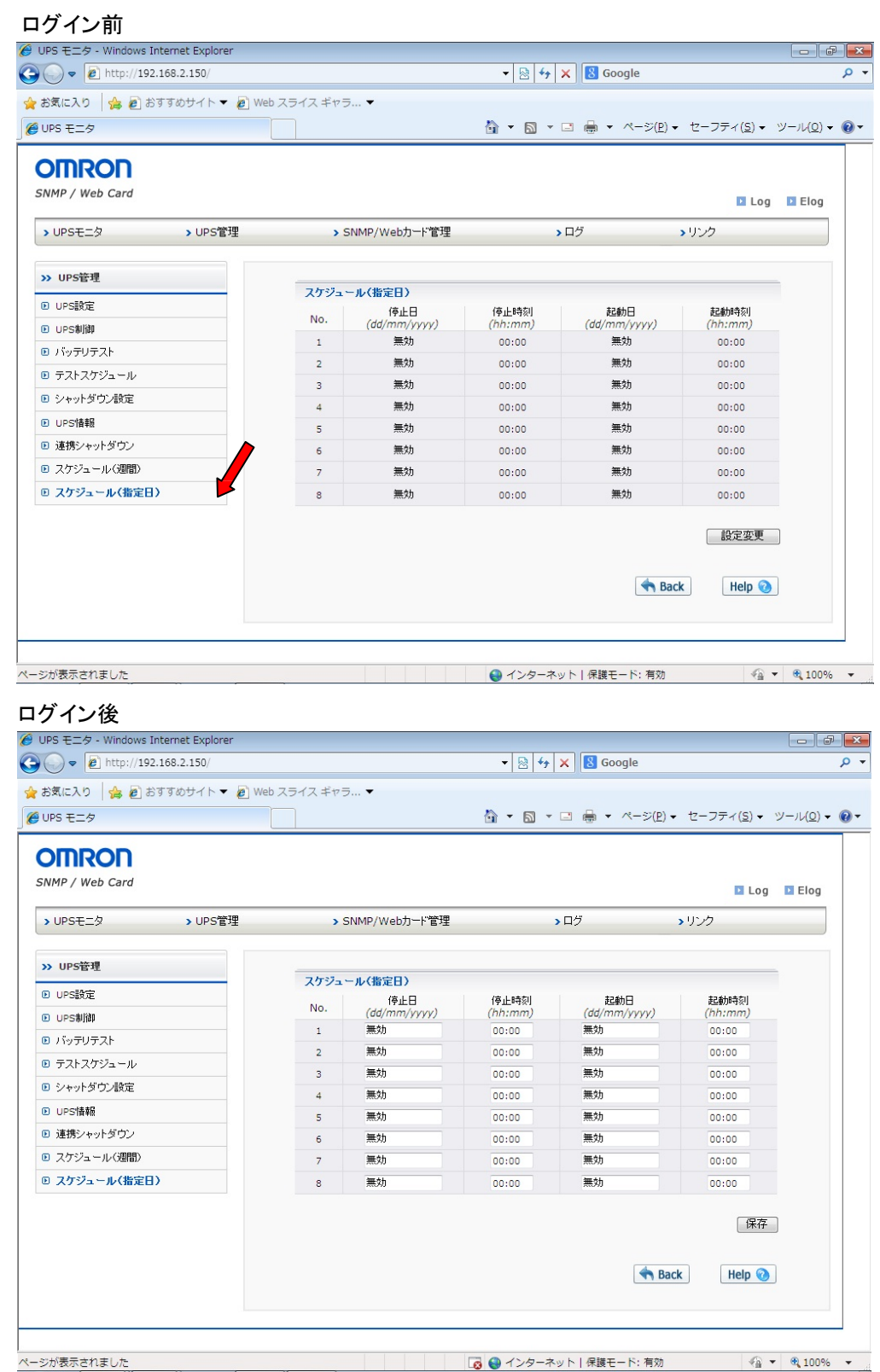

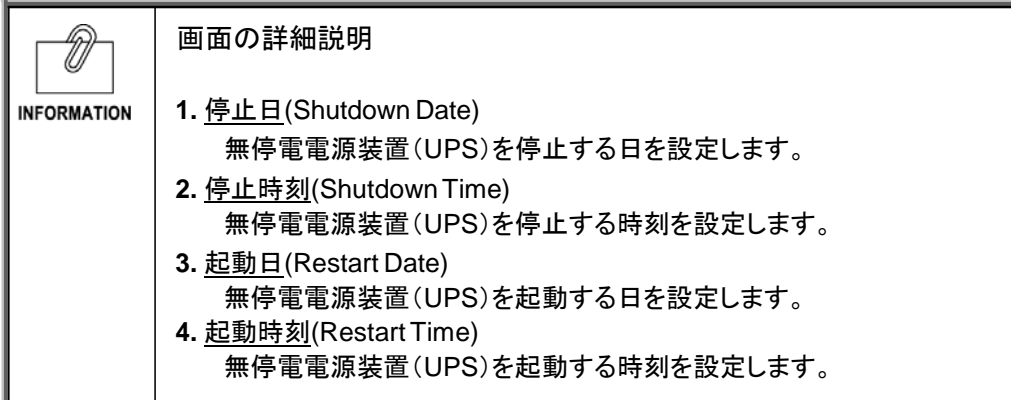

### **1.4** [SNMP/Web カード管理] メニュー (SNMP/Web Card Management)

- ・ SNMP/Web カードの制御パラメータに関する情報を表示・設定します。
- ・ 読み書き可能なアクセス権限は、システム管理者にのみ与えられます。

■[日付·時刻設定] メニュー(Date and Time)

・ SNMP/Webカードのシステム時間を表示・設定します。

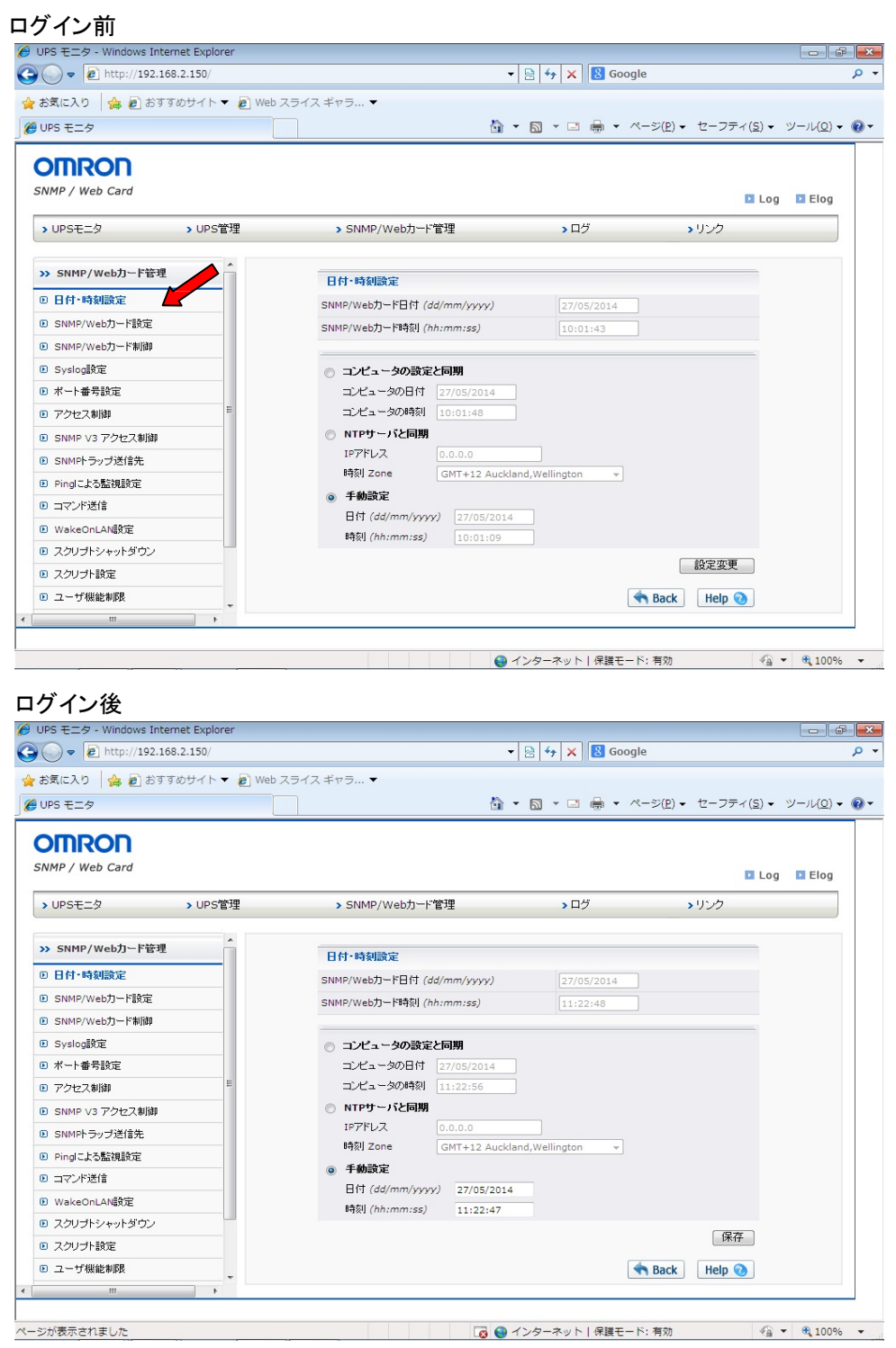

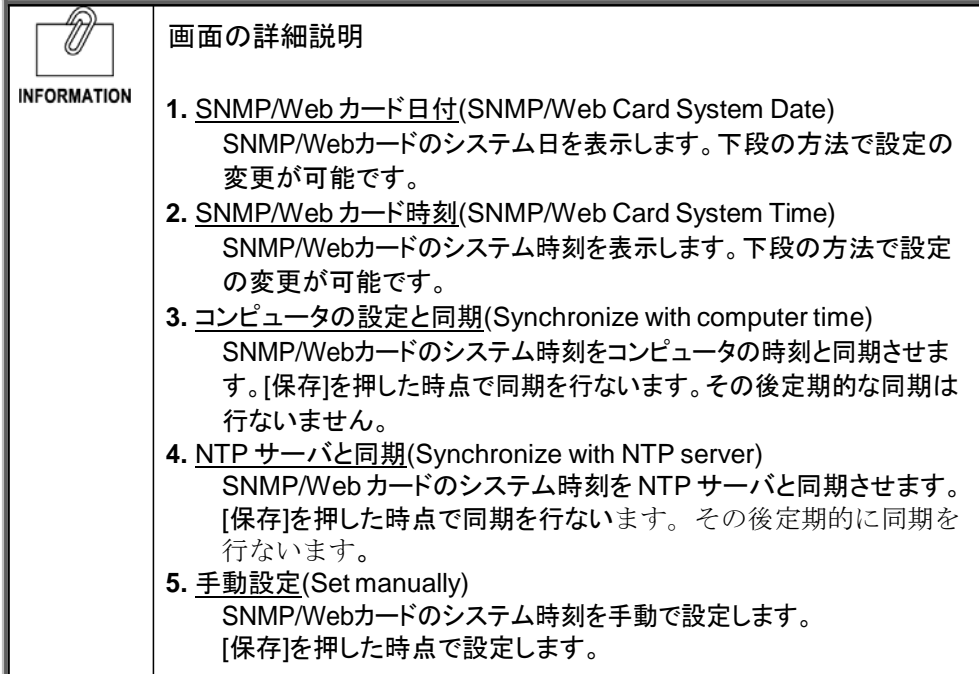

・ SNMP/Web カードのネットワークパラメータを表示・設定します。

#### ログイン前<br>@ UPS モニタ - Windows Internet Explorer  $\bigodot$   $\bullet$   $\bullet$  http://192.168.2.150/  $\bullet$   $\left.\right|\otimes\right|\leftarrow\right|$   $\times$   $\left|\left.\right.\right|$  Google  $\sqrt{2}$ ☆お気に入り ☆ @ おすすめサイト ▼ @ Web スライス ギャラ... ▼ *e* UPS モニタ **△ ▼ △ ▼ □ ● ▼ ページ(P) ▼ セーフティ(S) ▼ ツール(O) ▼ ◎ ▼ OMRON** SNMP / Web Card La Log La Elog  $\blacktriangleright$   $\Box$ mathcal{G} > UPS管理 > SNMP/Web力一ド管理  $\rightarrow$  UPS  $\pm$   $\pm$   $\frac{1}{2}$ ゝリンク >> SNMP/Web力ード管理 SNMP/Webカード設定 SNMP/Webカード MACアドレス  $-4.5341.642$ **□ 日付·時刻設定** SNMP/Webカード IPアドレス 192.168.2.150 © SNMP/Web力ード設定 SNMP/Webカード ゲートウェイアドレス 192.168.2.1 **B SNMP/Webカード制御** SNMP/Webカード サブネットマスク 255.255.255.0 **D** Syslog設定 System Name UPS Agent ■ ポート番号設定 System Contact Techinical Support Team ■ アクセス制御 System Location Techinical Support Lab. ■ SNMP V3 アクセス制御 バッテリ使用開始/交換日 (dd/mm/yyyy) 無効 D SNMPトラップ送信先 データログ取得間隔 (秒) 60 ■ Pinglこよる監視設定 拡張データログ取得間隔 (分) 60 ■ コマンド送信 SNMP/Webカード ボーリング間隔  $\overline{\mathbf{3}}$ D WakeOnLAN設定 | 設定変更 ■ スクリプトシャットダウン ■ スクリプト設定 Rack Help ■ ユーザ機能制限  $\parallel$ ● インターネット | 保護モード: 有効  $\frac{1}{2}$  +  $\frac{100\%}{2}$  +  $\frac{1}{4}$ ページが表示されました

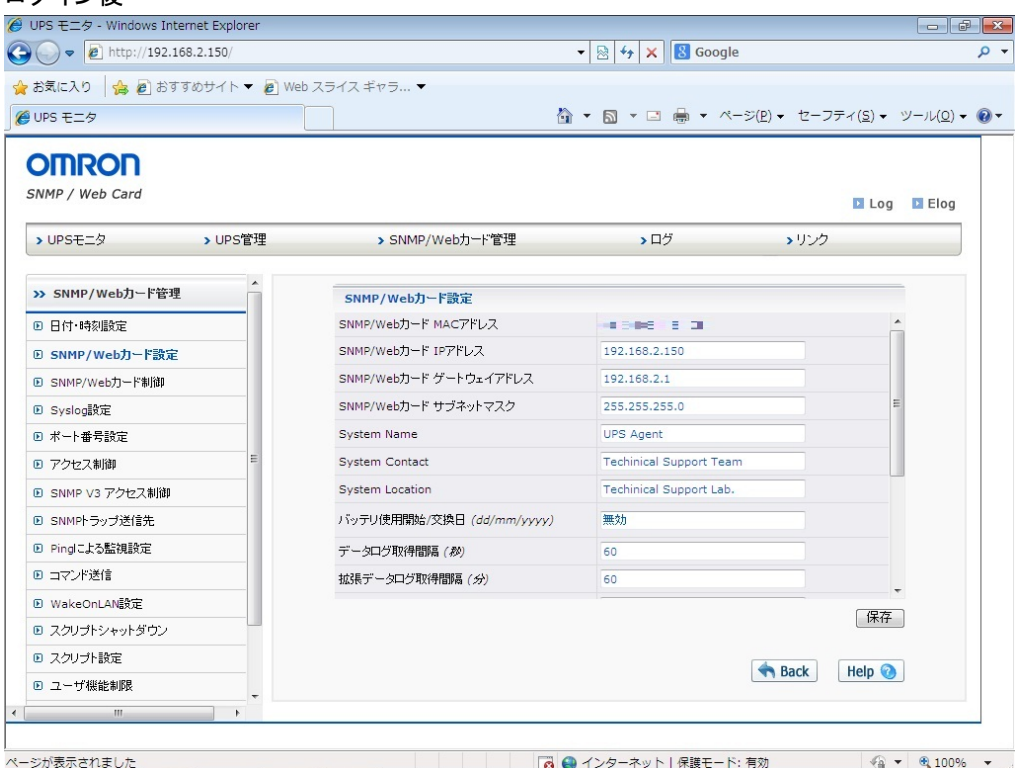

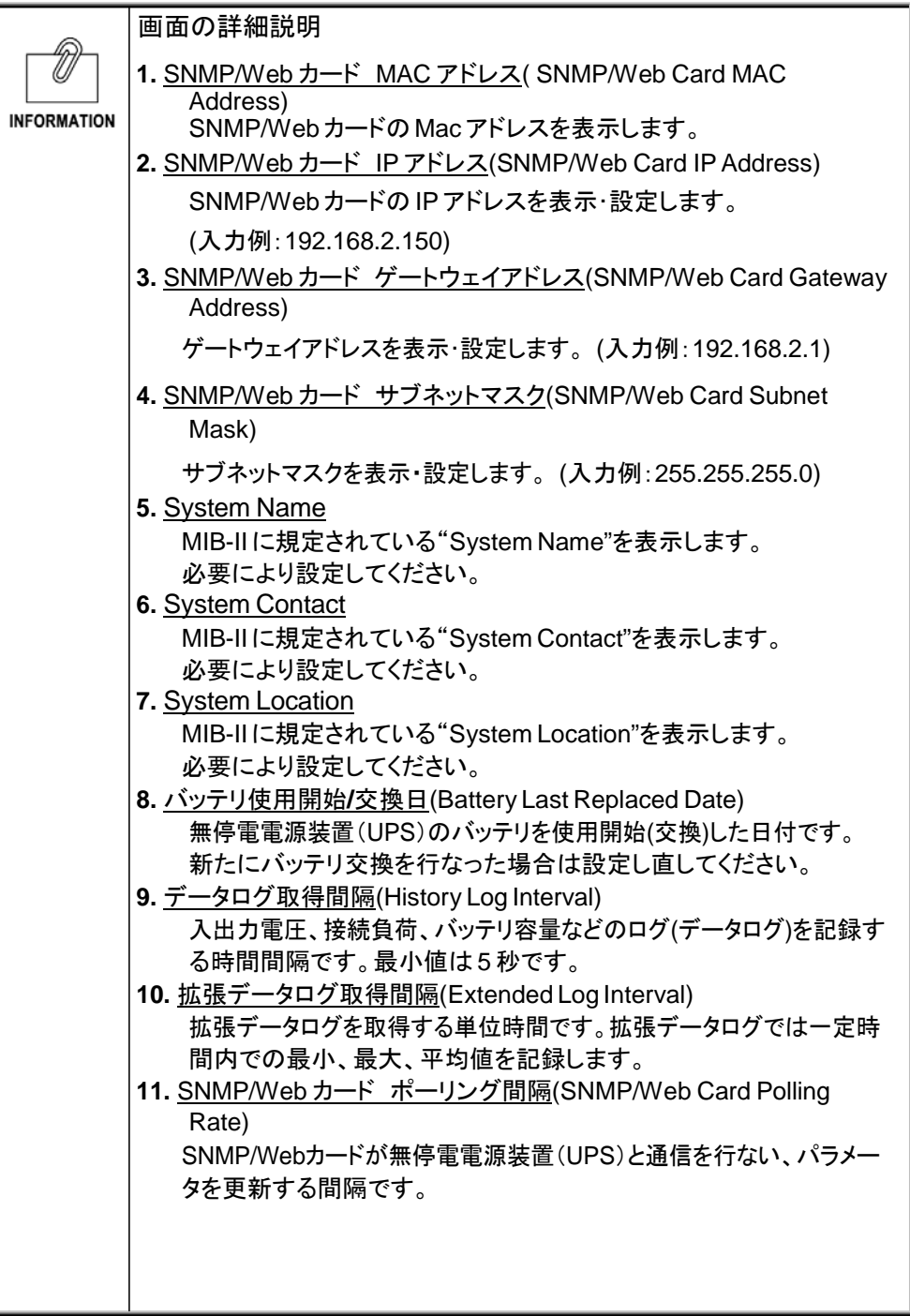

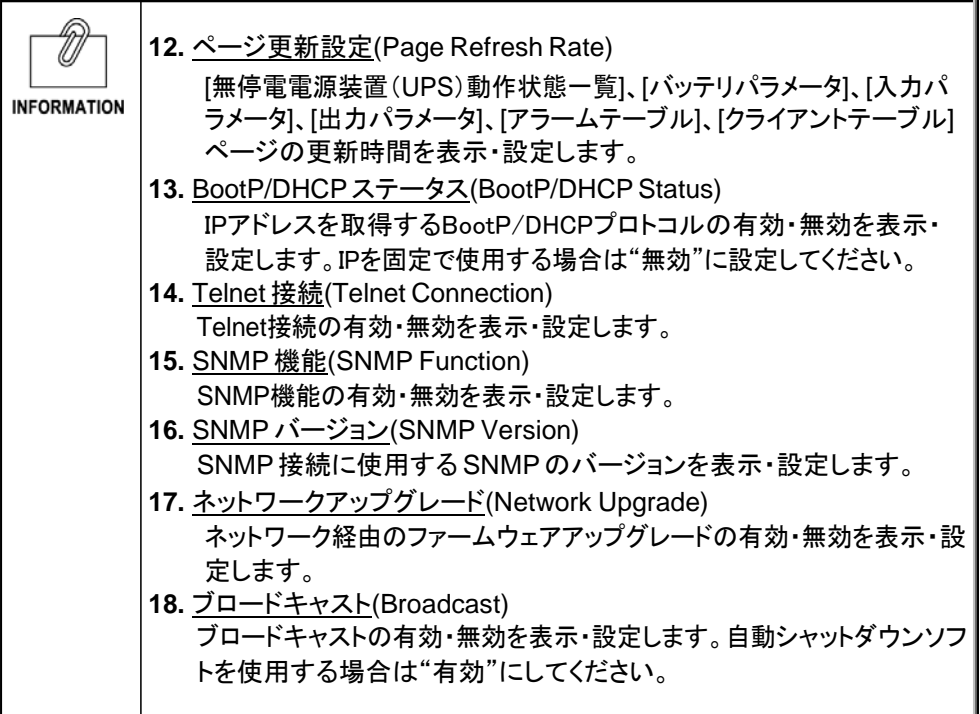
・ SNMP/Web カードのリスタート(再起動)および内部パラメータのリセットを行なうことができ ます。

# ログイン前

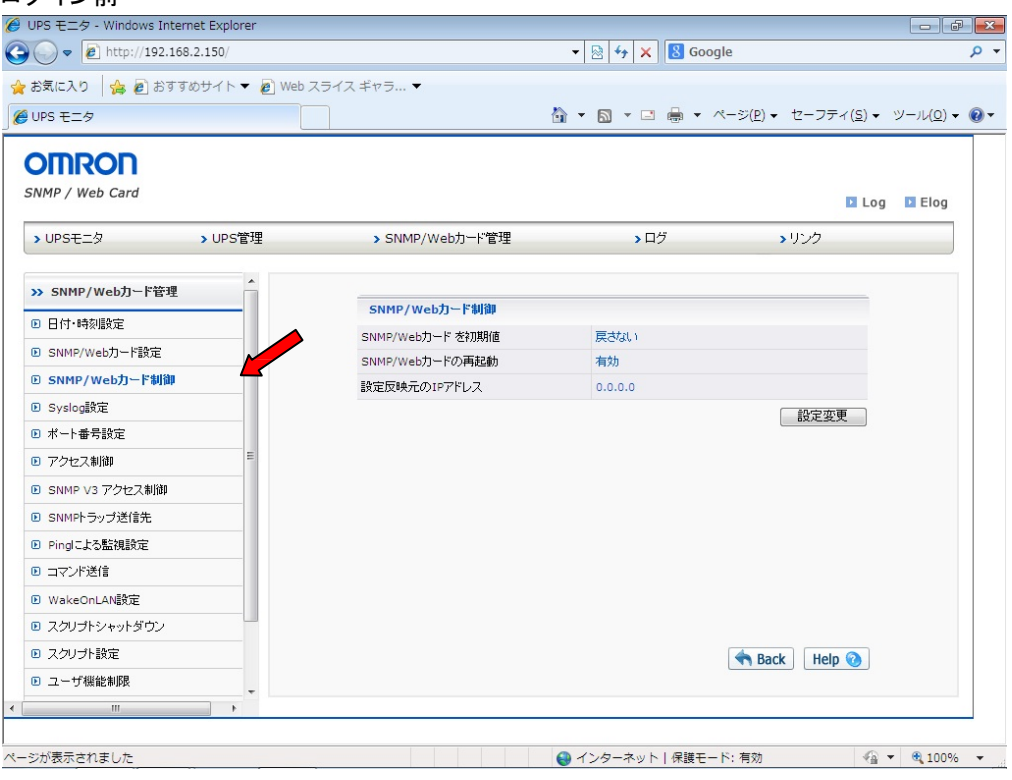

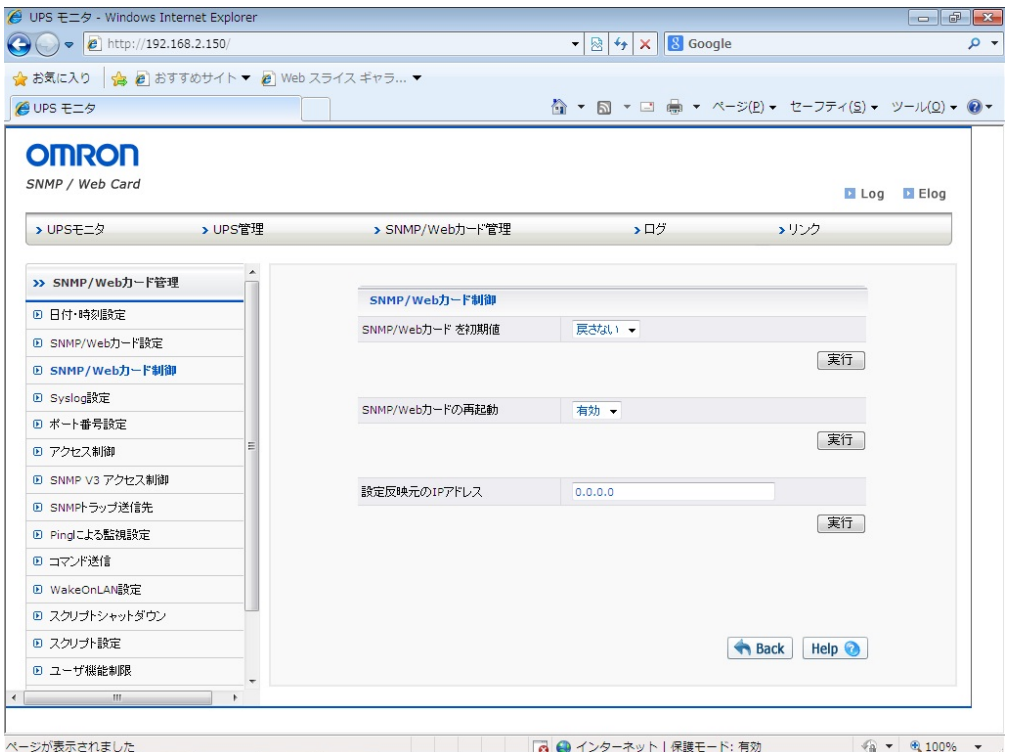

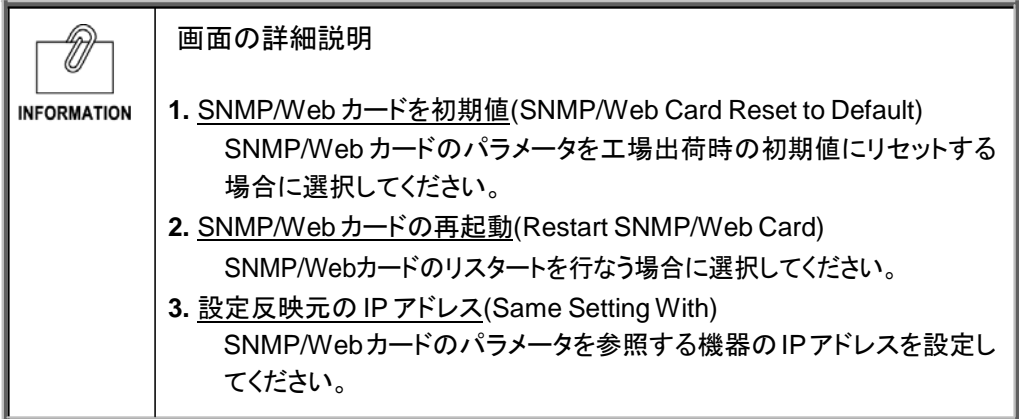

・ Syslog 機能を表示・設定します。

# ログイン前

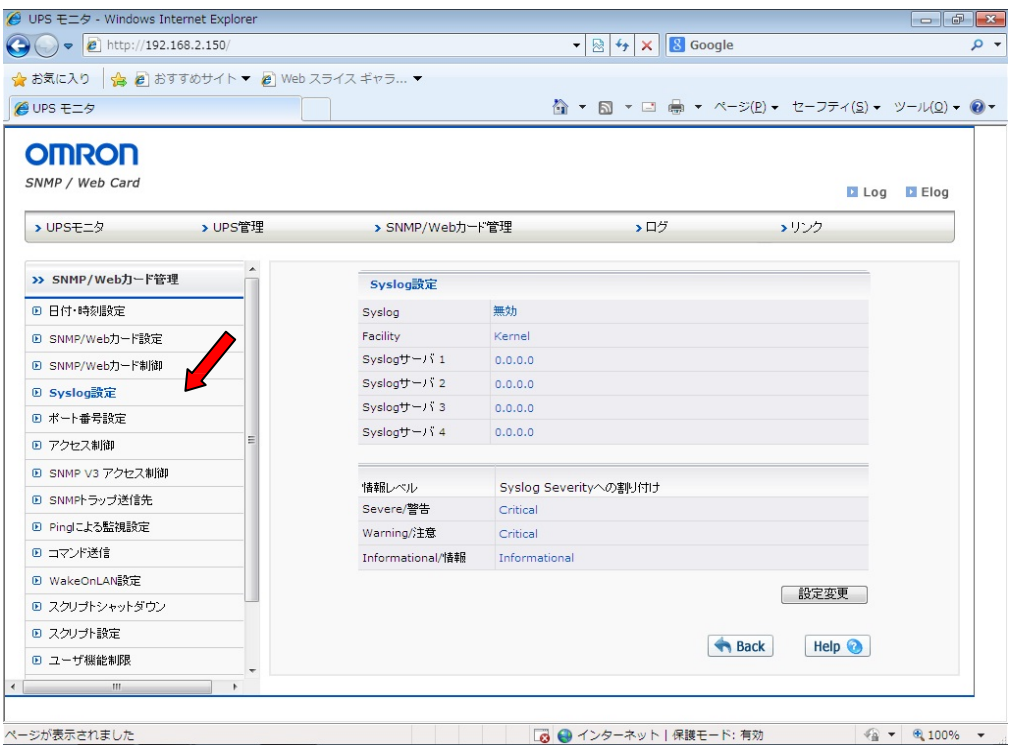

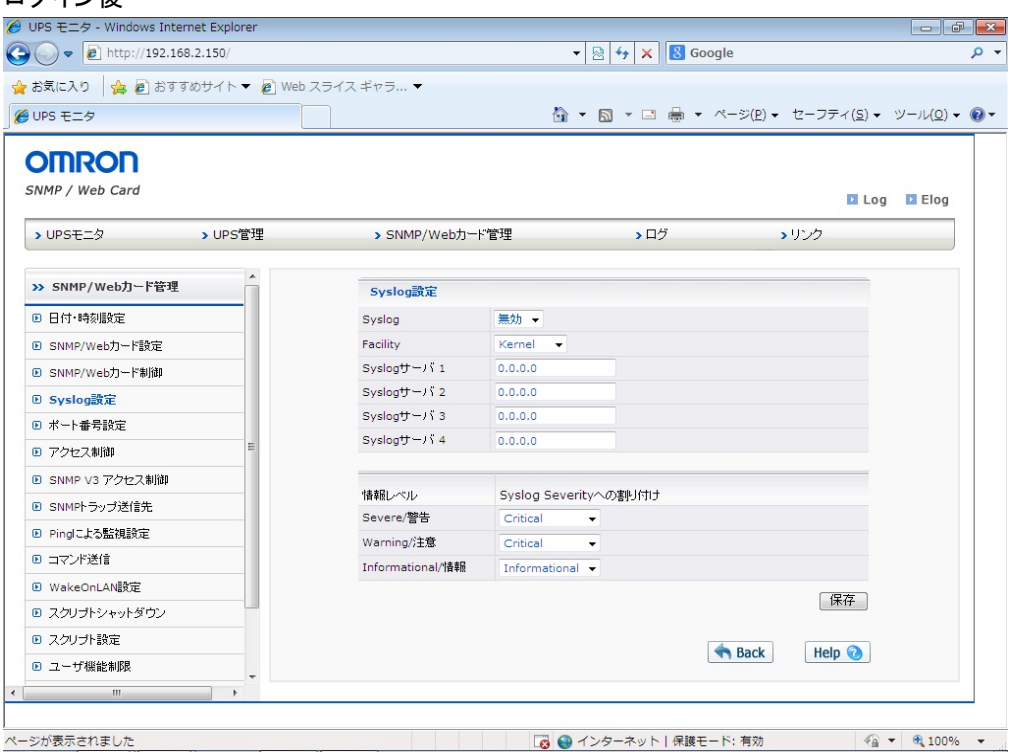

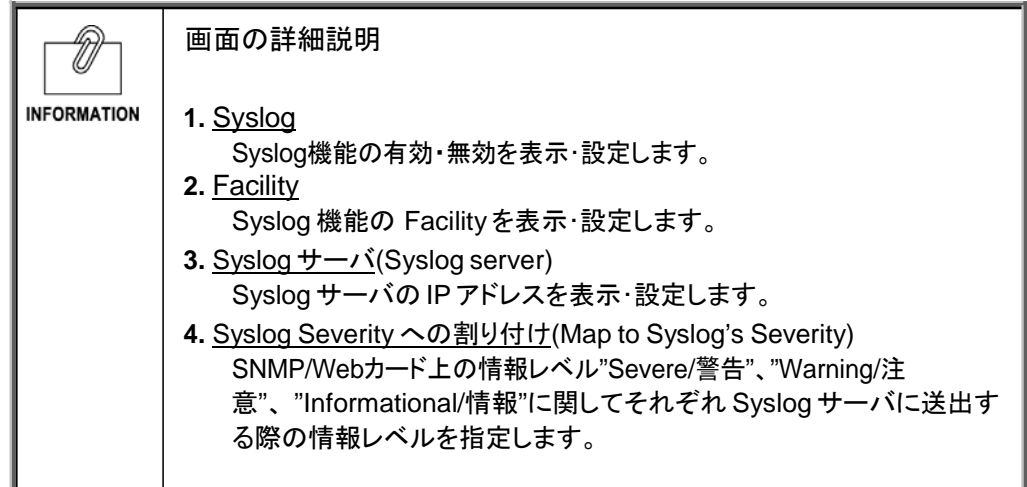

・ SNMP、HTTP、Telnet のポート番号を表示・設定します。

#### ログイン前<br> *e* UPS モニタ - Windows Internet Explorer<br>
● ● P http://192.168.2.150/  $\bullet$   $\left[\frac{1}{25}\right]$   $\left[4\right]$   $\times$   $\left[\frac{1}{25}\right]$  Google ۔ م ☆ お気に入り ☆ 2 おすすめサイト▼ 2 Web スライス ギャラ... ▼ *●***UPS モニタ △ ▼ △ ▼ □ ● ▼ ページ(P) ▼ セーフティ(S) ▼ ツール(Q) ▼ ● ▼ OMRON** SNMP / Web Card **D** Log **D** Elog  $\rightharpoonup$  UPSE $\pm$ > UPS管理 > SNMP/Web力一ド管理  $\blacktriangleright$   $\Box$ mathcal{G} ゝリンク >> SNMP/Web力ード管理 ポート番号設定 ■ 日付·時刻設定 SNMPポート番号 161 **■ SNMP/Webカード設定** HTTPポート番号 80 D SNMP/Web力ード制御 Telnetポート番号 23 D Syslog設定 SMTPポート番号 25 ⊕ ポート番号設定 HTTPSポート番号 443 SSHポート番号 ■ アクセス制御 22 [ 設定変更 ] D SNMP V3 アクセス制御 ▣ SNMPトラップ送信先 ■ Pingによる監視設定 **■ コマンド送信 D** WakeOnLAN設定 ■ スクリプトシャットダウン ■ スクリプト設定 Back Help ■ ユーザ機能制限  $-10$ 5 ● インターネット | 保護モード: 有効  $\frac{1}{2}$  +  $\frac{100\%}{2}$  +

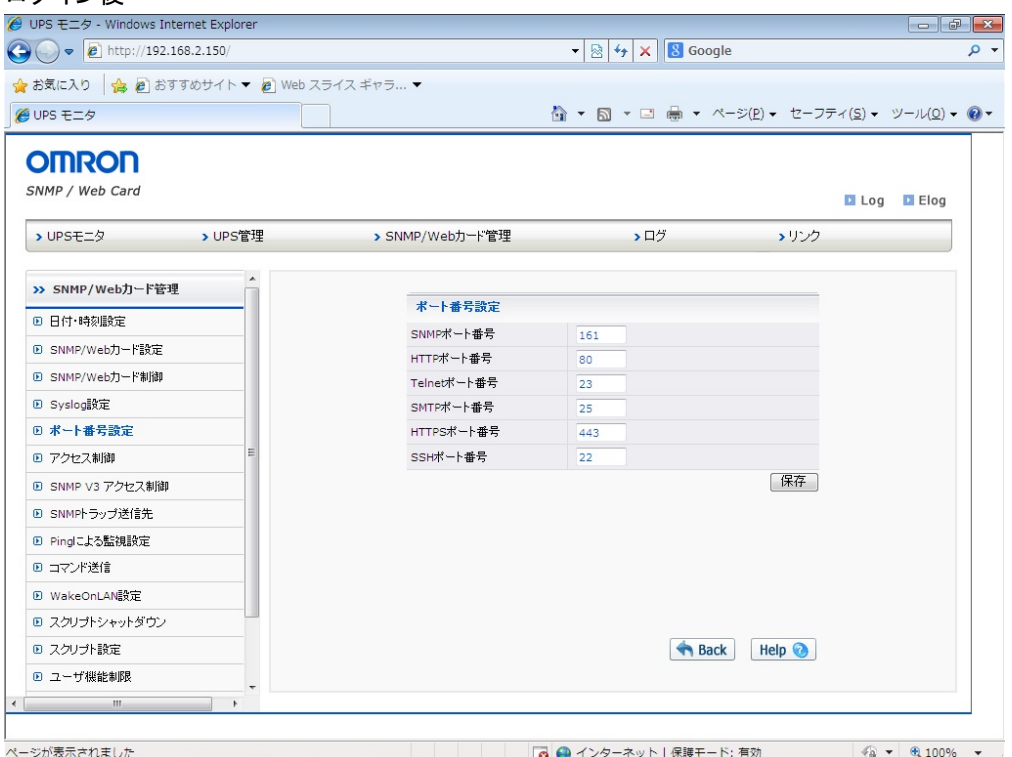

・ SNMP/Web カードに対して SNMP/HTTP でリード/ライトが可能な NMS(コンピュータ)の IPアドレスを表示・設定します。

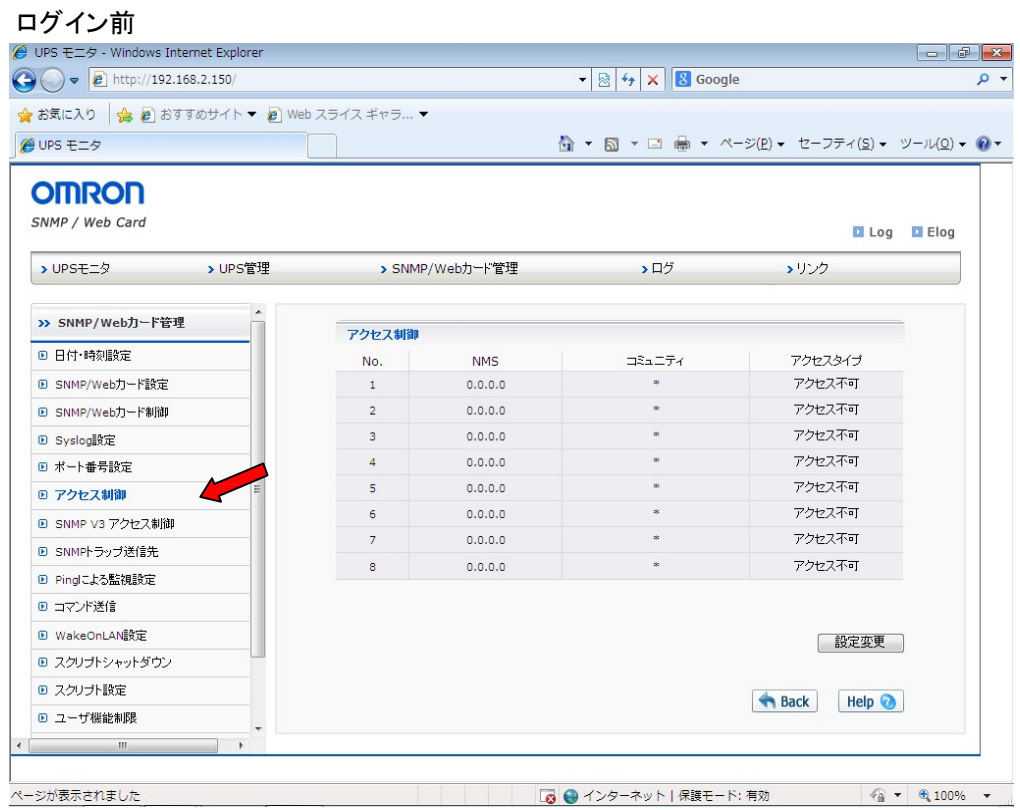

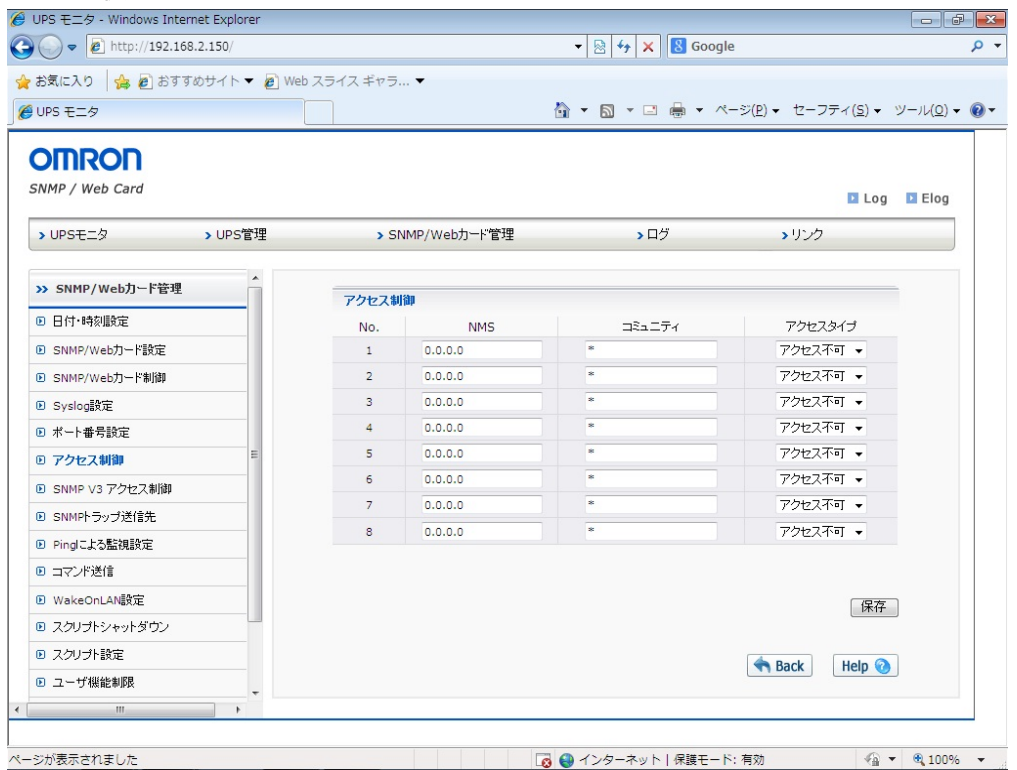

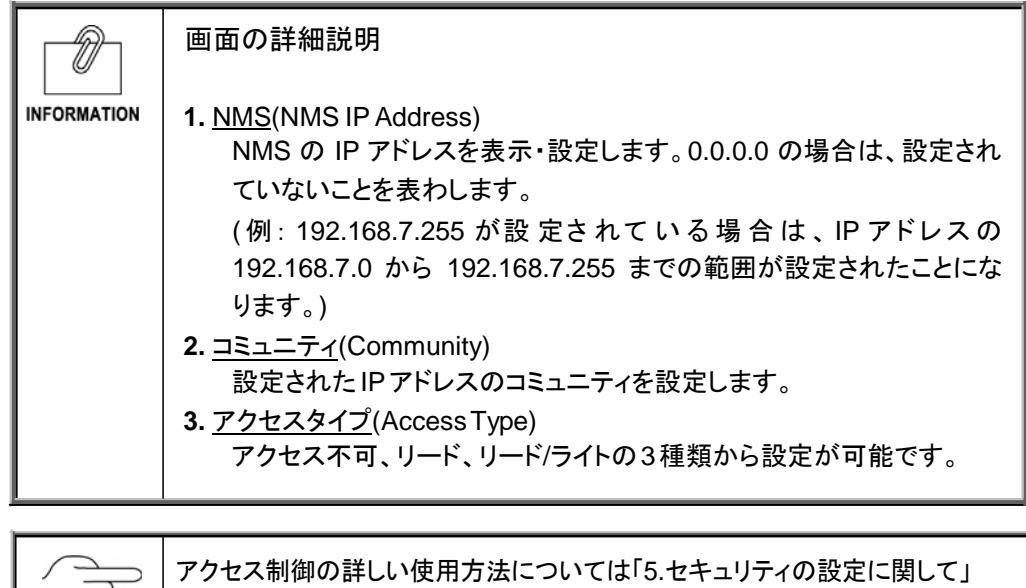

をご参照ください。

 $\left(\frac{1}{2}\right)$ 

・ SC20G2 に対して、SNMP V3 を使用して通信する際の設定を行います。

### ログオン前

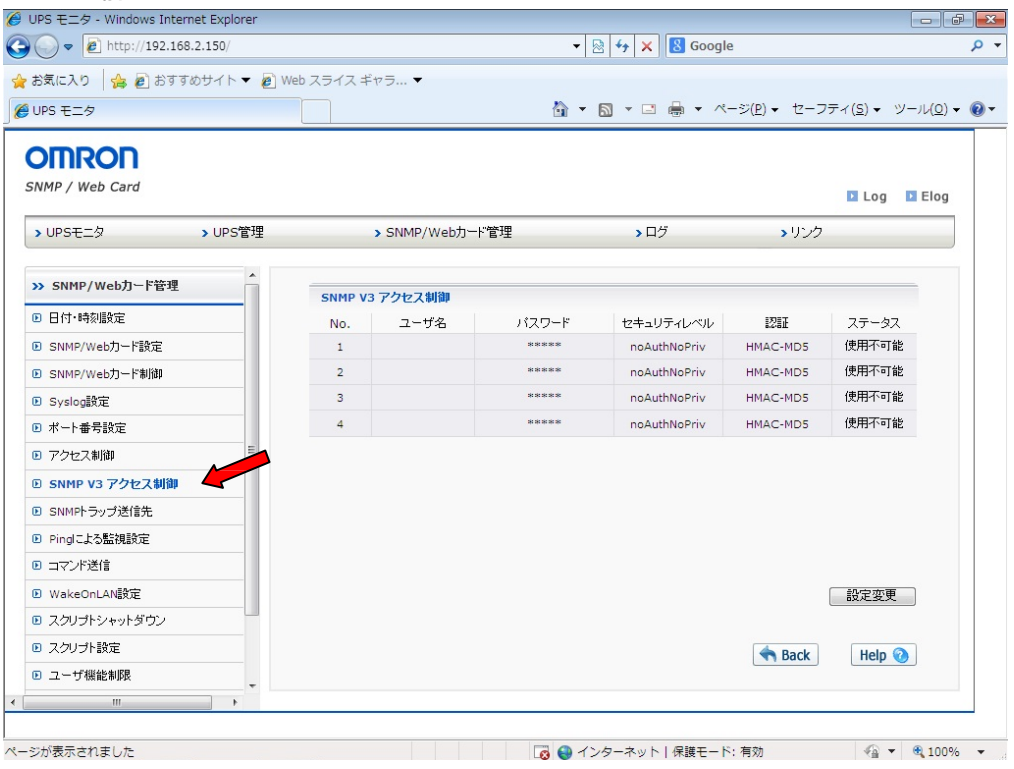

# ログオン後

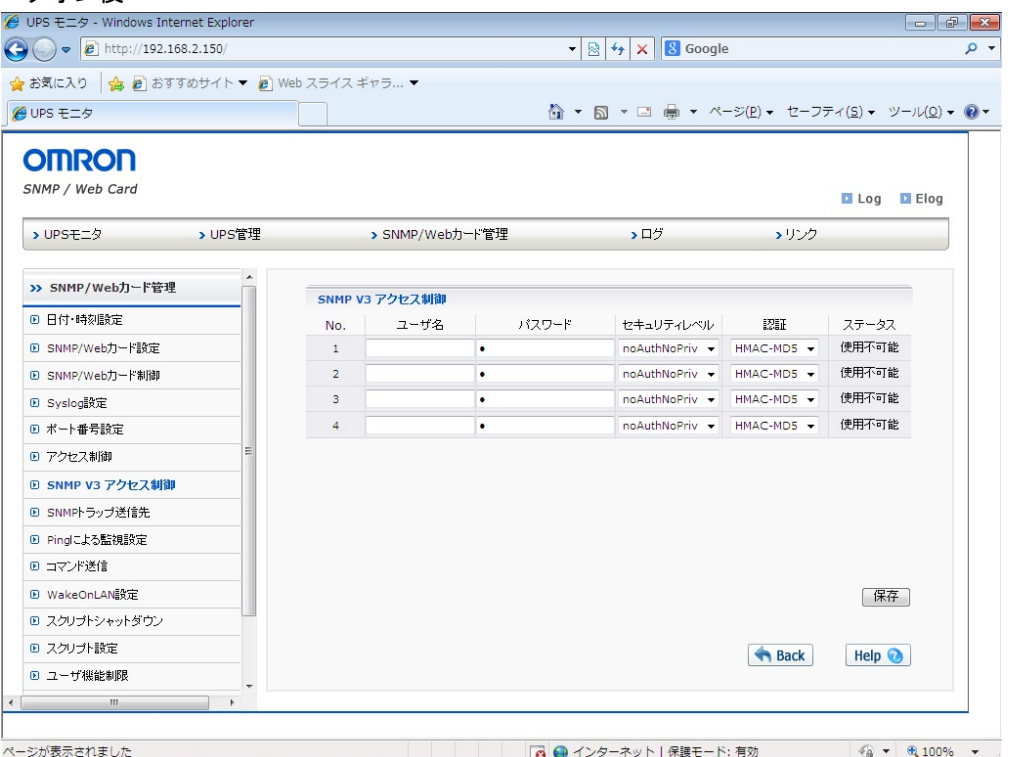

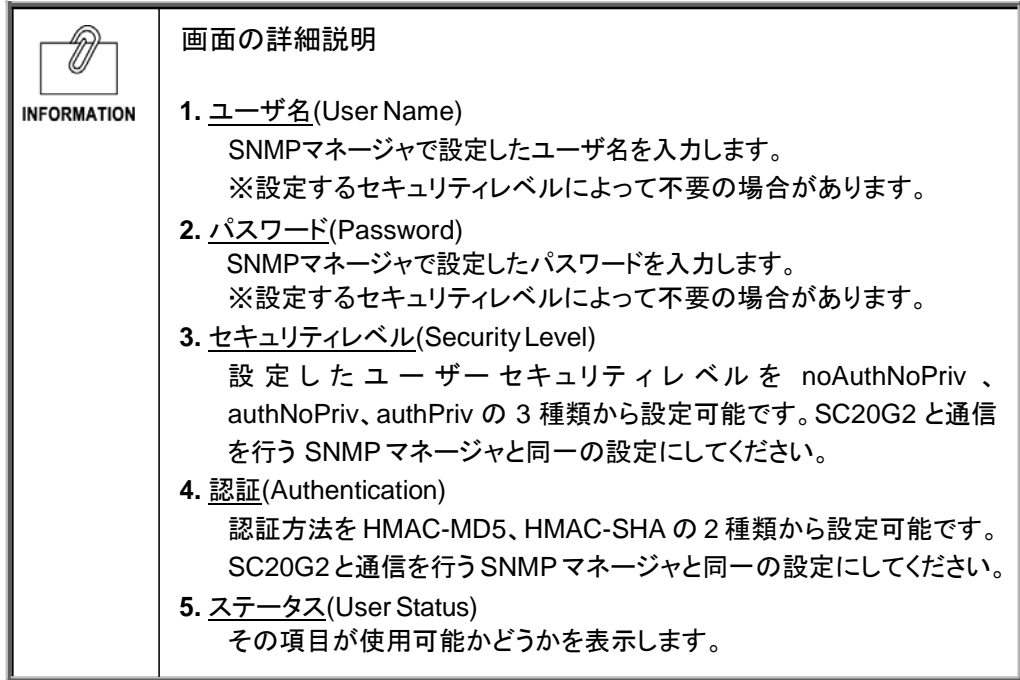

・ SNMP トラップの送信先を表示・設定します。

## ログイン前

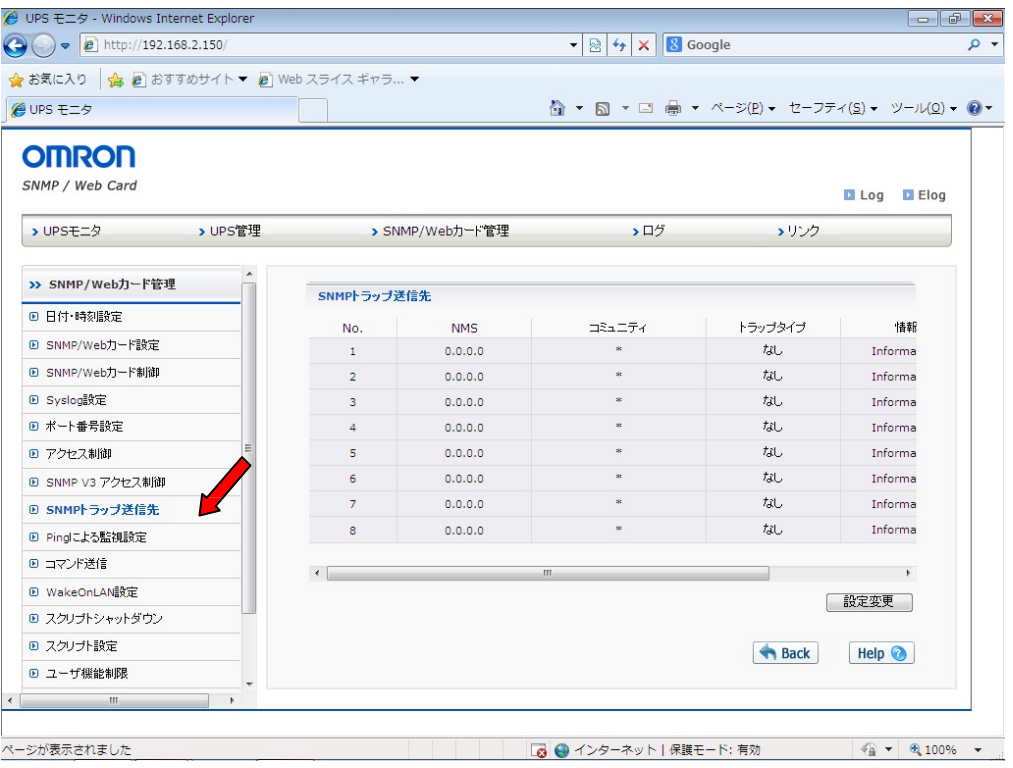

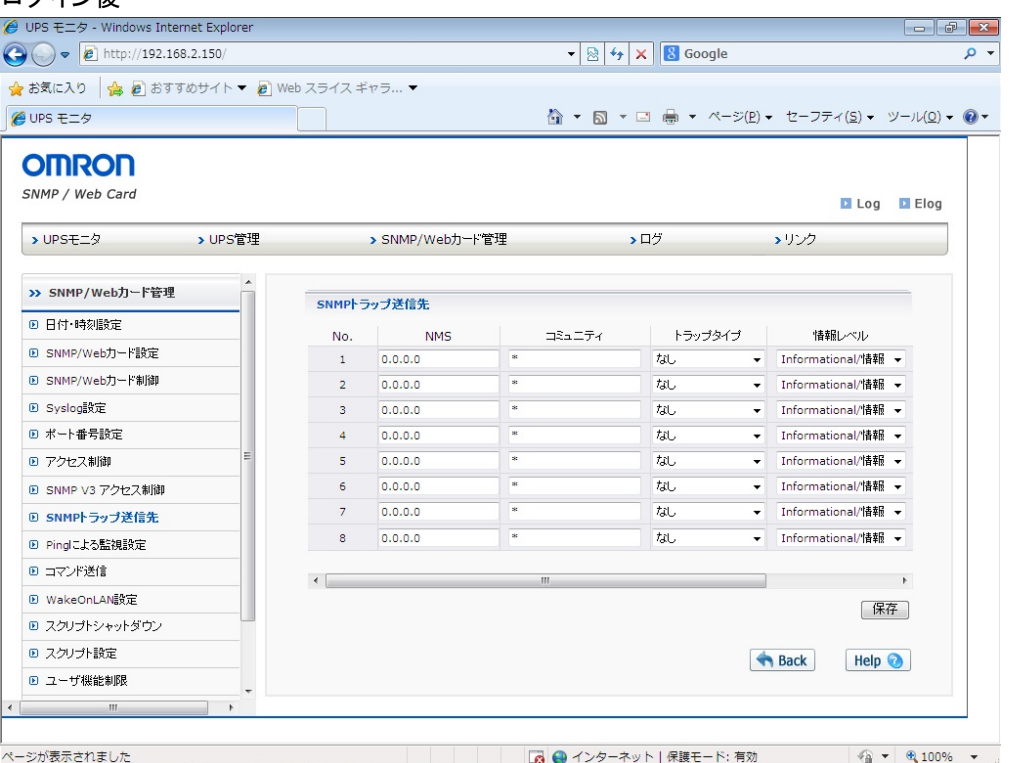

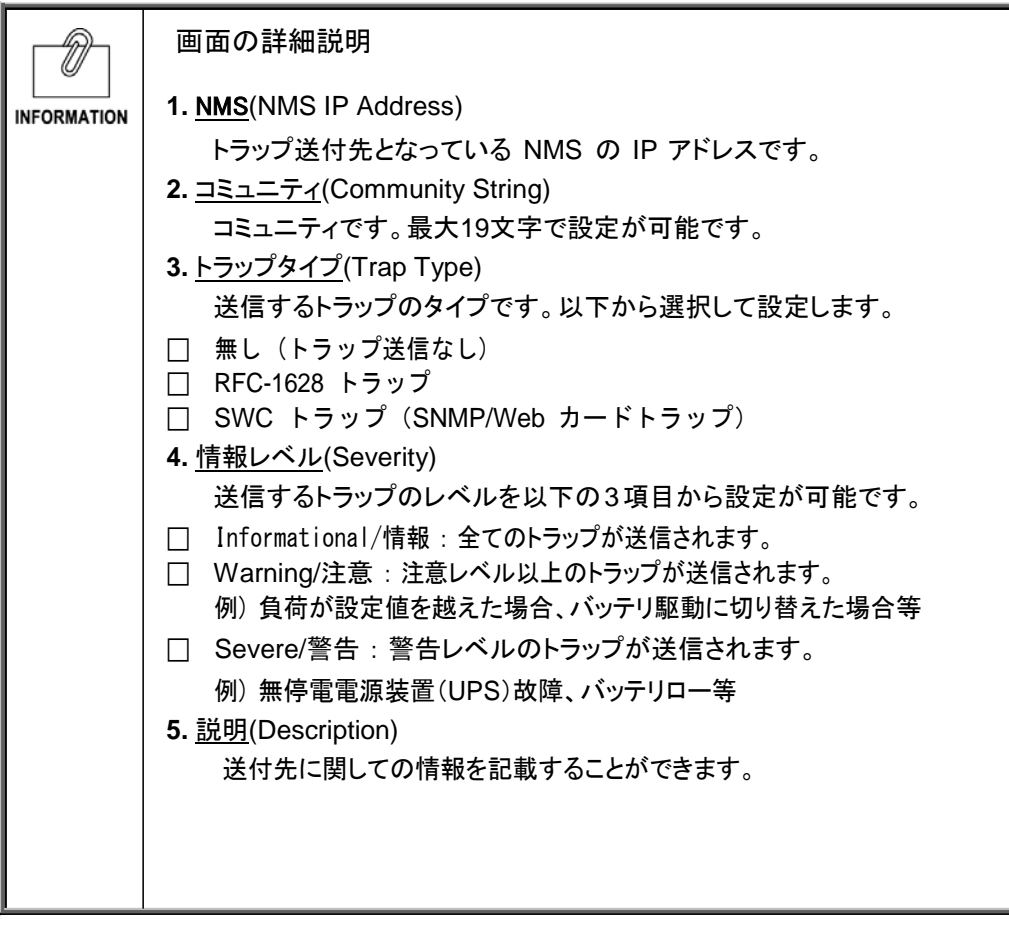

・ UPS に接続されている機器を登録し、機器の IP アドレスに対して Ping で監視をし、その成 否に応じて SC20G2 のシャットダウン動作を制御する設定を行います。

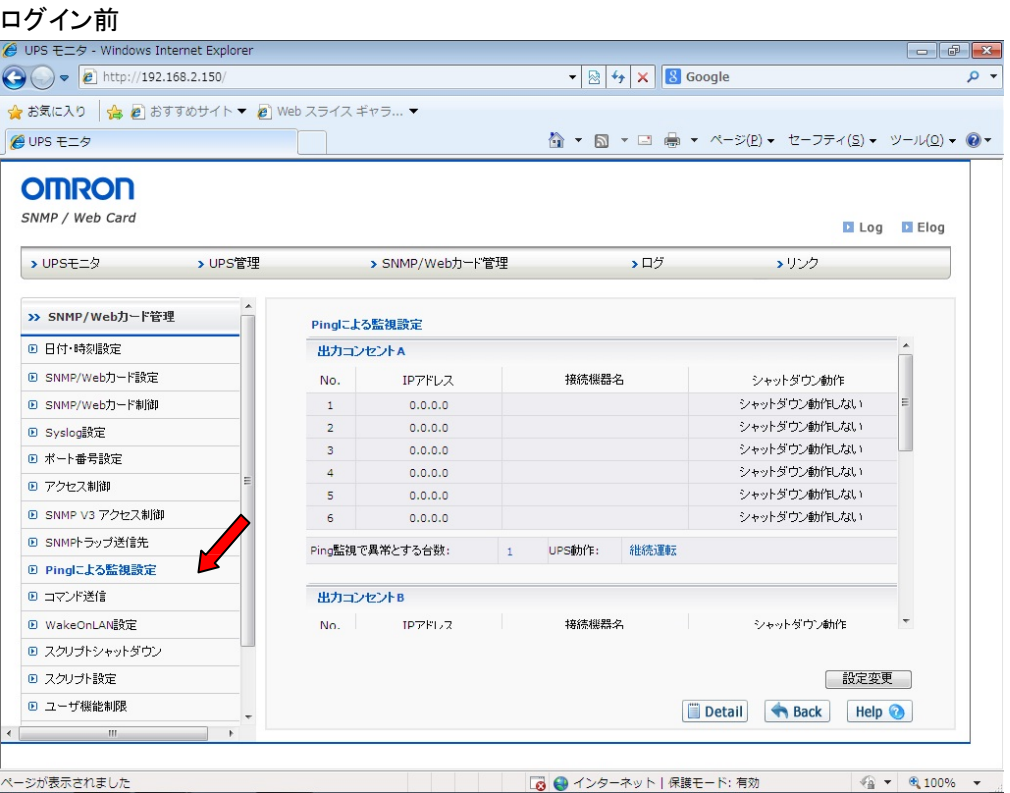

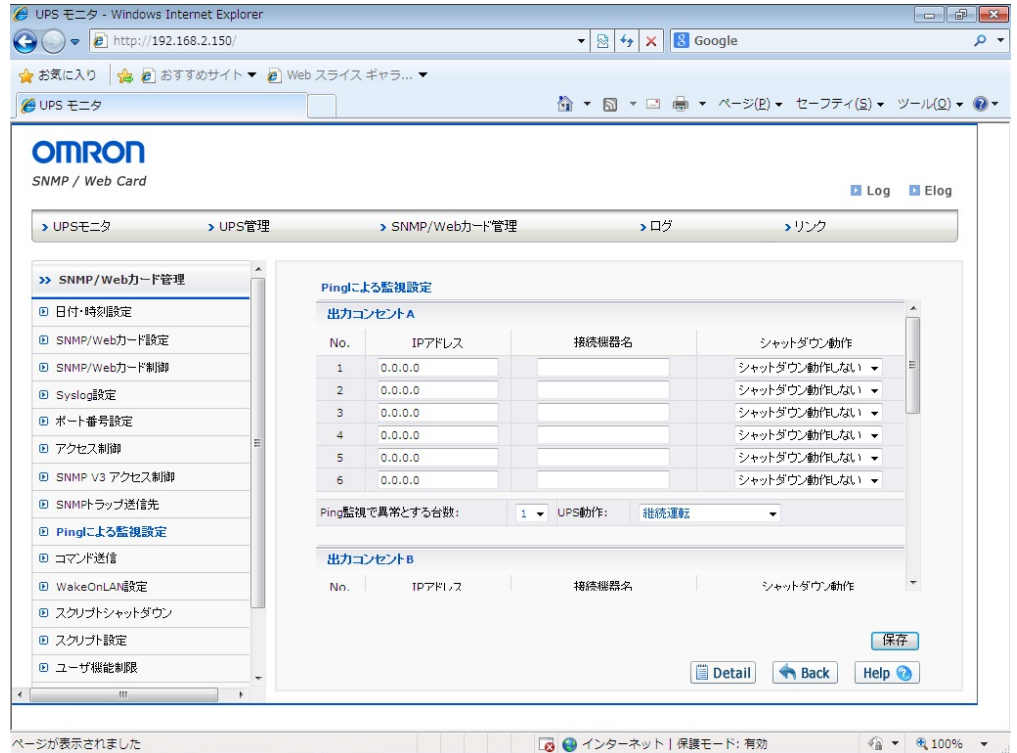

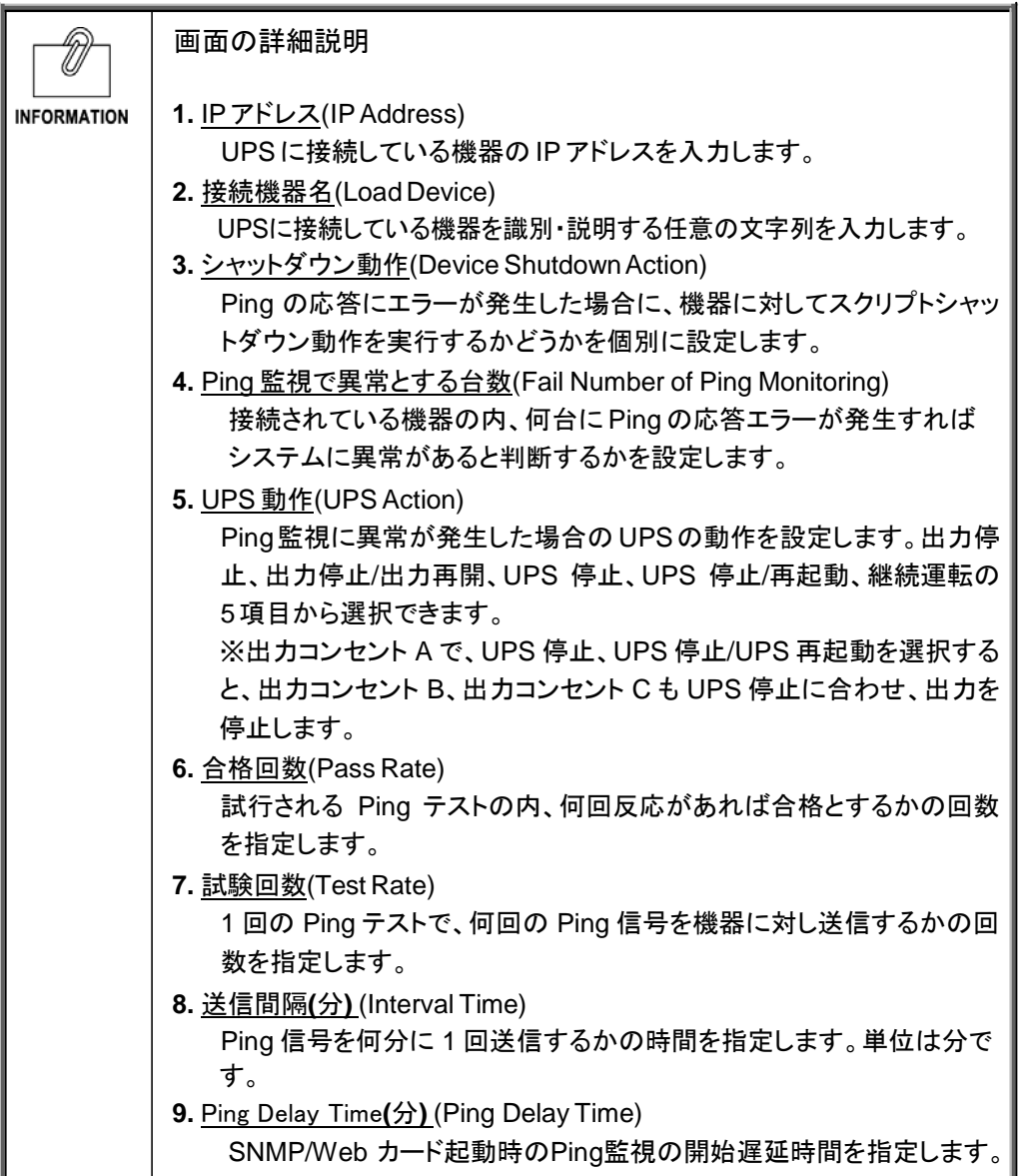

■[コマンド送信] メニュー(Send UPS Command)

・ メンテナンス等の場合に使用します。通常は使用しないでください。

■[WakeOnLAN 設定] メニュー(WakeOnLAN Targets)

・ WakeOnLAN パケットを送信する宛先 MAC アドレスを登録します。無停電電源装置(UPS) 再起動時に複数のクライアント PC を同時に再起動する場合に使用します。

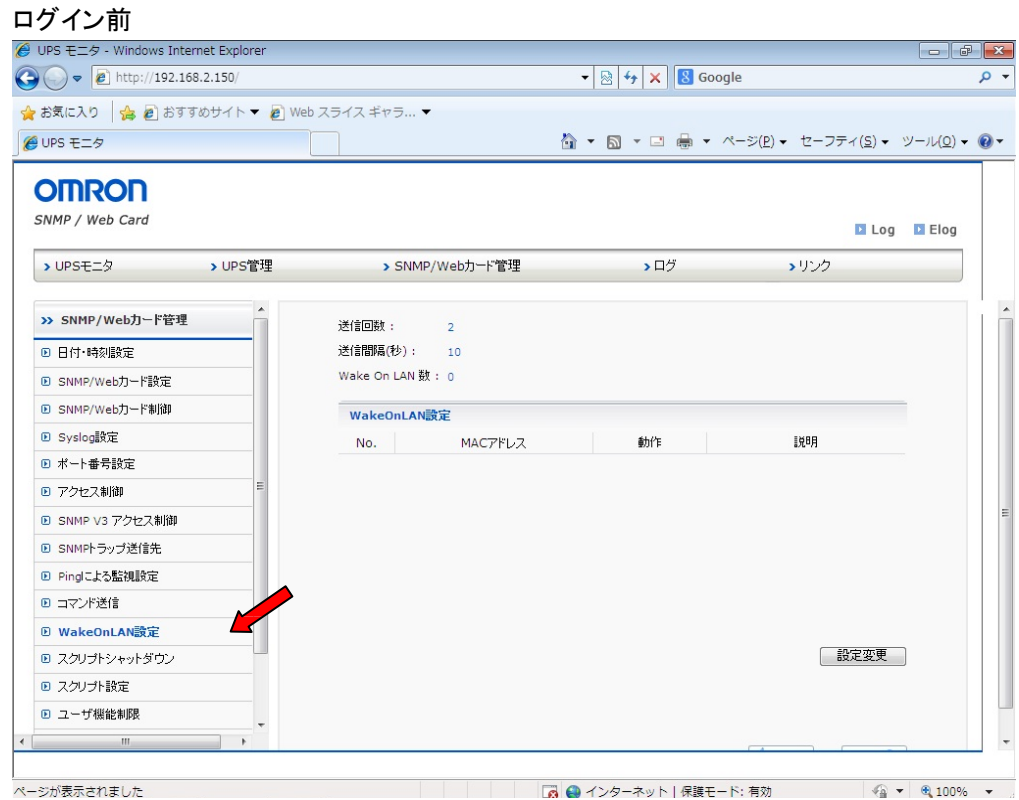

#### ログオン後

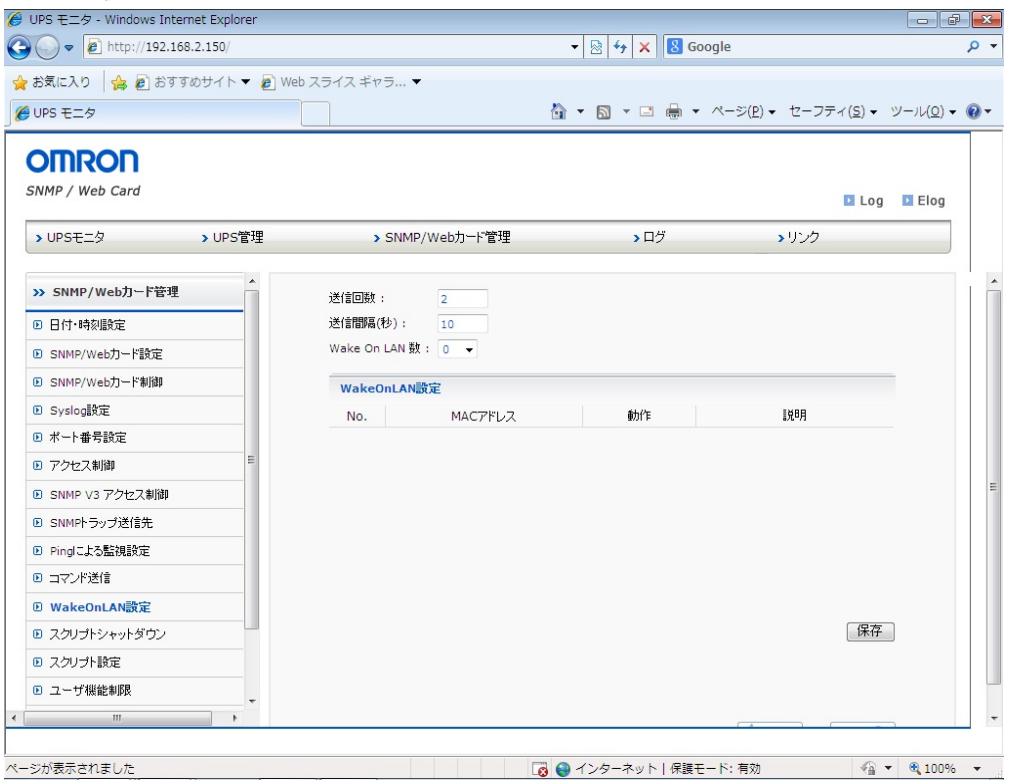

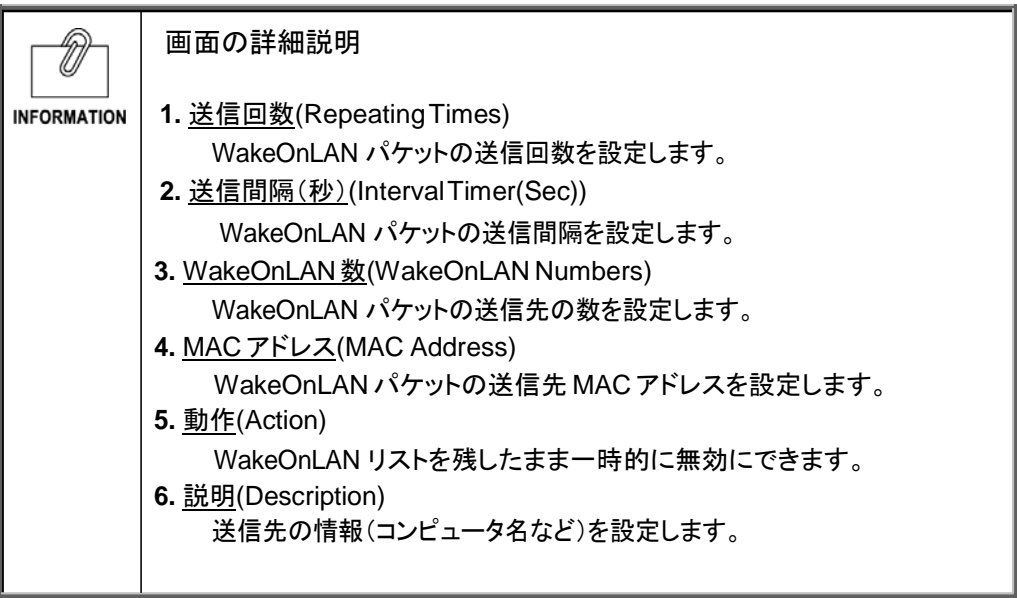

ご 注 意 ご使用のPCによって、WakeOnLAN機能を使用できない場合があります。

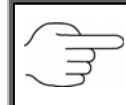

詳細についてはP91<WakeOnLAN機能を有効にするためのネットワーク・ア ダプタ設定方法>をご参照ください。

・ UPS に接続されている機器に対しスクリプトを送信することによる、自動シャットダウンソフト の有無によらないシャットダウン操作を設定します。

### ログイン前

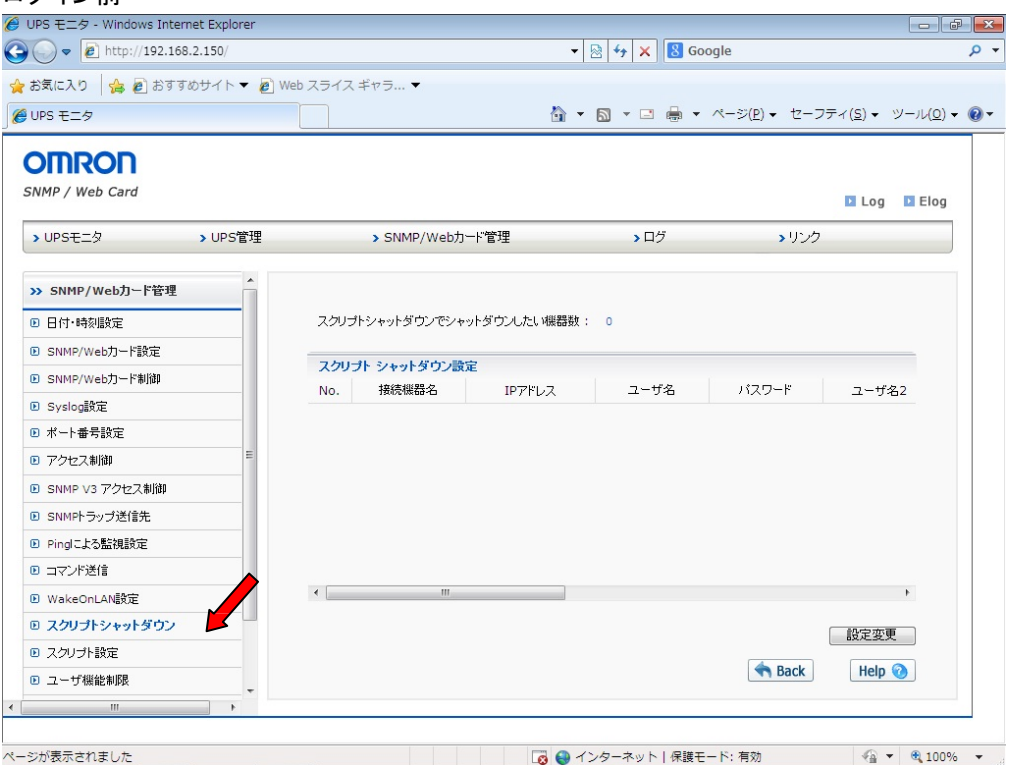

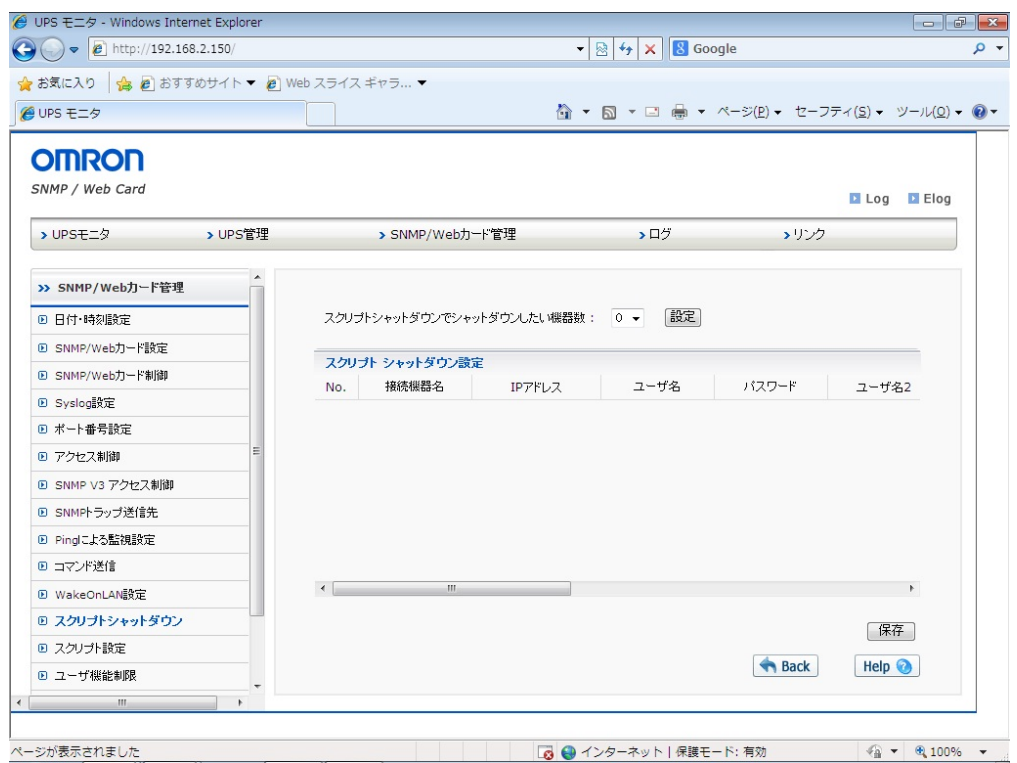

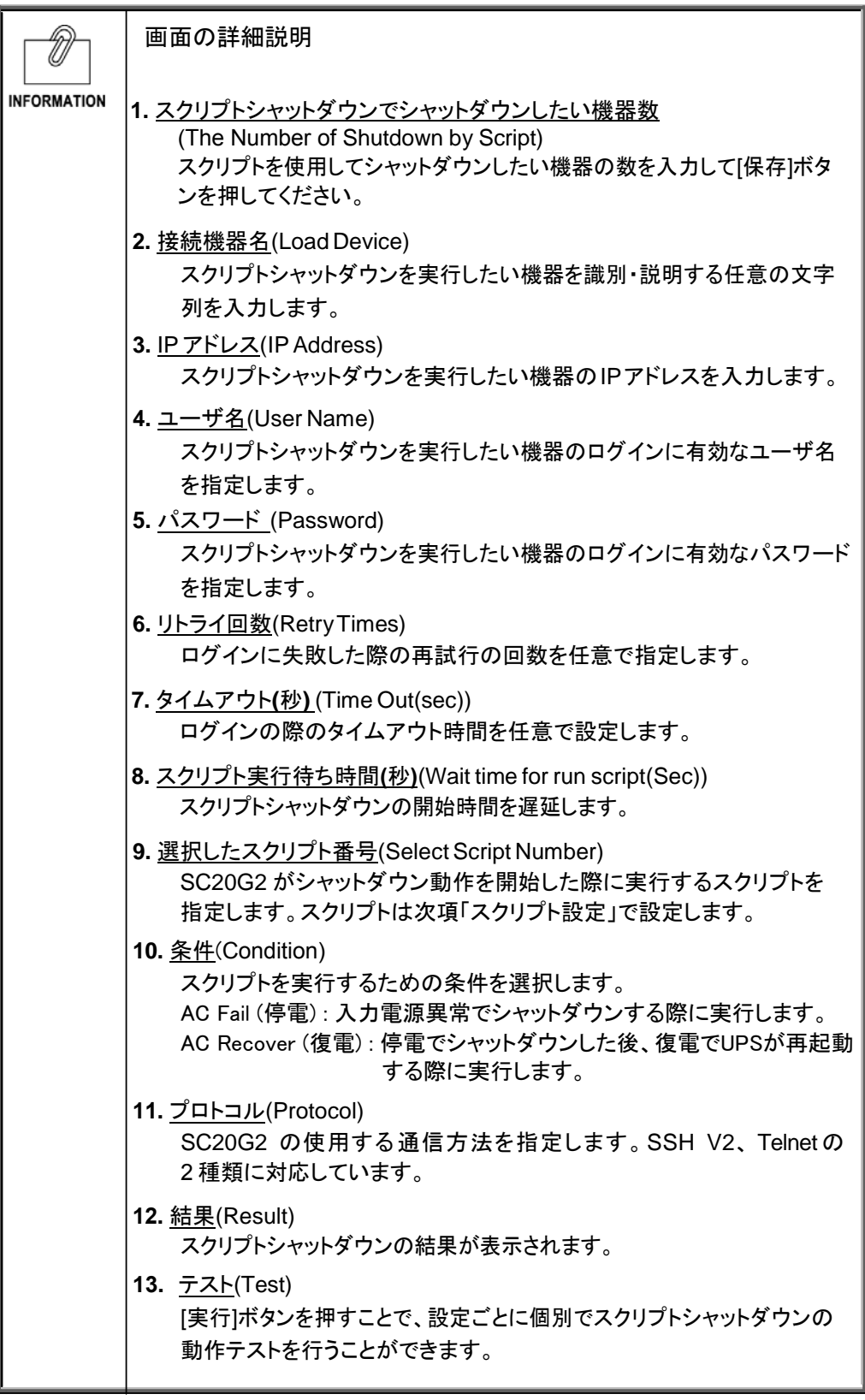

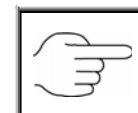

スクリプトシャットダウンの実行については、「Ping による監視メニュー」の 項目をご参照ください。

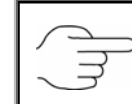

SSHプロトコルはV2のみ対応しています。

・ UPS に接続されている機器に対し送信するスクリプトを設定します。

#### ログイン前<br><sup>@ UPS モニタ - Windows Internet Explorer</sup>  $\bigodot \bullet \begin{array}{|c|} \hline \textbf{e} & \text{http://192.168.2.150/}{\hline \end{array}}$  $\blacktriangledown$   $\mathbb{R}$   $\blacktriangledown$   $\blacktriangledown$   $\blacktriangledown$   $\blacktriangledown$   $\blacktriangledown$   $\blacktriangledown$   $\blacktriangle$   $\blacktriangledown$   $\blacktriangle$   $\blacktriangledown$   $\blacktriangle$   $\blacktriangledown$   $\blacktriangle$   $\blacktriangledown$   $\blacktriangle$   $\blacktriangledown$   $\blacktriangle$   $\blacktriangledown$   $\blacktriangle$   $\blacktriangledown$   $\blacktriangle$   $\blacktriangle$   $\blacktriangledown$   $\blacktriangle$   $\blacktriangle$   $\blacktriangledown$   $\blacktriangle$   $\blacktriangledown$   $\blacktriangle$ ۔ م ☆お気に入り |☆ 2 おすすめサイト▼ 2 Web スライス ギャラ... ▼ *● UPS モニタ*  → 5 → □ ● → ページ(P) → セーフティ(S) → ツール(Q) → ● → **OMRON** SNMP / Web Card **D** Log **D** Elog > UPSモニタ <br > UPS管理 > SNMP/Web力一ド管理 ▶□グ →リンク スクリプト設定 >> SNMP/Web力ード管理 スクリプト 1 Windows スクリプト 2 Linux □ 日付·時刻設定  $\begin{array}{ll}\n\hline\n\text{rev-log} & \text{SVD} \\
\text{small}\n\text{S/N} & \text{SVD} \\
\text{SVD} & \text{SVD} \\
\text{SVD} & \text{SVD} \\
\text{SVD} & \text{SVD} \\
\text{SVD} & \text{SVD} \\
\text{SVD} & \text{SVD} \\
\text{SVD} & \text{SVD} \\
\text{SVD} & \text{SVD} \\
\text{SVD} & \text{SVD} \\
\text{SVD} & \text{SVD} \\
\text{SVD} & \text{SVD} \\
\text{SVD} & \text{SVD} \\
\text{SVD} & \text{SVD} \\
\text{SVD}$ rcv=login:<br>snd=\$ul<br>rcv=password:<br>snd=\$p1<br>rcv=C:\<br>snd=shutdown -s -f  $\blacktriangle$ ■ SNMP/Webカード設定  $\equiv$ **D SNMP/Webカード制御 D** Syslog設定 ■ ポート番号設定 ■ アクセス制御 スクリプト 3 UNIX ■ SNMP V3 アクセス制御  $\begin{array}{r} \n 77 \\
 \hline \n 78\n \end{array}$ rev=login:<br>
snd=\$u1<br>
rev=Password:<br>
snd=\$p1<br>
rev=\$<br>
snd=\$u2<br>
snd=\$u2  $\begin{array}{r} \hline \text{rev-log} \text{in:} \\ \text{snd=$u1} \\ \text{rev-Password:} \\ \text{snd=$p1} \\ \text{rev=$} \\ \text{sort=$u2} \\ \text{sort=0} \end{array}$  $\blacktriangle$  $\overline{\phantom{a}}$ **D SNMPトラップ送信先** ■ Pingによる監視設定 ■ コマンド送信 **D** WakeOnLAN設定 「設定変更 ■ スクリプトシャットダウン ◎ スクリプト設定 Help and Help and Help and Help and Help and Help and Help and Help and Help and Help and Help and H ■ ユーザ機能制限  $^{\circ}$ ページが表示されました

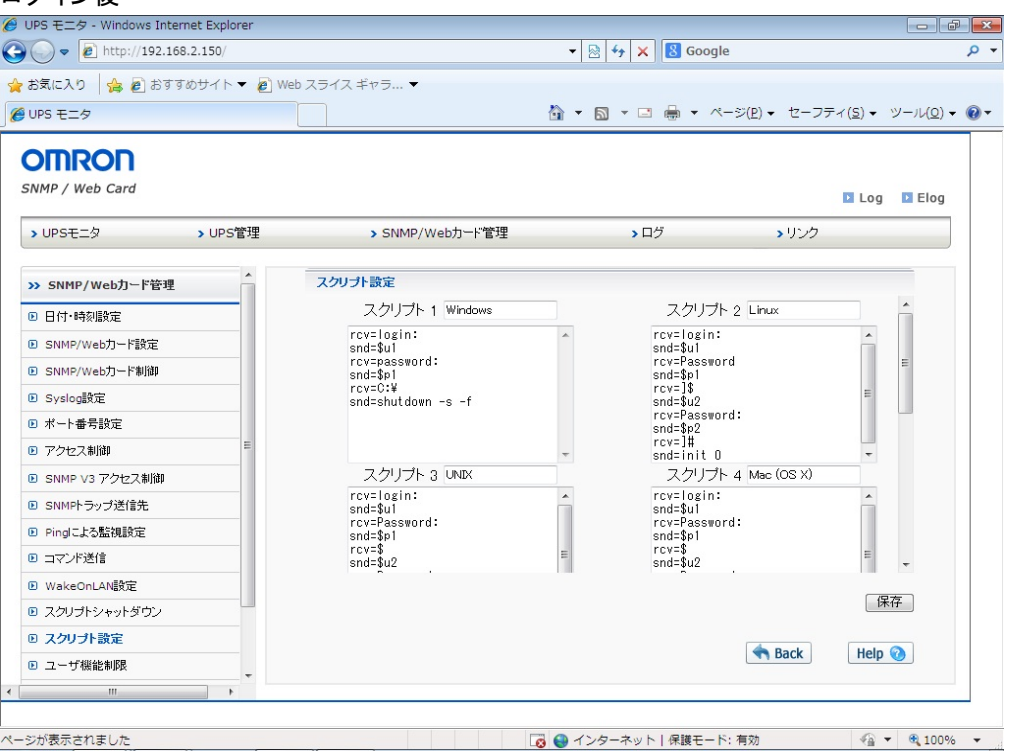

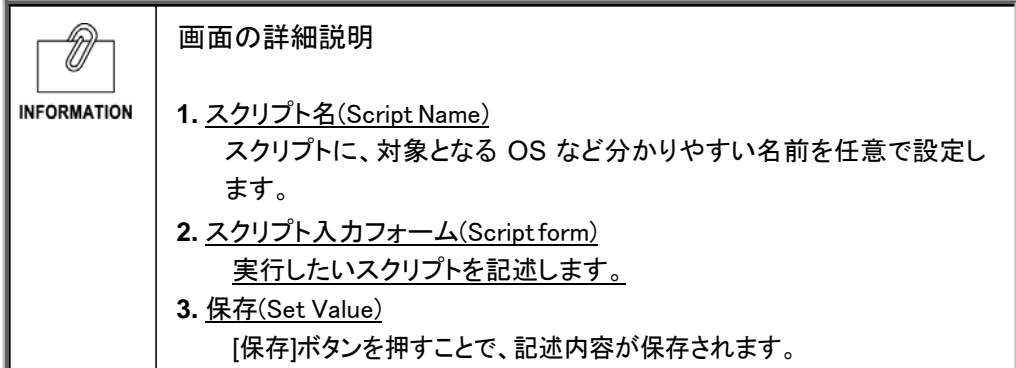

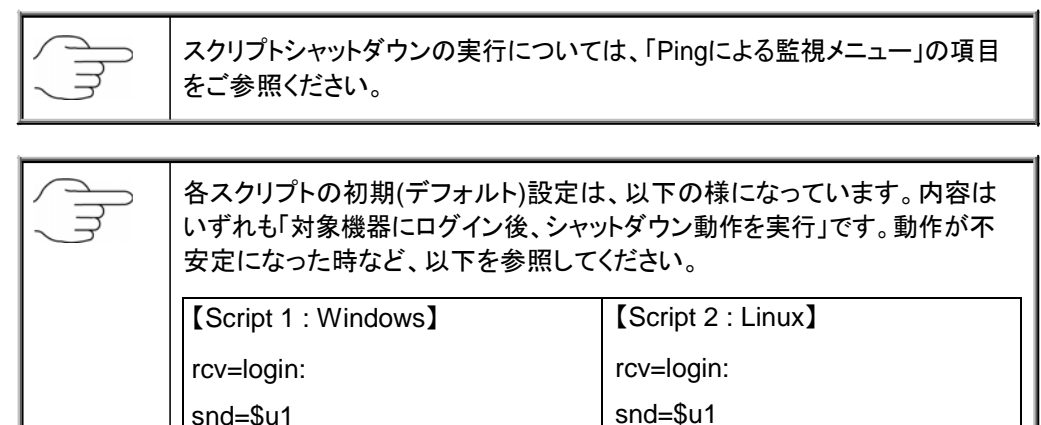

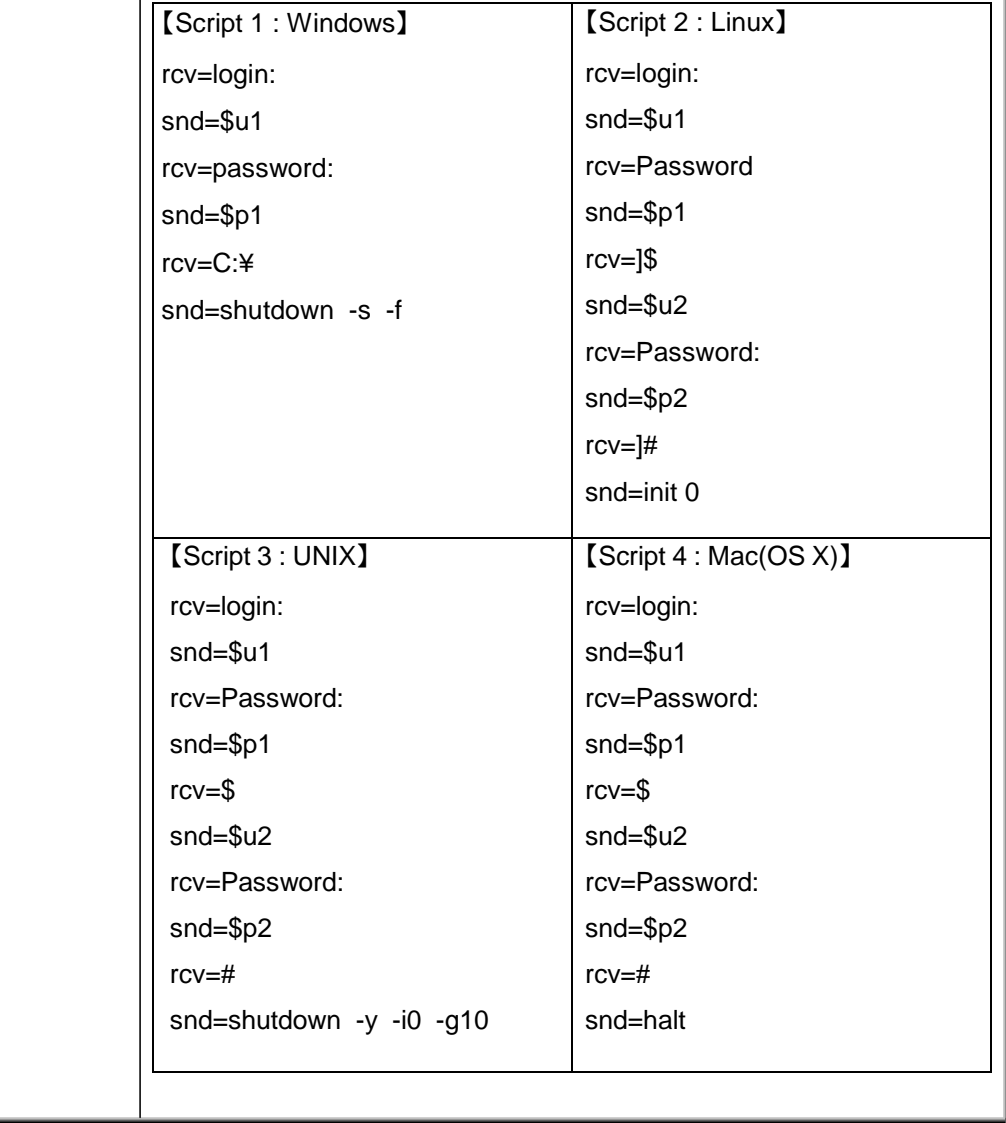

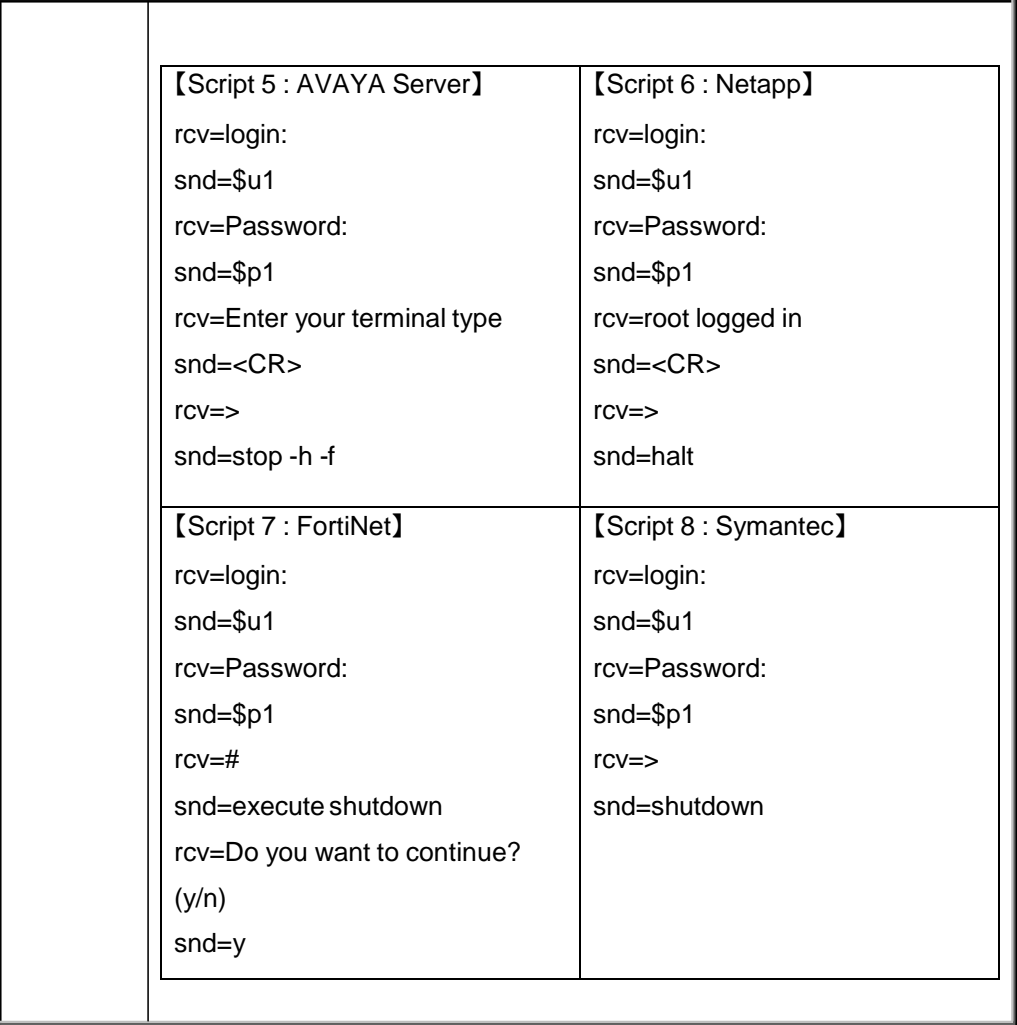

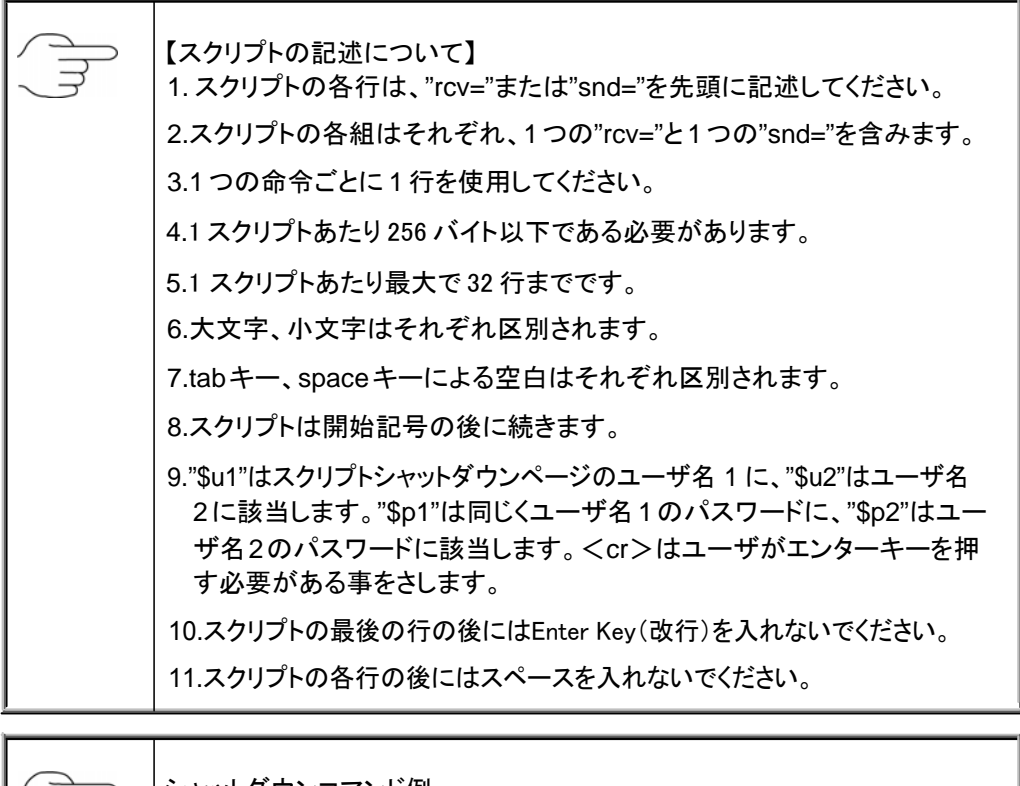

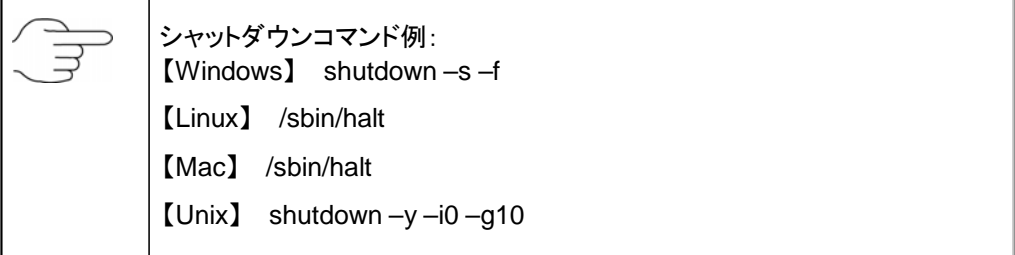

・ 個々のユーザに対しての、機能へのアクセス制限を設定します。

# ログイン前

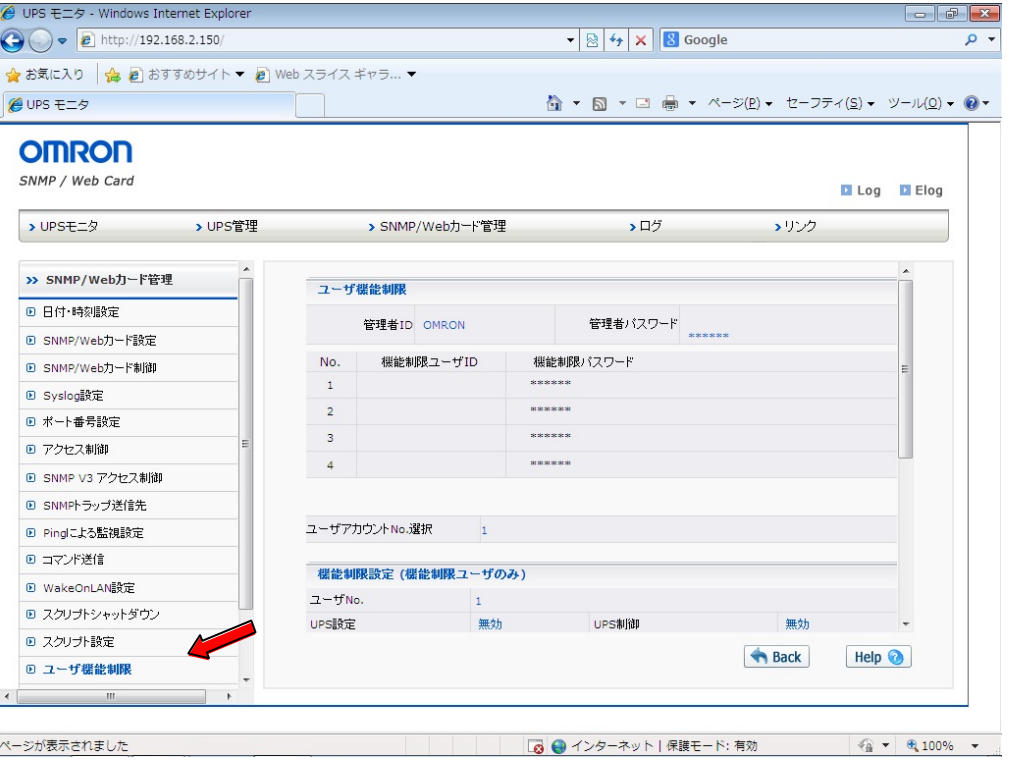

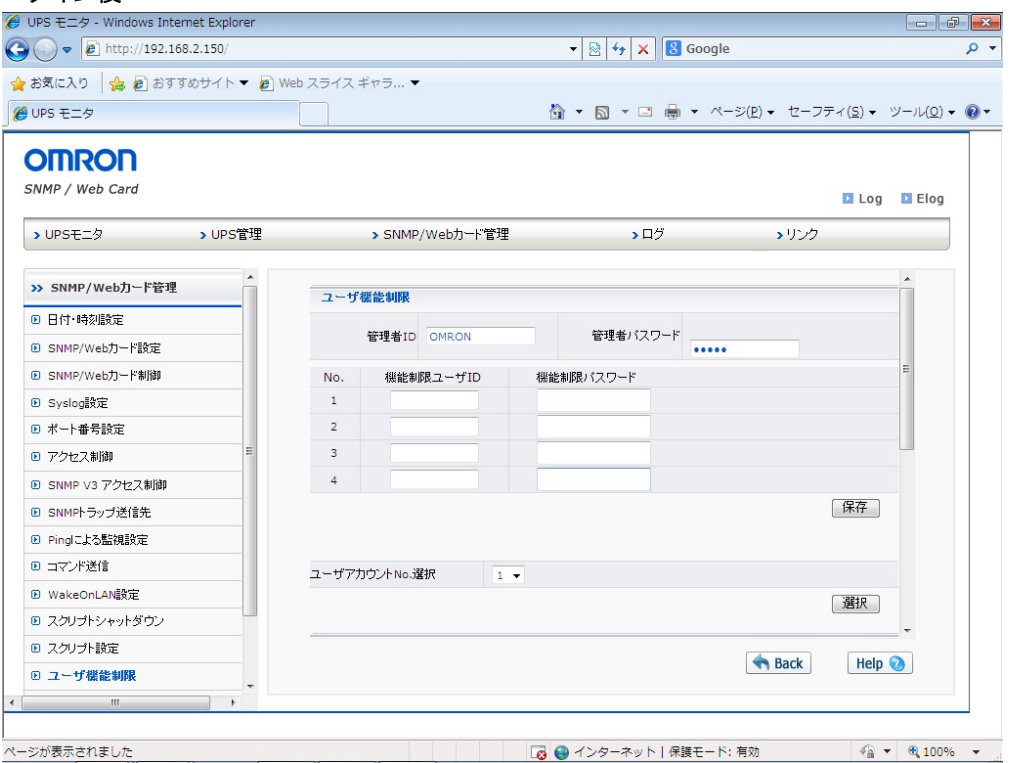

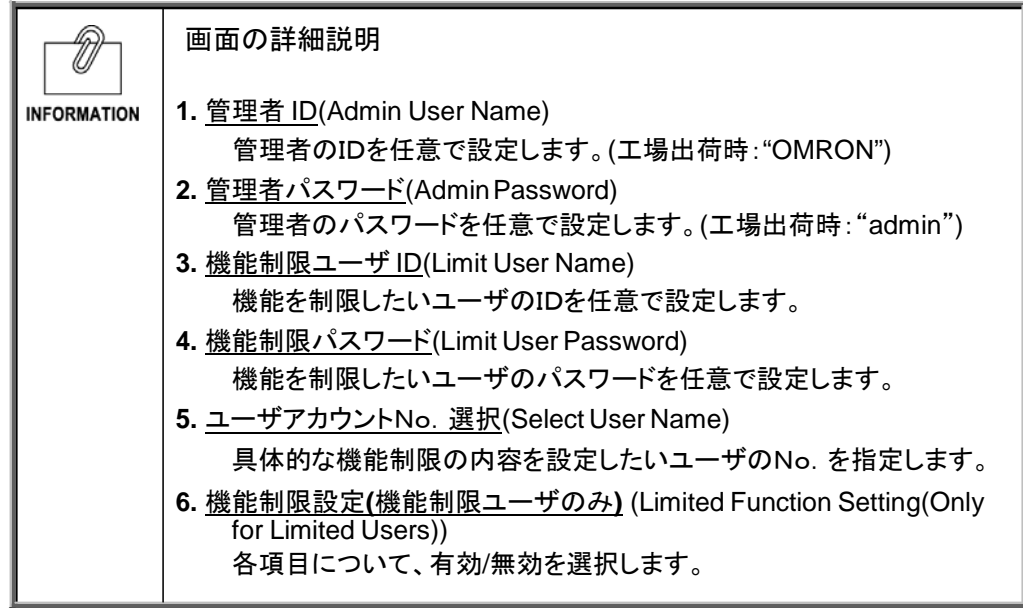

・ 無停電電源装置(UPS)に接続されている機器(全体)の二酸化炭素排出量を概算で算出した 結果を表示します。

# ログイン前

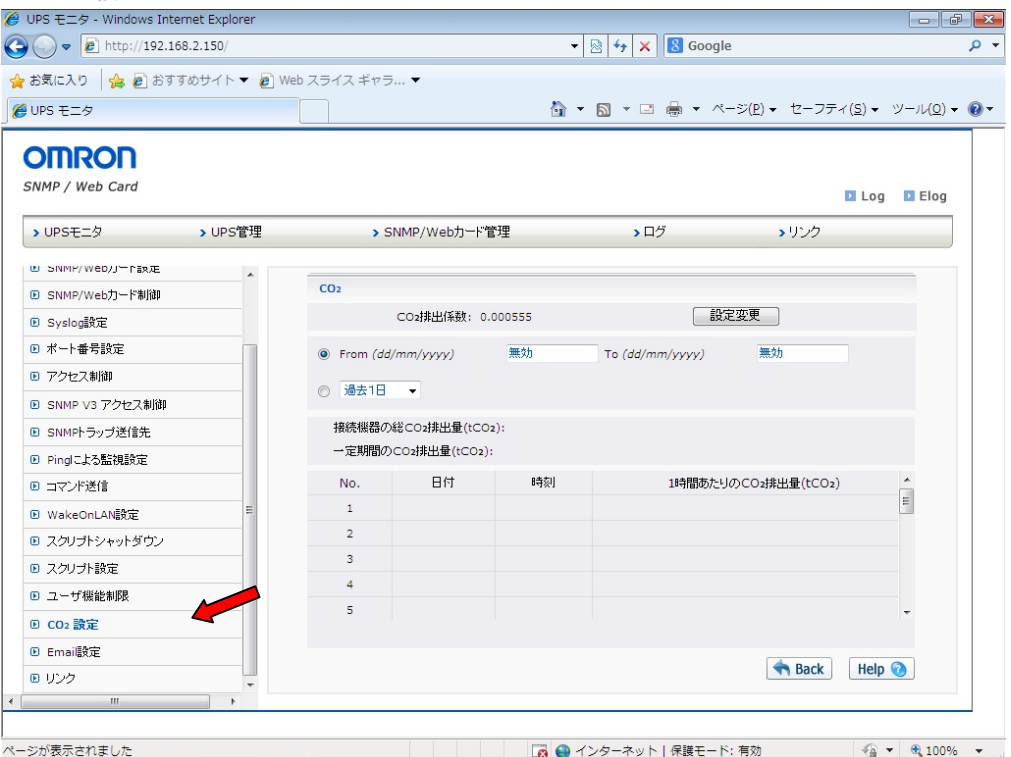

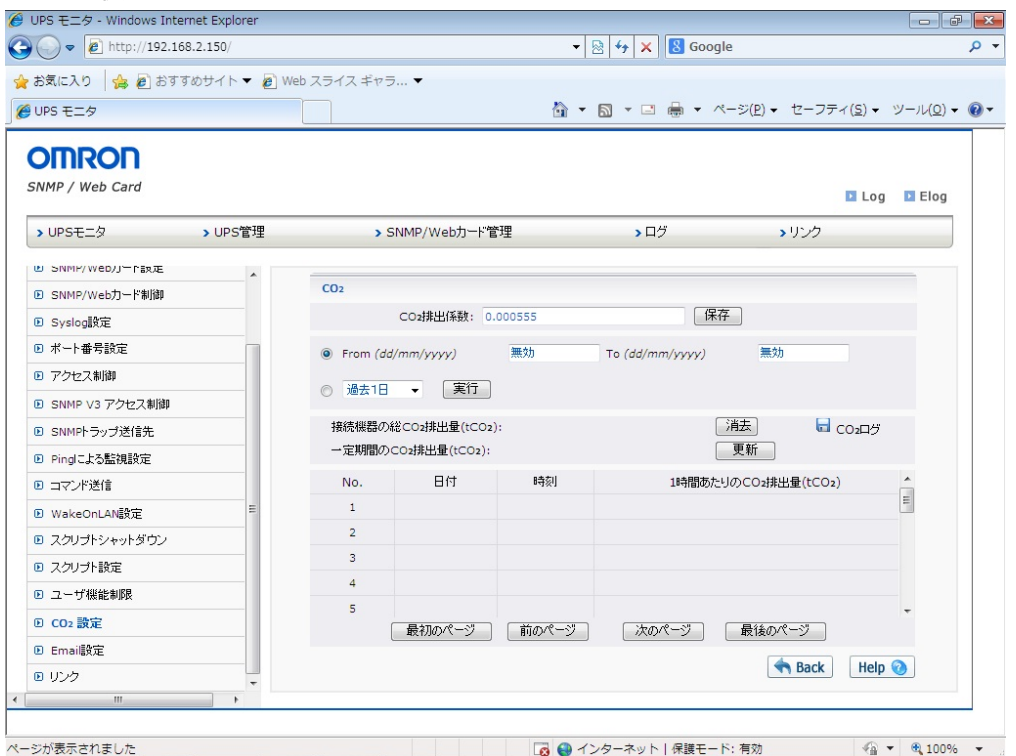

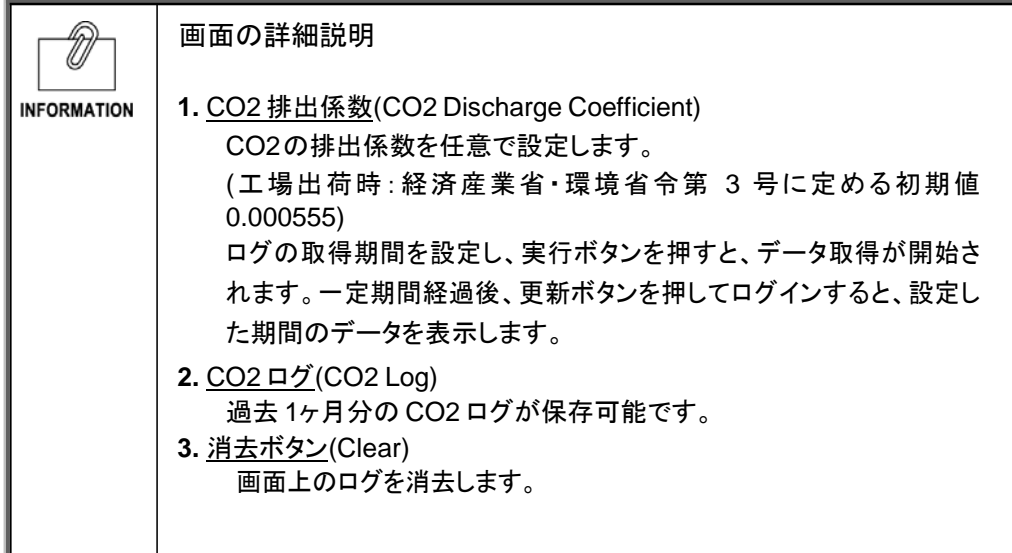

・ 無停電電源装置(UPS)状態の E-Mail 通知の設定を行ないます。

# ログイン前

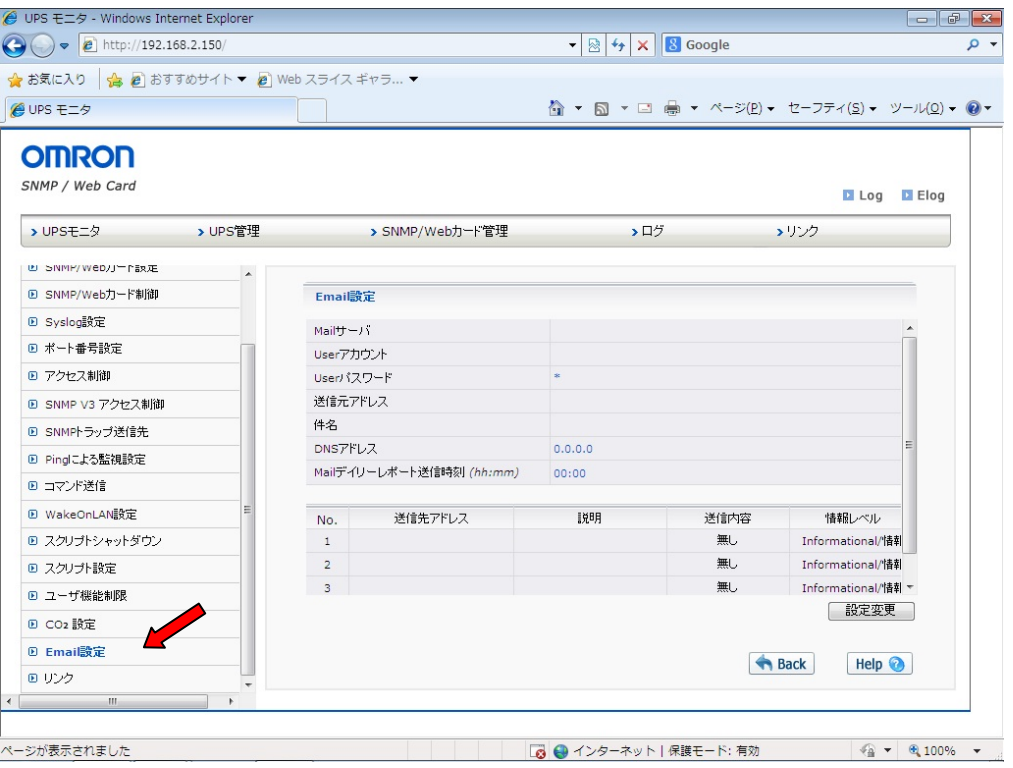

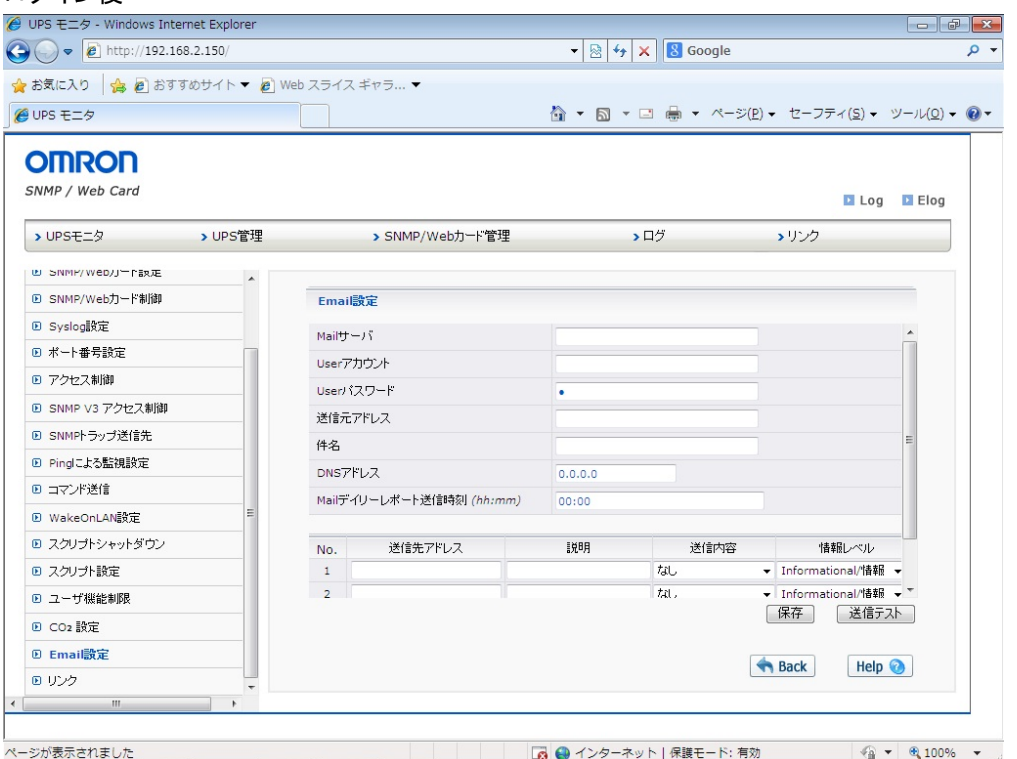

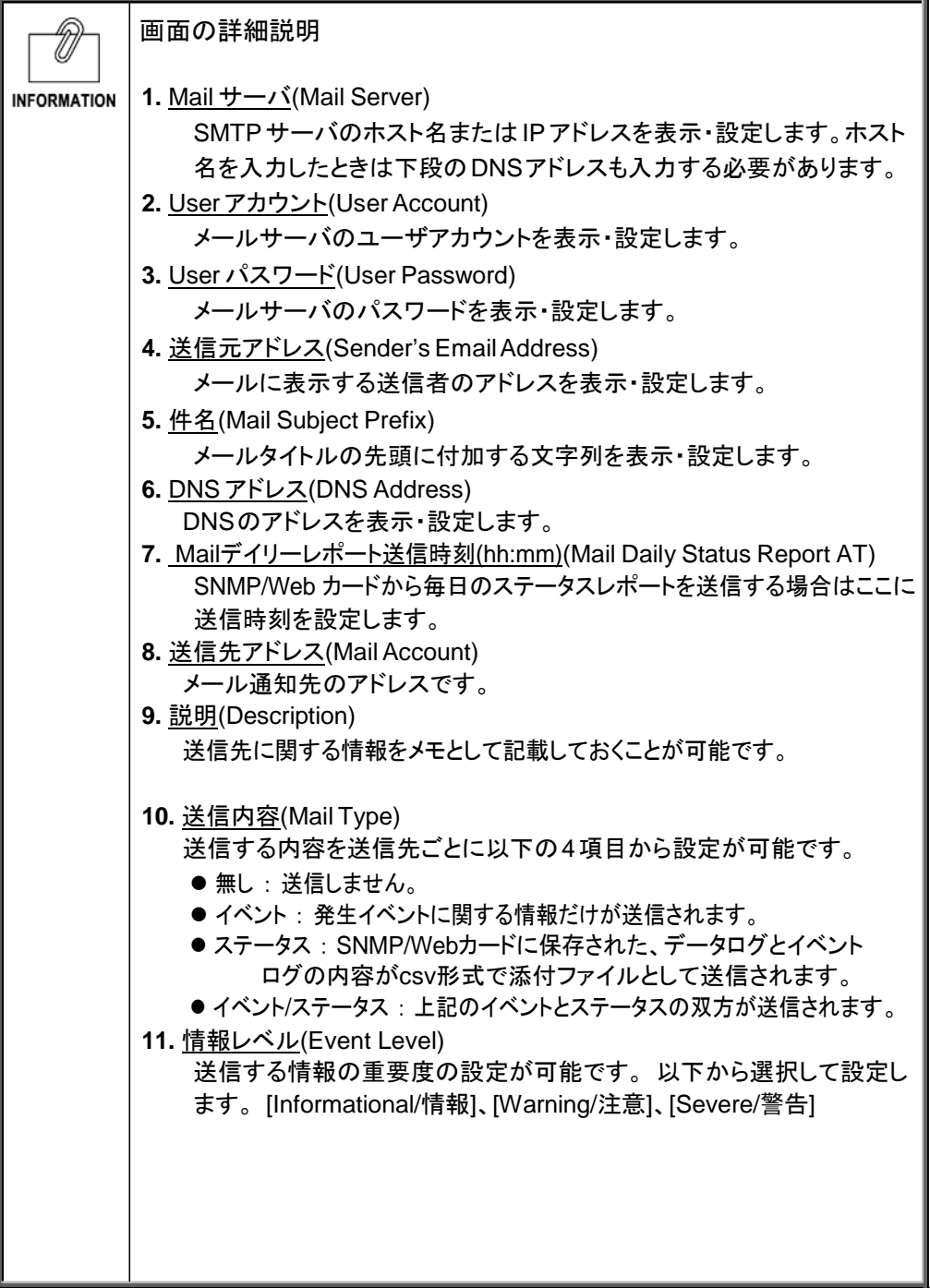

- ・ 外部へのリンクを表示・設定します。
- ・ 最大 4 種類の外部リンク設定を行なうことができます。
- ・ 外部の Web ページとリンクを張ることにより、関連する Web ページを簡単に閲覧できます。 例えば、SNMP/Web カードが挿入された他の無停電電源装置(UPS)のWebページまたは 技術サポート情報が記載されているWeb ページへ簡単にアクセスできます。

#### ログイン前

![](_page_63_Picture_68.jpeg)

![](_page_63_Picture_69.jpeg)

![](_page_64_Picture_40.jpeg)

# **1.5** [ログ] メニュー(UPS History)

■[UPS データログ] メニュー(UPS History Log)

- ・ 無停電電源装置(UPS)の基本的な動作状態(入出力電圧、接続容量など)のログです。ログ の内容は、データ取得を行なった瞬間の動作パラメータになります。
- ・ 取得の時間間隔は、[SNMP/Web カード管理]-[SNMP/Web カード設定]画面で設定可能で す。

■[UPS 拡張データログ] メニュー(UPS Extended Log)

- ・ 無停電電源装置(UPS)の一定時間の動作状態をまとめたログです。
- ・ それぞれのパラメータに関して一定時間の最大、最小、平均値のログをとります。
- 取得の時間間隔は、[SNMP/Web カード管理]ー[SNMP/Web カード設定]画面で設定可能で す。

■[UPS イベントログ] メニュー(UPS Events Log)

・ 無停電電源装置(UPS)上で発生したイベントを順次記録します。

■[UPS 情報ログ] メニュー(UPS Info Log)

・ 無停電電源装置(UPS)上の情報を順次記録します。

■**[**SNMP/Web カードイベントログ**]** メニュー(SNMP/Web Card Event Log)

・ SNMP/Web カードのイベントのすべてが一覧で表示されます。

![](_page_65_Picture_230.jpeg)

- ・ データのダウンロードや消去が可能です。
- ・ このメニュー画面からSNMP/WebカードのログファイルをCSV形式で保存できます。

![](_page_66_Picture_3.jpeg)

![](_page_66_Figure_4.jpeg)

ご 注 意

[保存後、対応するログデータをSNMP/Webカード上から消去する]が[はい]に設定されている状態 で、各ログデータへのリンクのいずれか1つが1度でもクリックされた場合は対応する ログデータが削除されます。

# 2. UPS の電源管理

2.1項で SNMP/Web カードの電源状態、2.2 項以降で無停電電源装置(UPS)の電源管理について説明します。

# **2.1** SNMP/Web カードの電源状態

SNMP/Web カードの電源は無停電電源装置(UPS)と無停電電源装置(UPS)への AC 入力の状態等に より、以下の通りとなります。

#### ■通常時の電源状態

![](_page_67_Picture_423.jpeg)

■シャットダウン時などの電源状態

![](_page_67_Picture_424.jpeg)

\*1: スケジュール運転で無停電電源装置(UPS)を停止し、更に AC 入力が Off になった場合、 SNMP/Web カードへの電力供給は停止しますが、スケジュール設定は有効で、スケジュール通りに無停電 電源装置(UPS)は起動します。

![](_page_67_Picture_425.jpeg)

![](_page_67_Picture_426.jpeg)

注:「SNMP/Web カード Off」時はカードとの通信は出来ません。

■設定手順

![](_page_68_Picture_64.jpeg)

■タイムチャート例

ここでは、以下の条件が設定された場合を例示します。

設定条件

![](_page_69_Picture_121.jpeg)

クライアントコンピュータの設定条件

![](_page_69_Picture_122.jpeg)

![](_page_69_Figure_6.jpeg)

![](_page_69_Figure_7.jpeg)

■設定手順

![](_page_70_Picture_52.jpeg)

■タイムチャート例

ここでは、以下の条件が設定された場合を例示します。

設定条件

![](_page_71_Picture_141.jpeg)

クライアントコンピュータの設定条件

![](_page_71_Picture_142.jpeg)

![](_page_71_Figure_6.jpeg)
・ SNMP/Web カードは、「入力電源異常」、「バッテリロー」、「接続容量オーバ」、「温度上昇」の 4 種類の異常状態を想定しています。

■設定手順

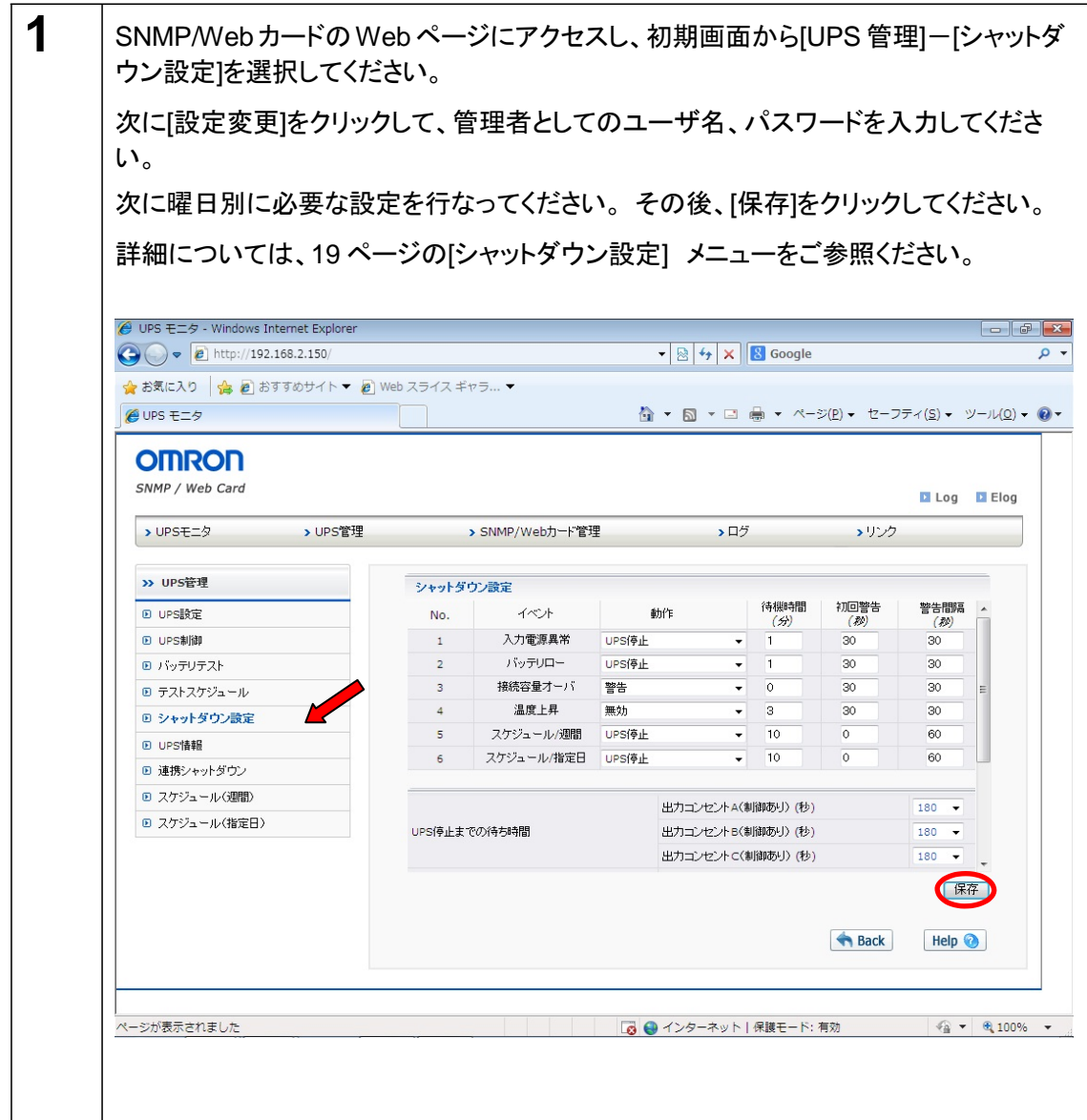

■タイムチャート例

[例 **1**] ここでは、以下の条件が設定された場合を例示します。

設定条件

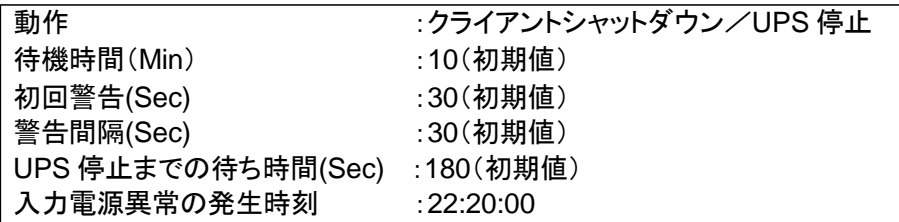

クライアントコンピュータの設定条件

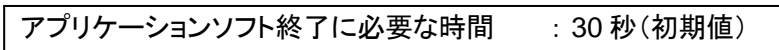

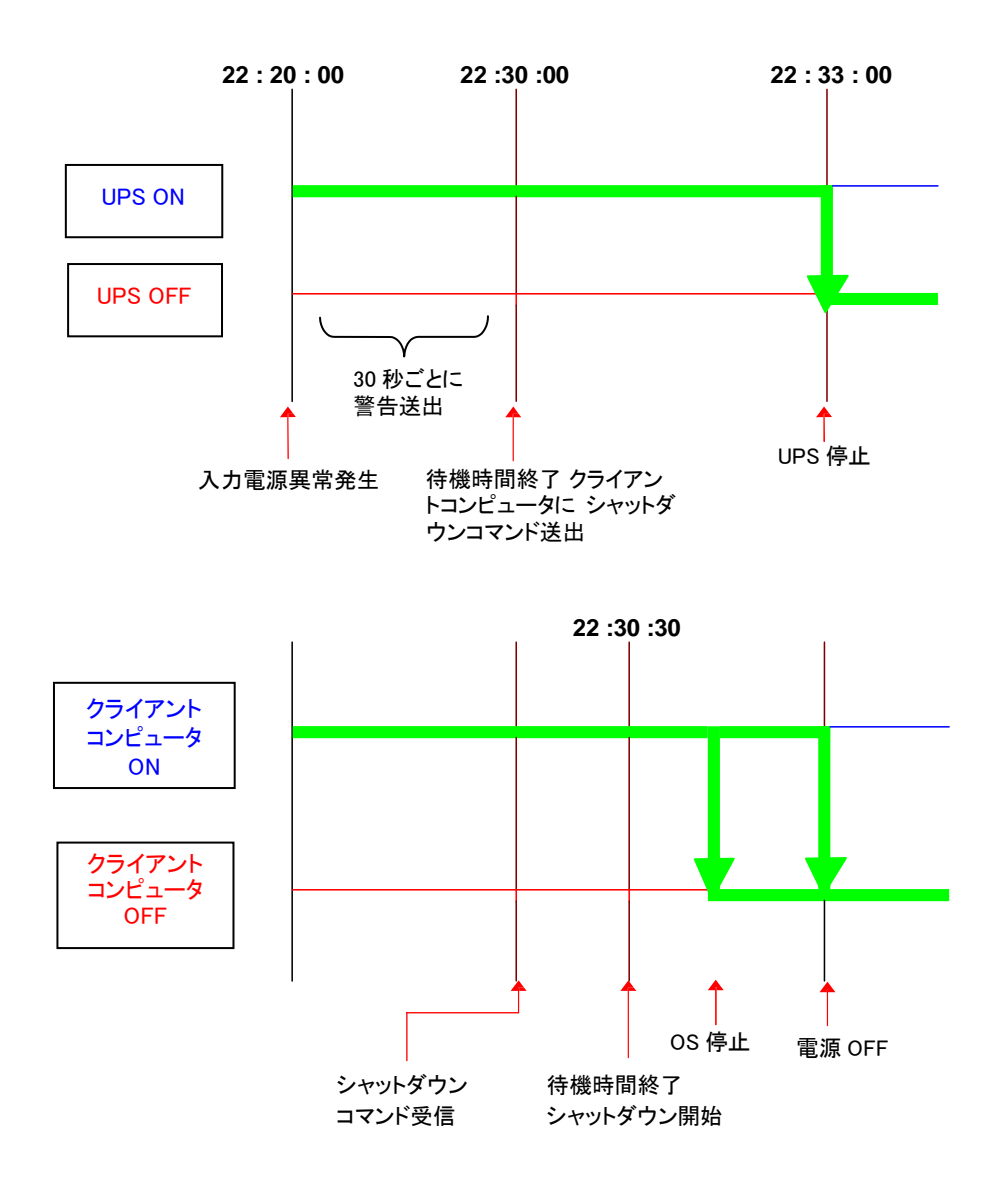

■スケジュールシャットダウンの種類

SNMP/Web カードに設定できるスケジュールシャットダウンは、「スケジュール/週間」および「スケ ジュール/指定日」の 2 種類です。

■設定を行なう前に

SNMP/Web カードの日付および時刻が正確に設定されていることを確認してください。

■[スケジュール/週間]の設定手順

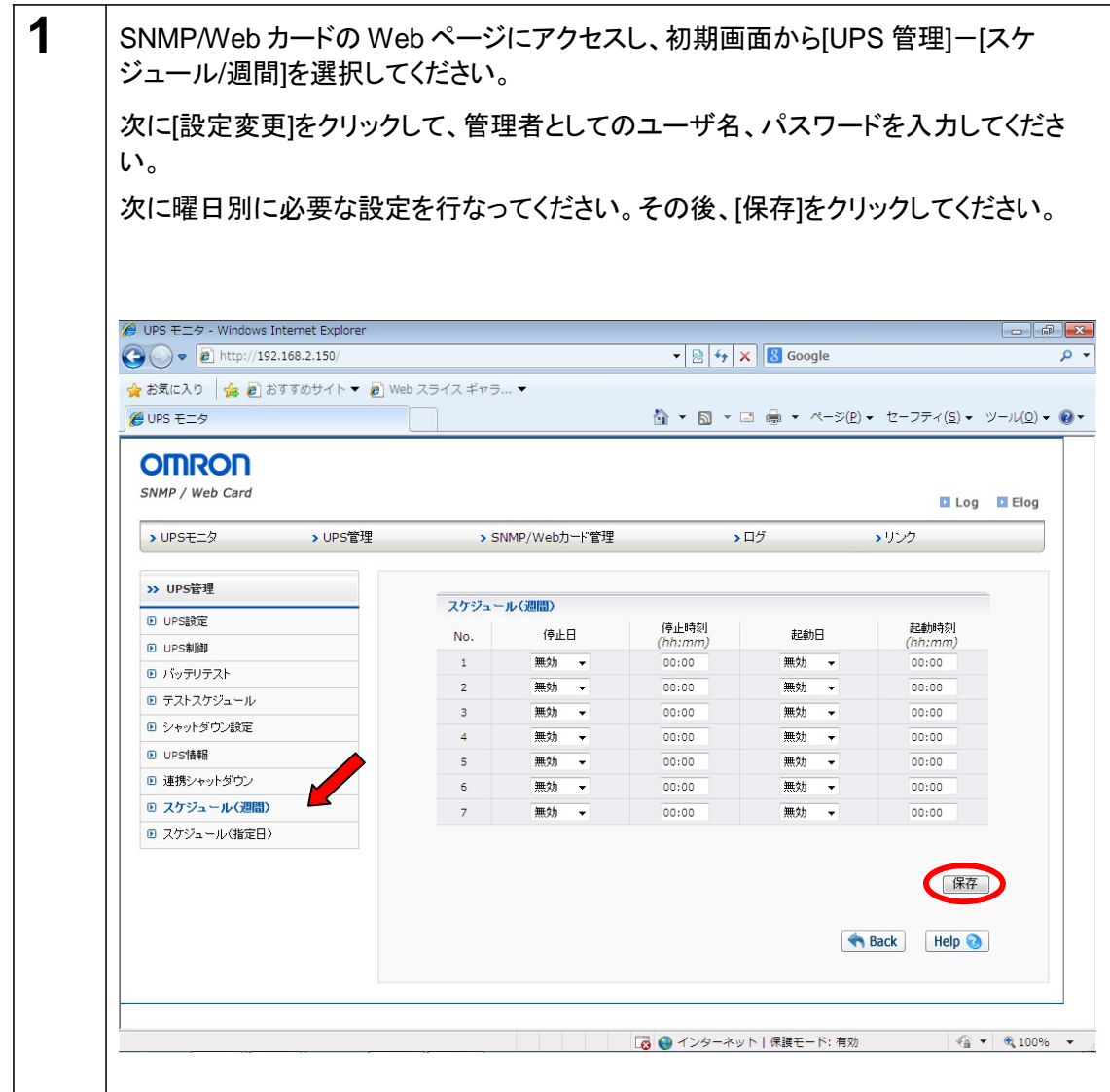

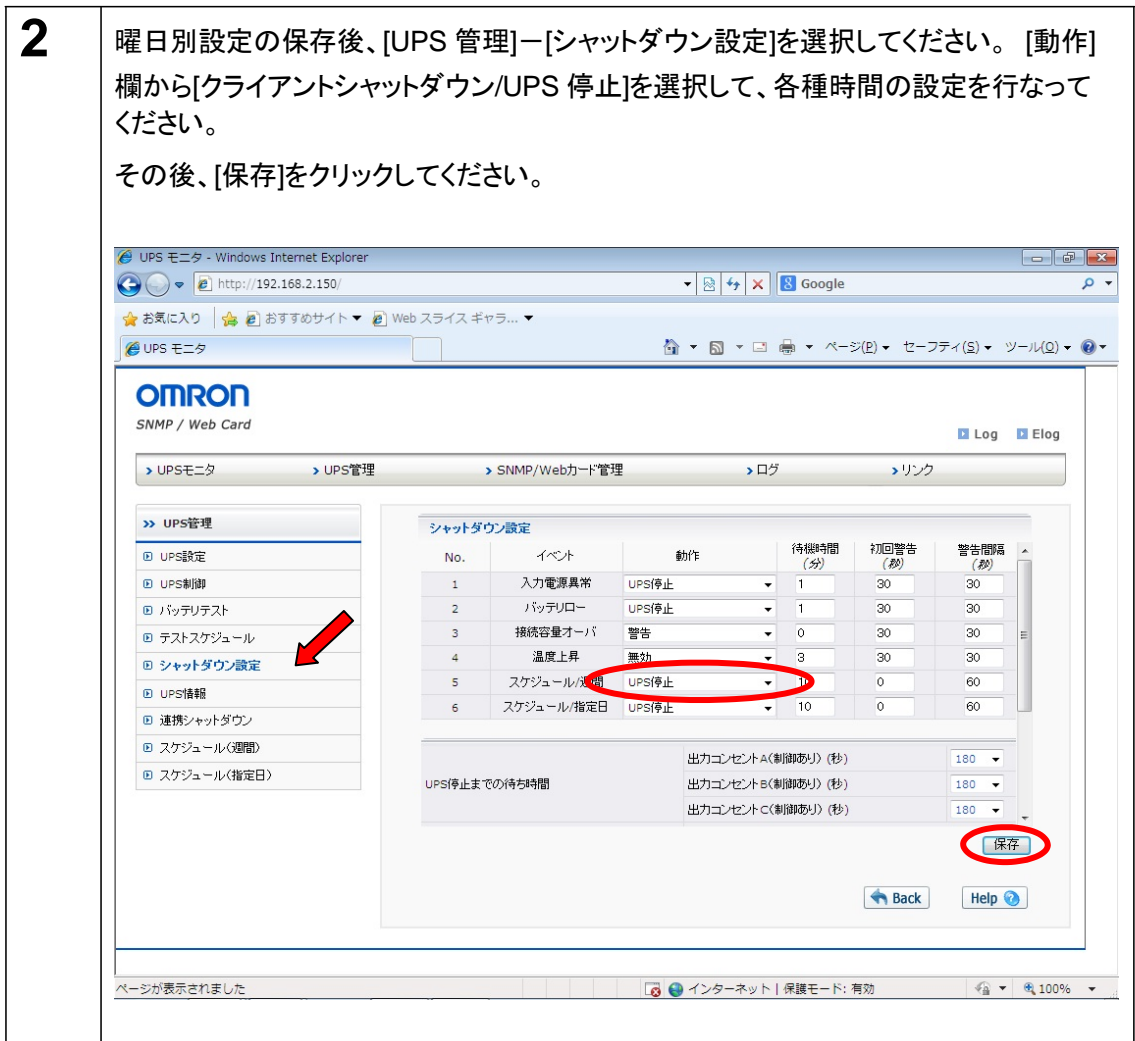

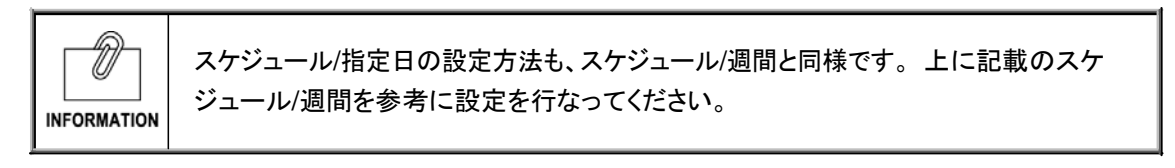

[例 **1**] ここでは、以下の条件が設定された場合を例示します。

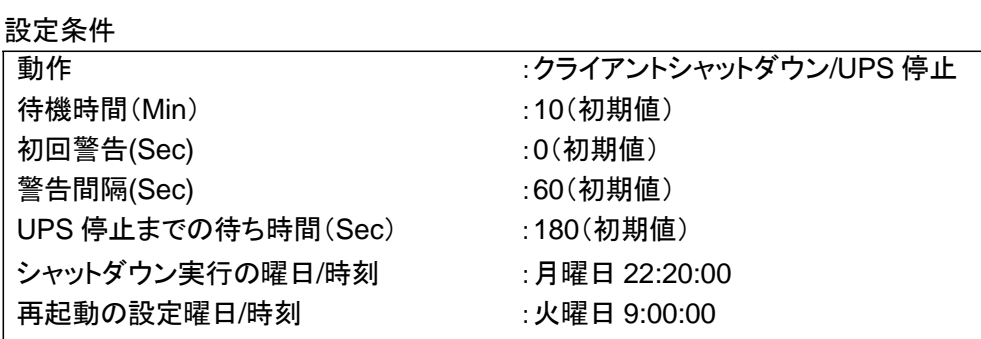

クライアントコンピュータの設定条件

アプリケーションソフト終了に必要な時間 : 30 秒(初期値)

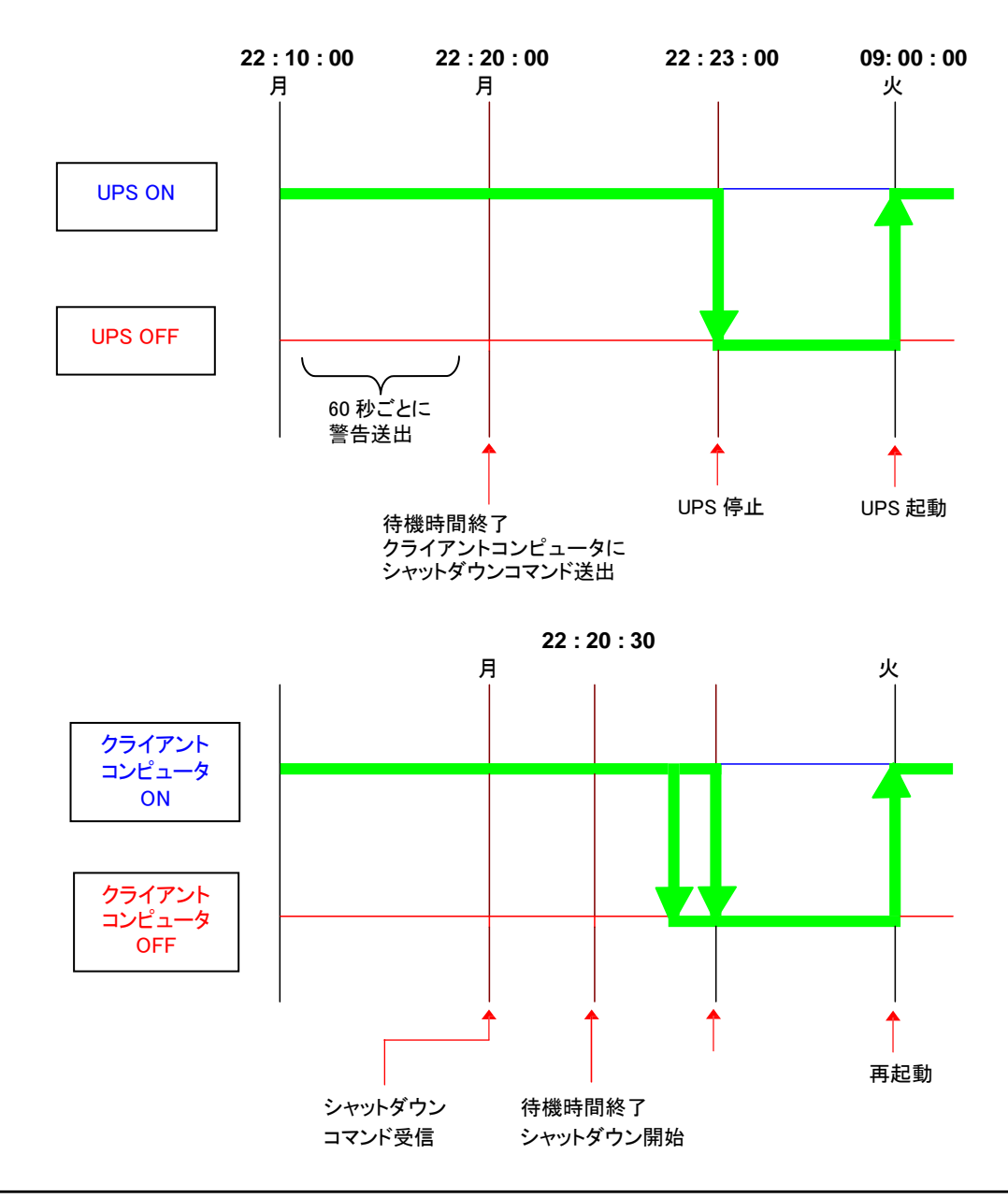

SNMP/Web カードを使用して、複数台の無停電電源装置(UPS)を連携してシャットダウンすることが可 能です。連携動作をする際、1台がマスター無停電電源装置(UPS)、他がスレーブ無停電電源装置 (UPS)になります。

マスターUPS はスレーブ無停電電源装置(UPS)をクライアントとして管理します。

スレーブ UPS はマスター無停電電源装置(UPS)からのシャットダウンコマンドを受け取ると無停電電源 装置(UPS)停止動作に入ります。

以下のようにコンピュータとネットワークにつながらない機器(例ではストレージ)の電源を管理す るときなどに使用可能です。

<構成例>

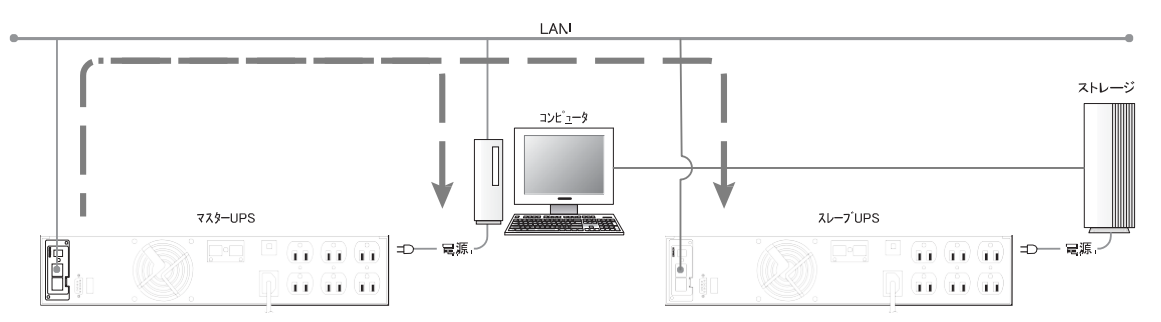

注: 障害イベント発生時はマスターUPSからネットワーク上にシャットダウンコマンドを送出します。 受信したクライアントコンピュータ、スレーブUPSはそれぞれシャットダウン、停止動作に入ります。

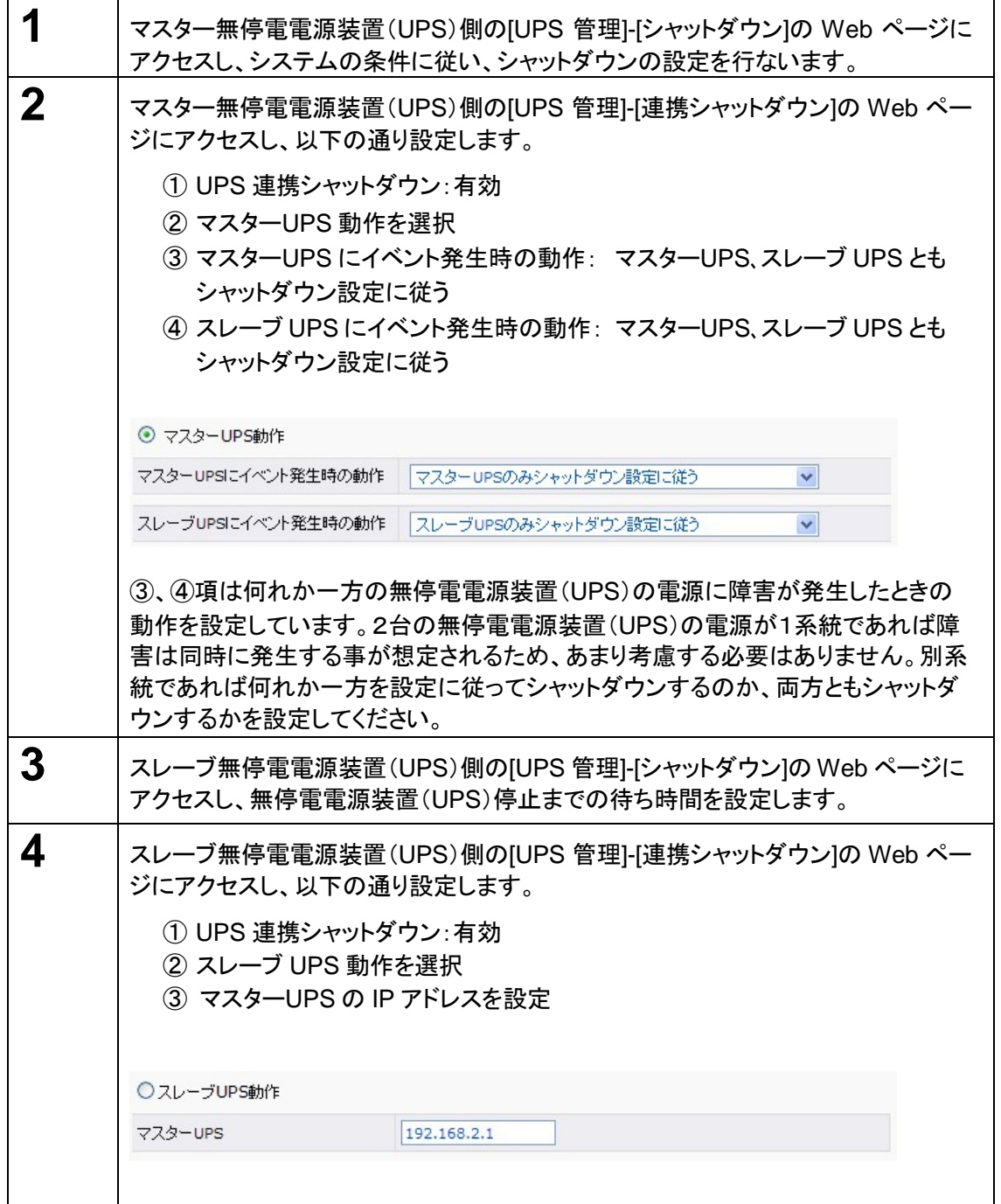

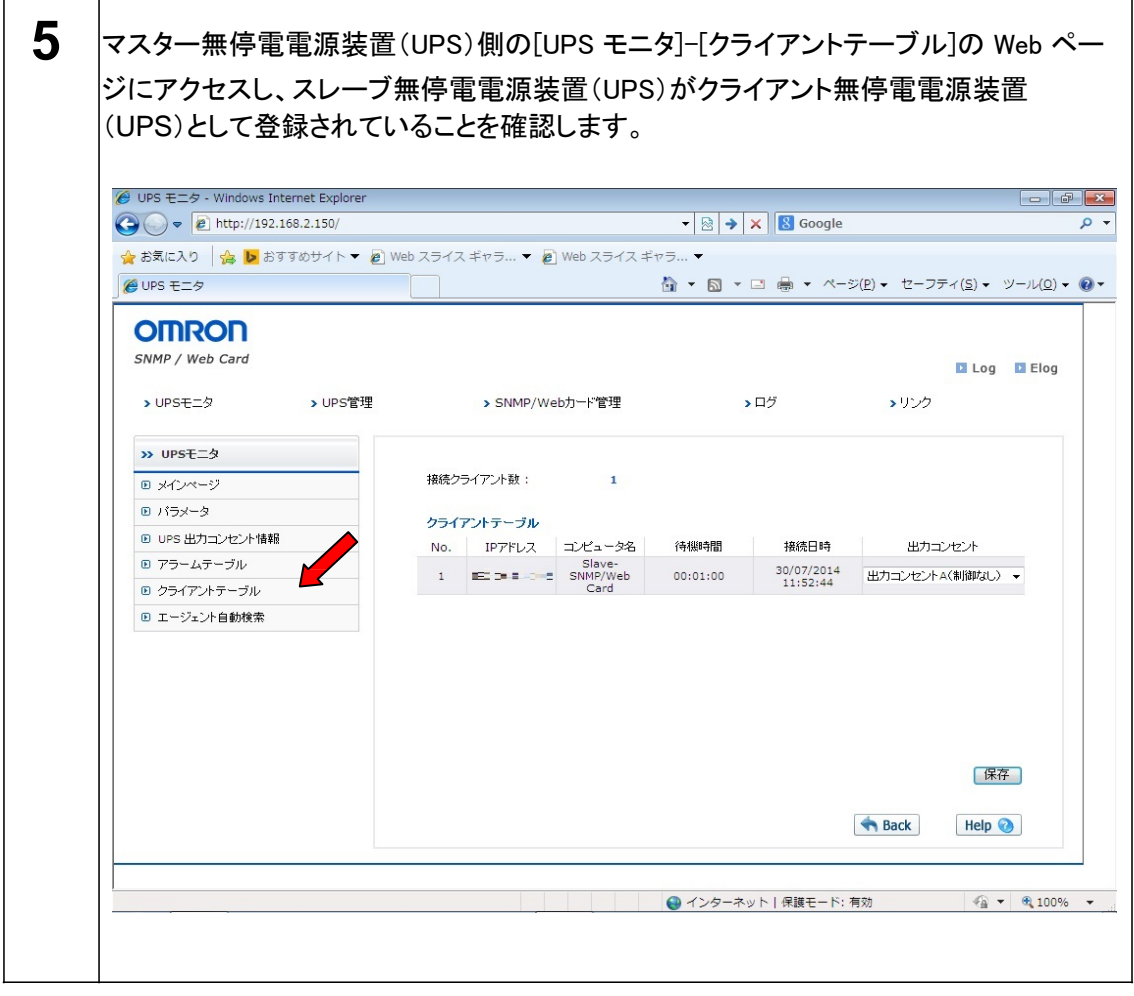

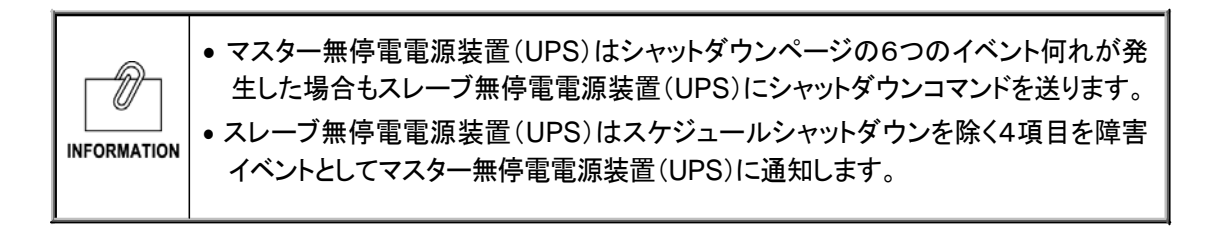

■タイムチャート例

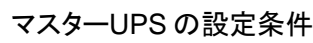

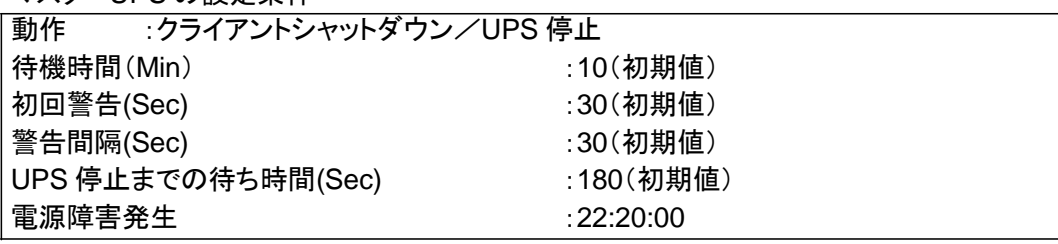

#### スレーブ UPS の設定条件

UPS 停止までの待ち時間(Sec) :300

クライアントコンピュータの設定条件 待機時間 :30 秒

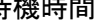

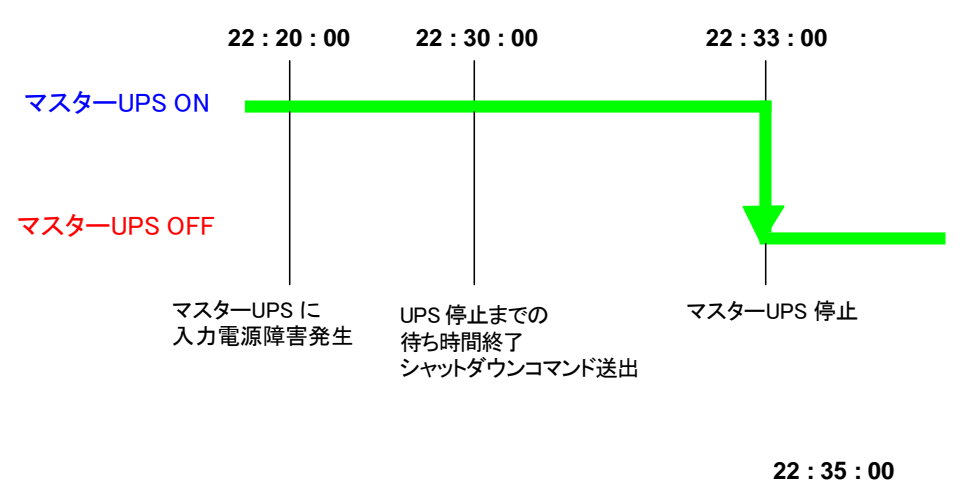

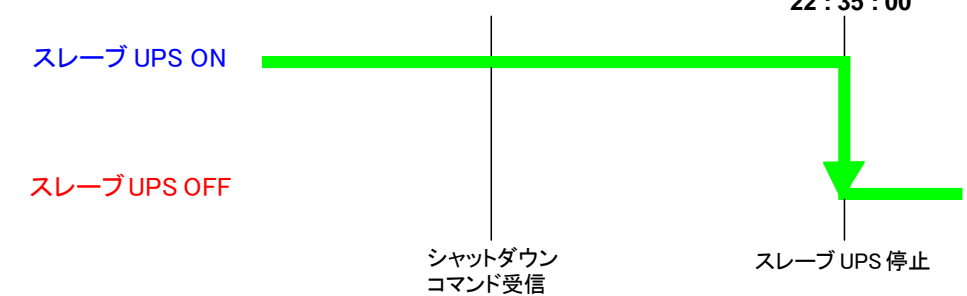

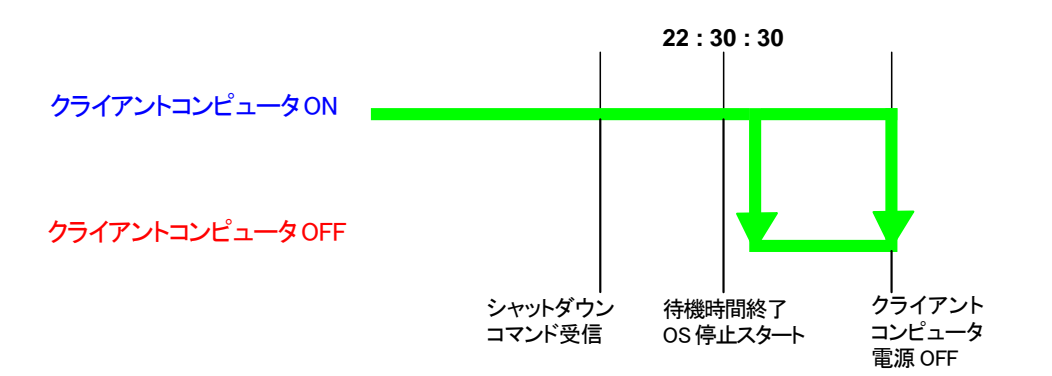

# 3. SNMP による管理

## **3.1** SNMP/Web カードのアクセス制御

SNMP 環境でSNMP/Web カードを使用する場合、あらかじめ SNMP/Web カードの IP アドレス および ゲートウェイの設定を適切に行なってください。

SNMP/Web カードのセキュリティレベルを上げるために、アクセス制御を行なうことをおすすめします。アク セス制御はWeb 画面上の「アクセス制御」、Telnet/シリアル接続の「HTTP Security Control」、「Access Control Table」から設定が可能です。

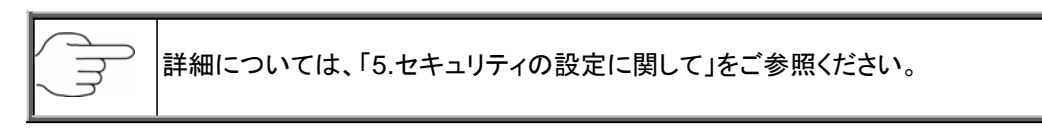

## **3.2** SNMPトラップ送信先の設定

SNMP トラップ送信先を設定するには、[SNMP/Web カード管理]メニューから実行できます。

詳細については、43ページの[SNMPトラップ送信先]メニューをご参照ください。

## **3.3** SNMPマネージャの設定

■**MIB**ファイルのインストール 本製品に同梱の **CD-ROM** 「**MIB**」フォルダ内のファイル「**Swc. mib**」を SNMP マネージャ の **MIB**  データベースに追加してください。

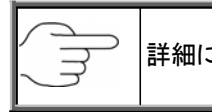

詳細については、[SNMPマネージャの取扱説明書]をご参照ください。

■コミュニティの設定

以下の通り設定してください。

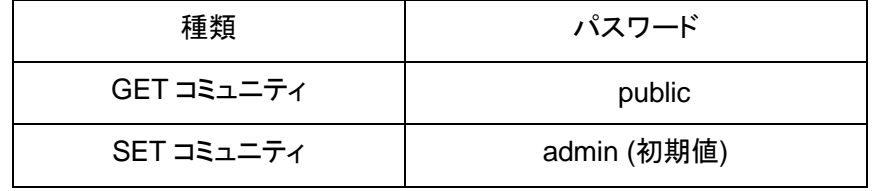

注 : 以上のコミュニティは初期値です。 変更した場合は変更内容に従って設定し てください。

# 4. JAVA アプレットによるログのモニタ

## **4.1** 特長

- ・ SNMP/Web カードには JAVA アプレットで動く GUI(グラフィカル ユーザ インターフェース)が 装備されています。GUI で、ネットワーク上の無停電電源装置(UPS)のログ をリアルタイム にモニタできます。
- ・ JAVA アプレットによるモニタリング方法には、[UPS History Log (データログ)]および [UPS Extended History Log (拡張データログ)]の 2 種類があります。

### **4.2** モニタ画面の表示

- このモニタ画面では、ログデータを折れ線グラフで表示します。
- ・ すべてのパラメータデータを同一画面上に表示させることができます。
- ・ 各パラメータの表示/非表示を簡単に設定できます。

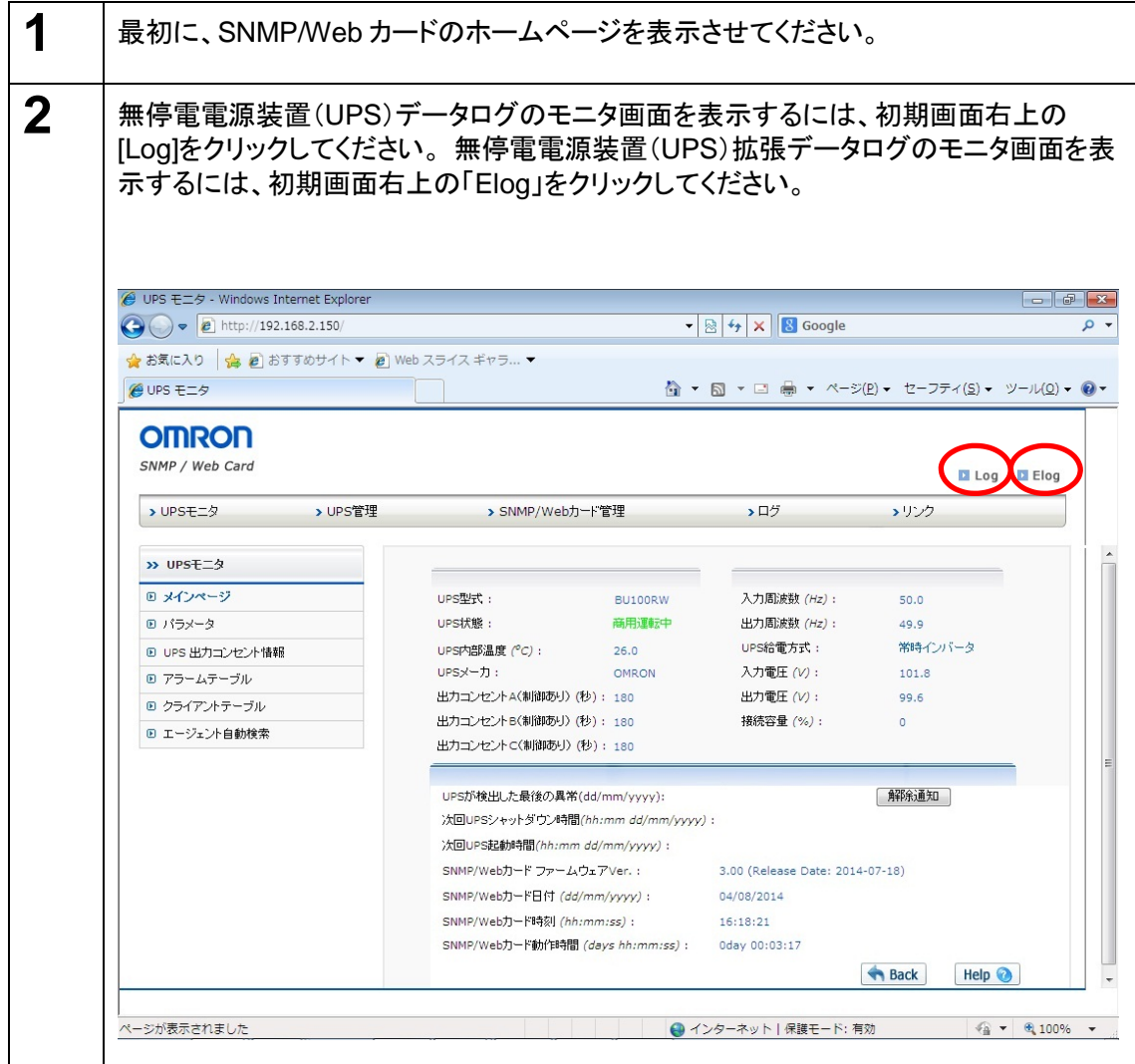

**4.3** UPS データログ画面の詳細

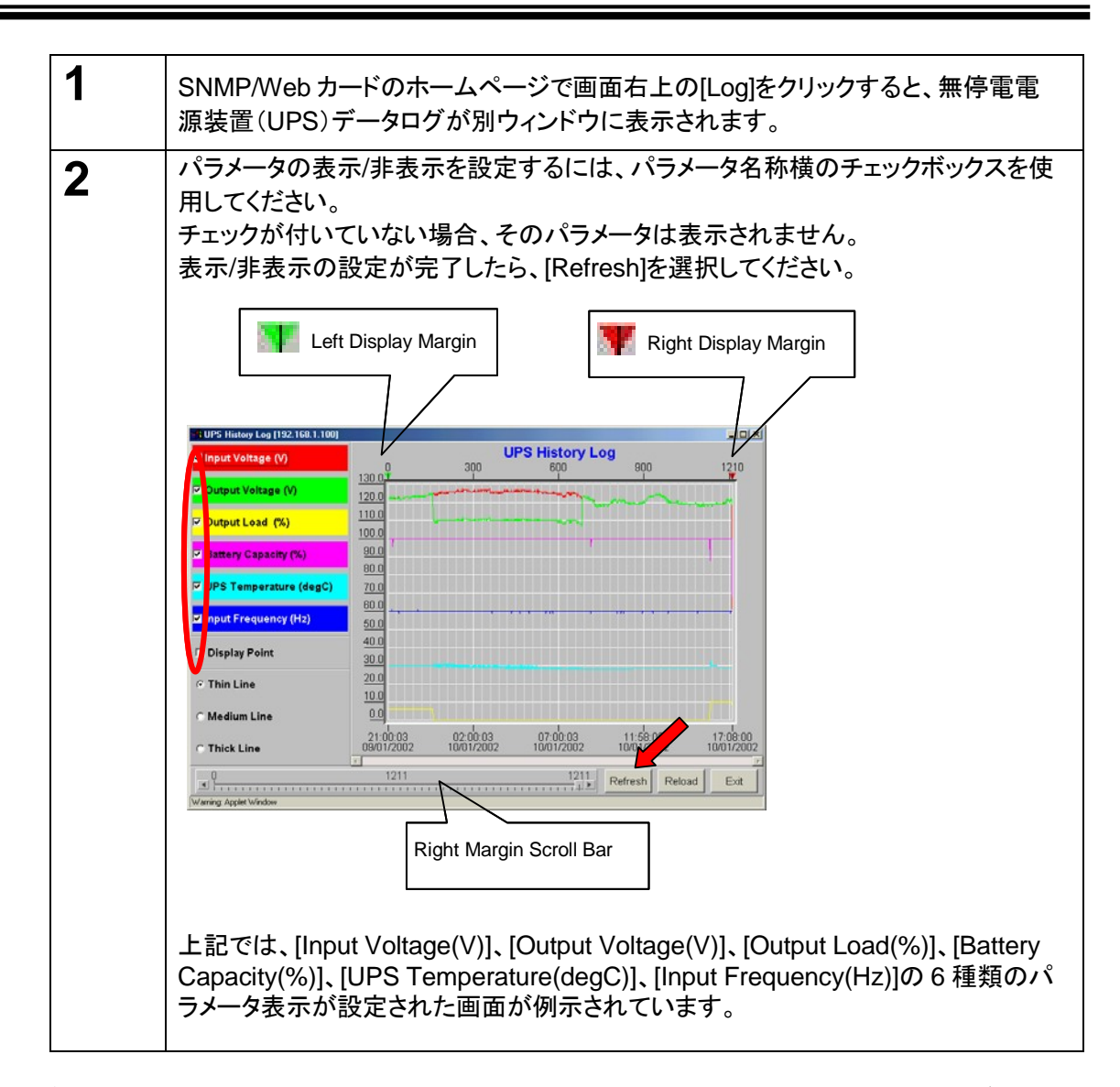

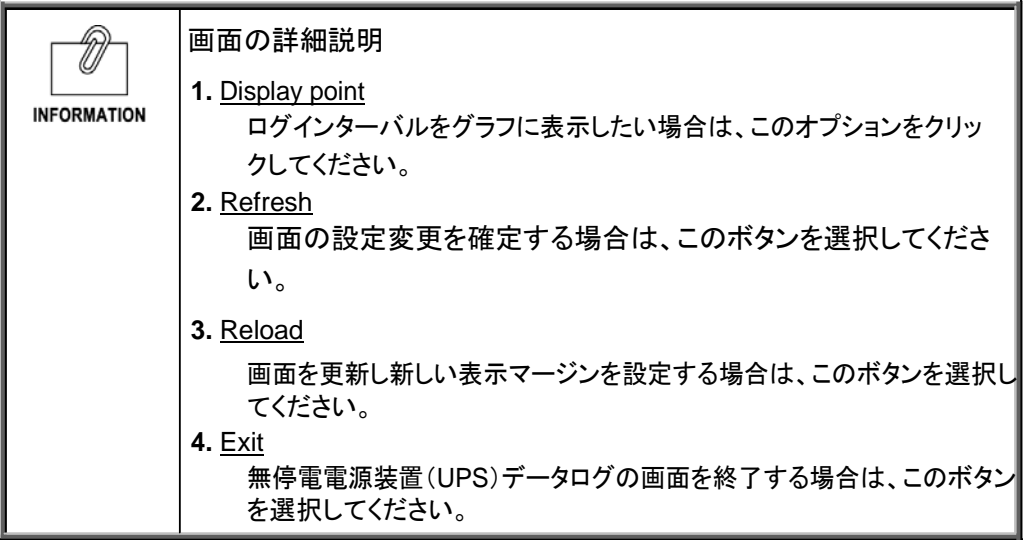

**4.4** UPS拡張データログ画面の詳細

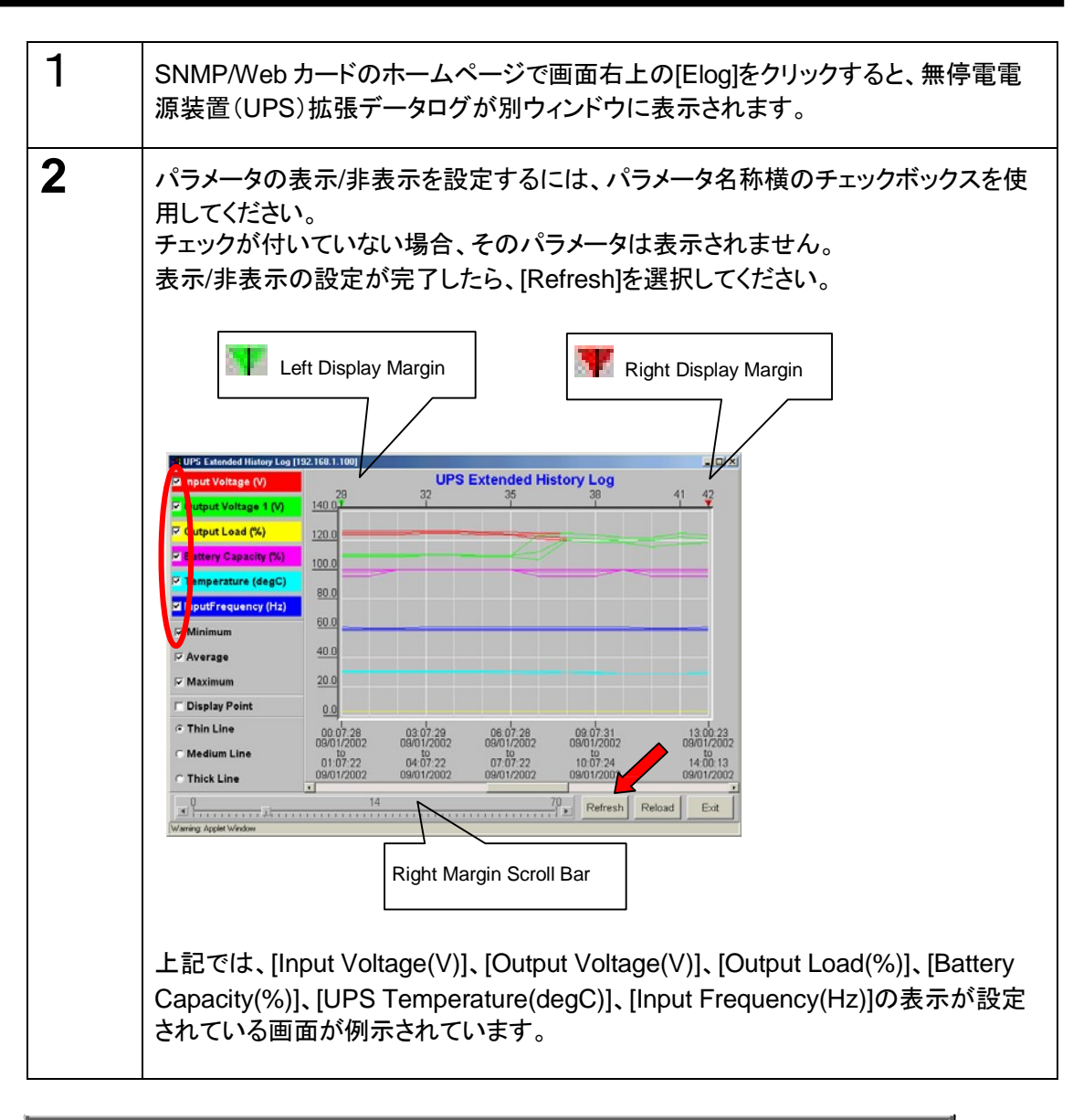

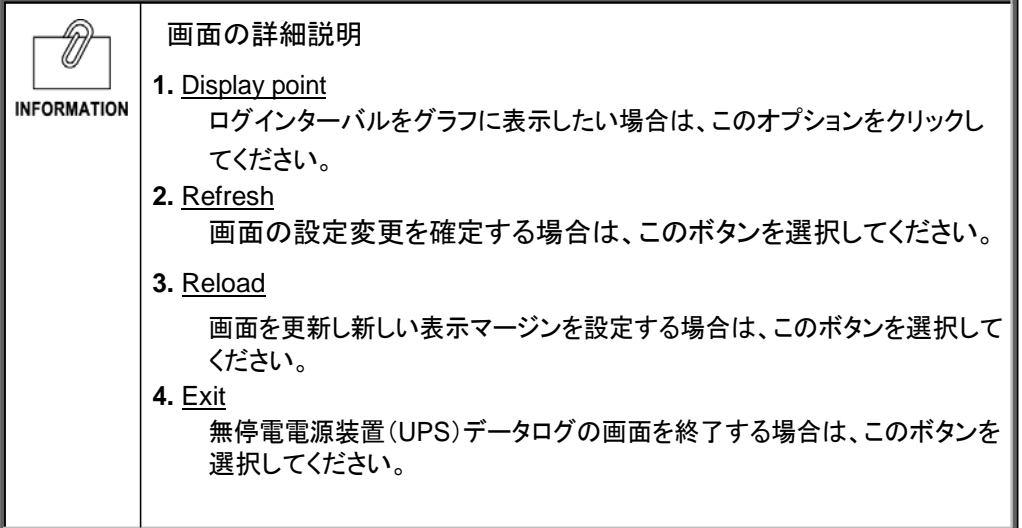

# 5. セキュリティの設定に関して

本製品では設定によりセキュリティレベル(カードへのアクセスの許容レベル)を変更することが可能です。

**1** ユーザ名、パスワード、コミュニティ ユーザ名、パスワードの初期値は 以下の通りです。 ユーザ名:OMRON パスワード:admin SNMP のコミュニティは以下の通りです。 リード:public リード/ライト:admin

パスワードとリード/ライトのコミュニティは共通です。

**2** セキュリティ設定の概要

セキュリティレベルを設定する場合、まずはじめに Telnet またはシリアル接続で設 定メニューから"HTTP Security Control"を"Enable"に設定し、その後 Telnet/シリ アル接続では"Access Control Table"、Web 画面では"アクセス制御"を使用して接 続を許可する IP アドレスを設定します。

各設定の関連は下の図をご参照ください。

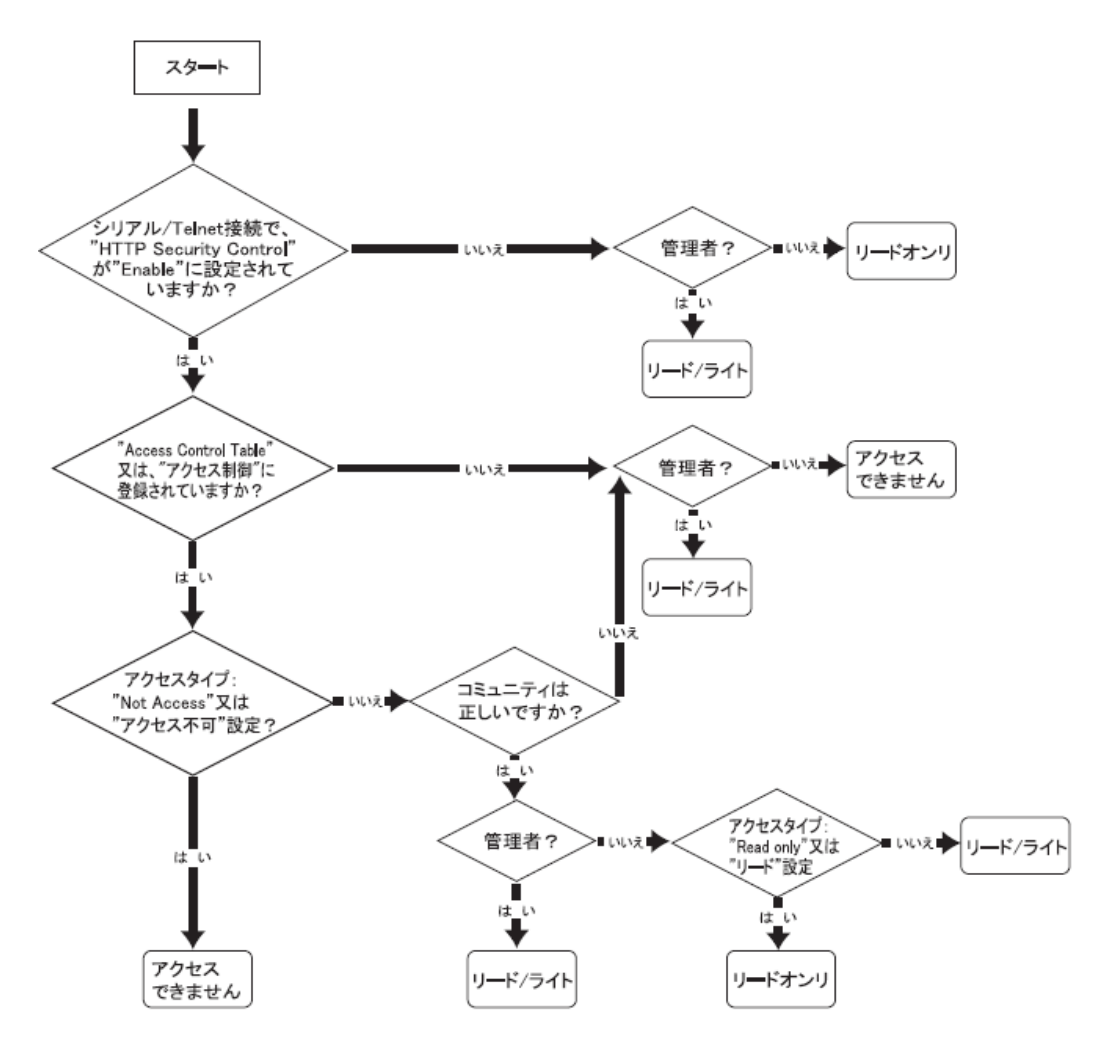

# 6. 参考資料

# **6.1** 仕 様

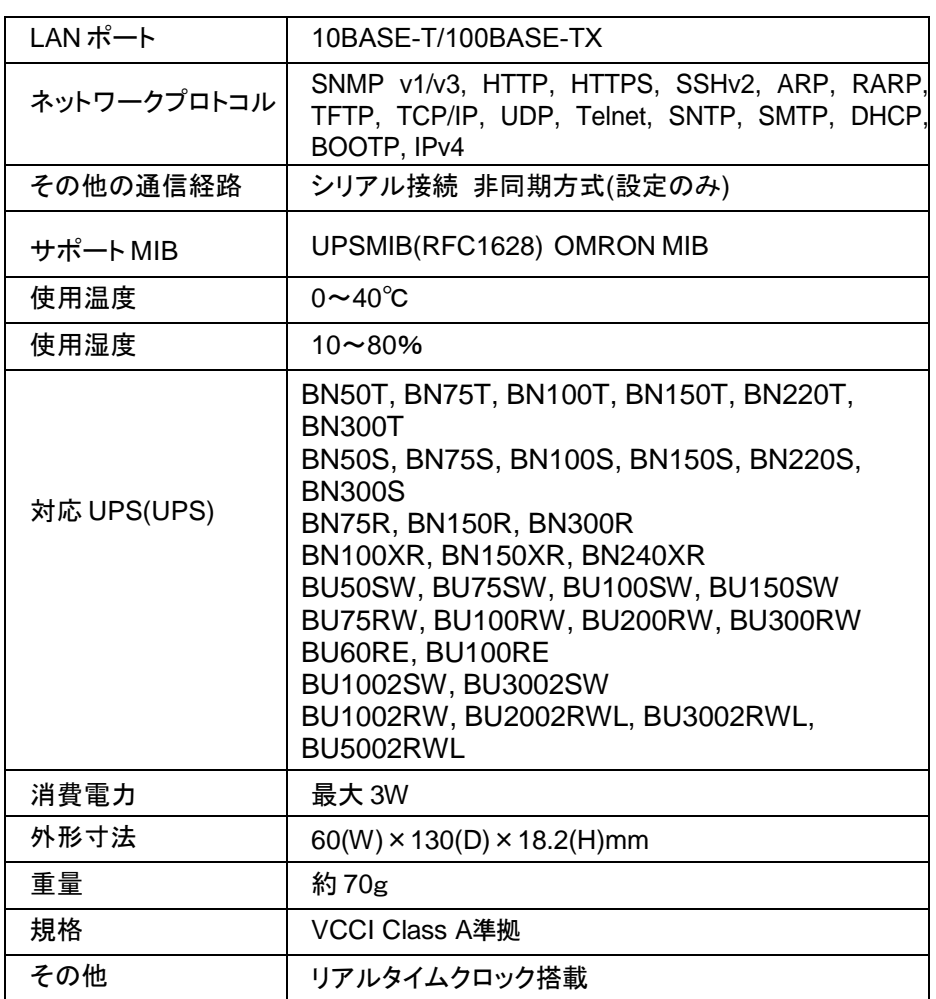

- ・ スイッチ部
	- DIP スイッチの位置

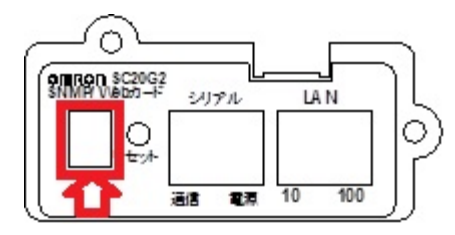

**BN-XR**用ブラケットパネルの場合

● DIP スイッチの動作状態

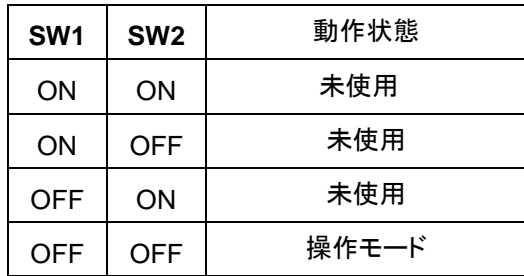

• LED

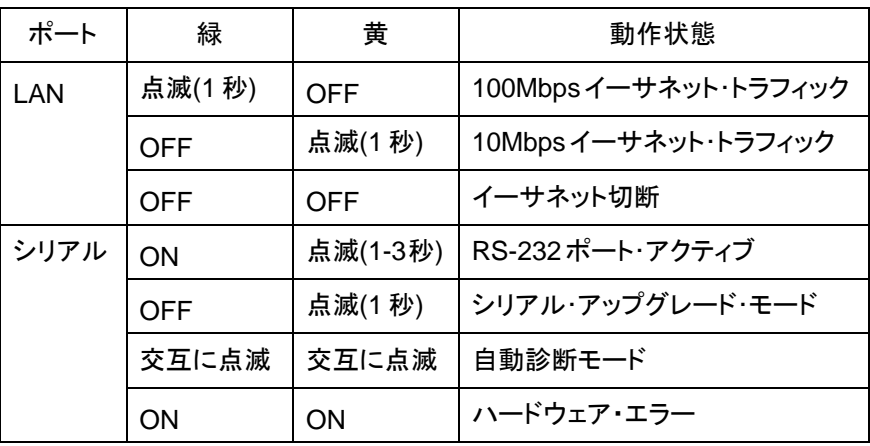

SC20G2 のファームウェアファイルが更新された際は、以下の手順でバージョンアップを実行する 事ができます。

#### ■作業手順

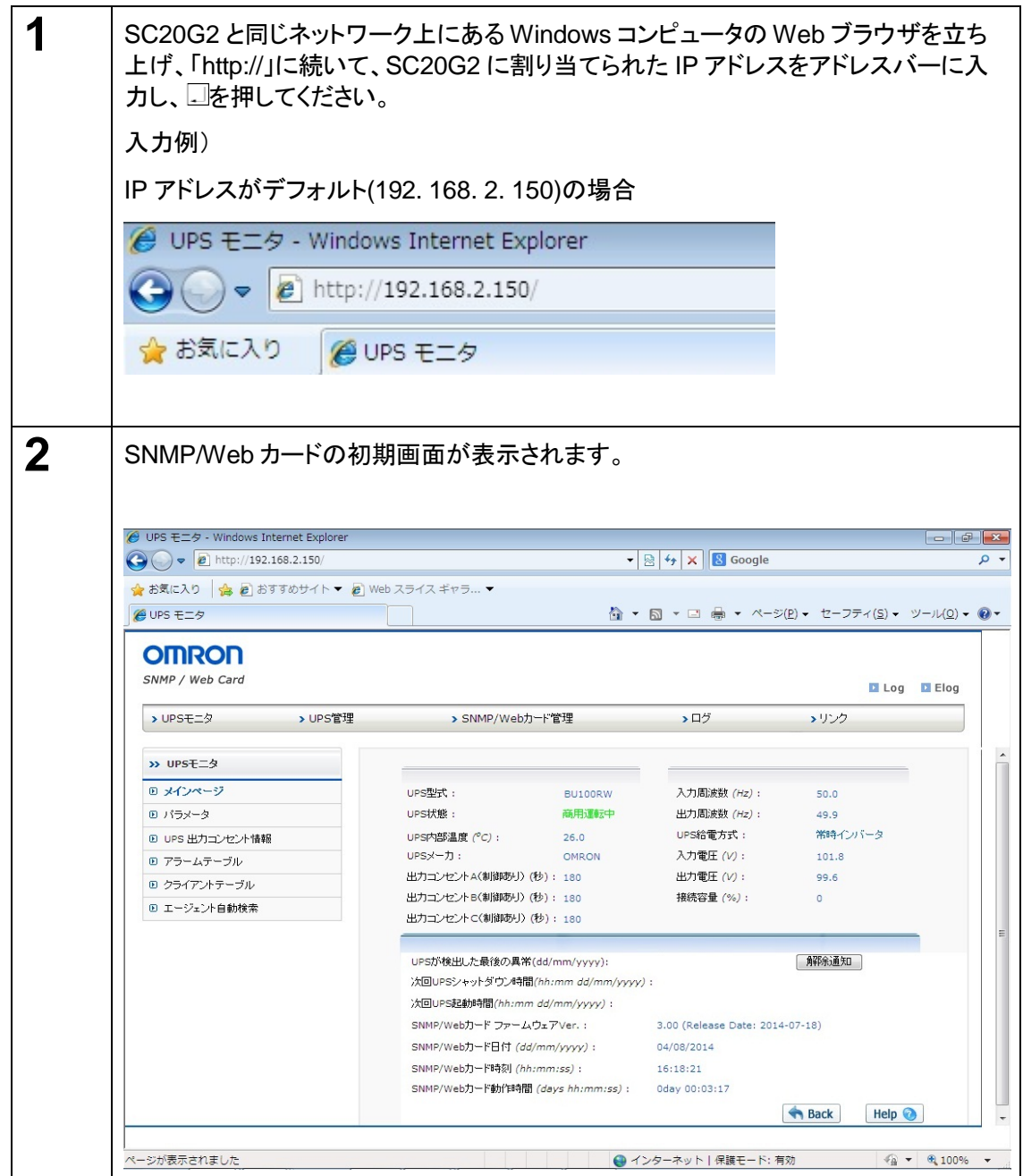

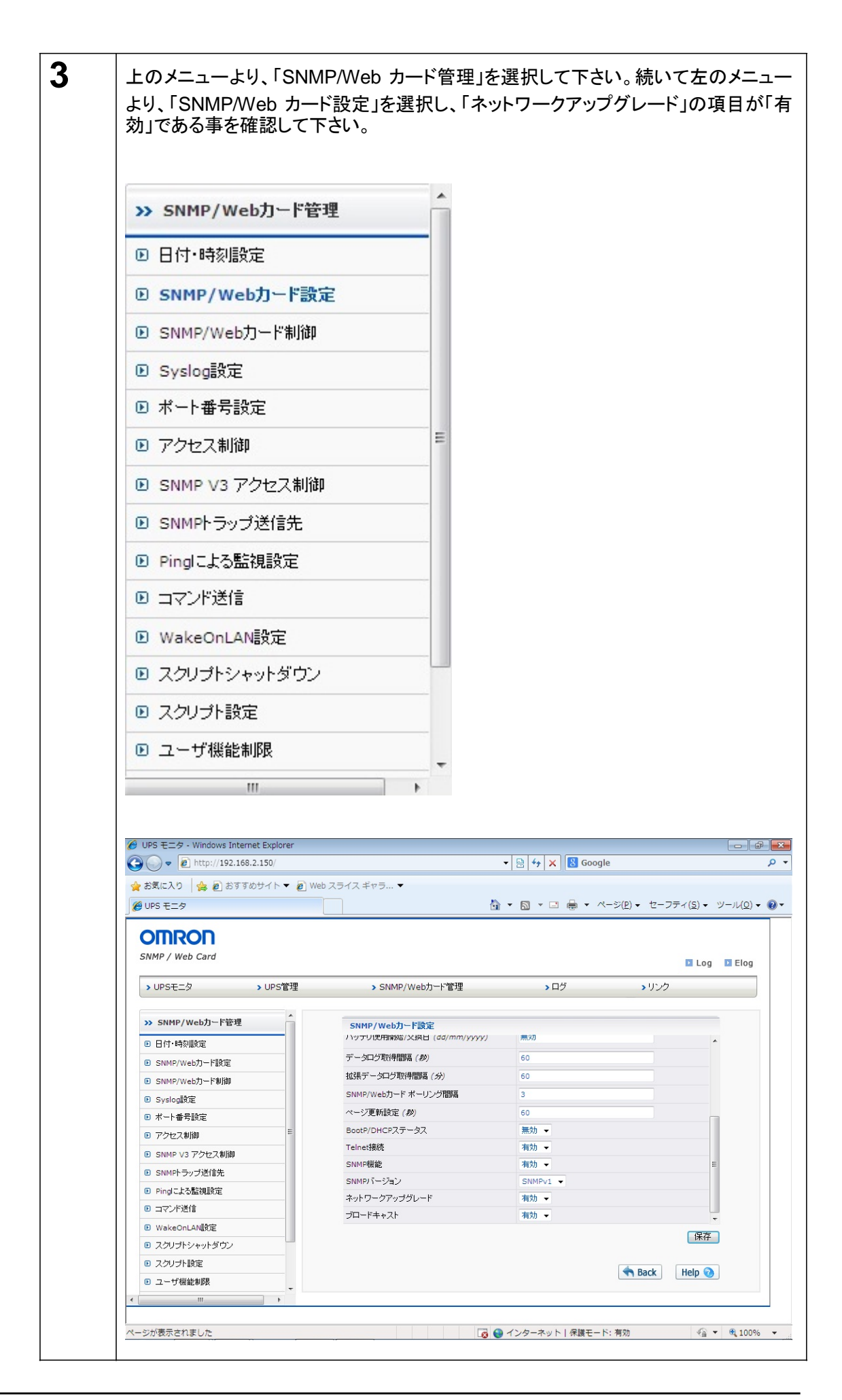

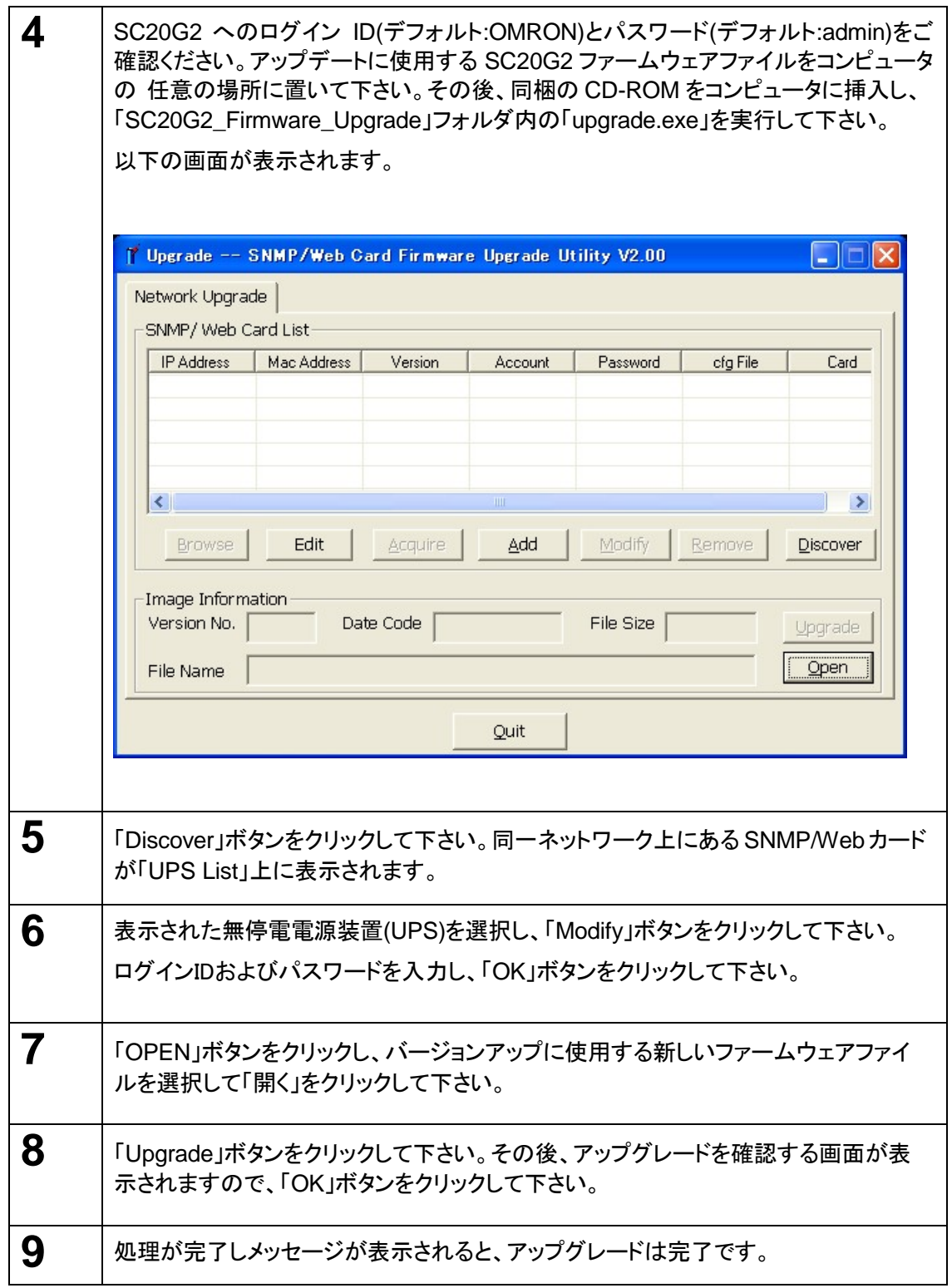

# **6.3** SC20G2 の設定ファイル読み出し・編集・書き込み

アップグレードソフトウェアを用いて、SC20G2の設定ファイルを読み出し、編集を加え、ネットワーク上の SC20G2(設定を読み出した SC20G2 も含む)に設定を書き込むことができます。

### ■作業手順

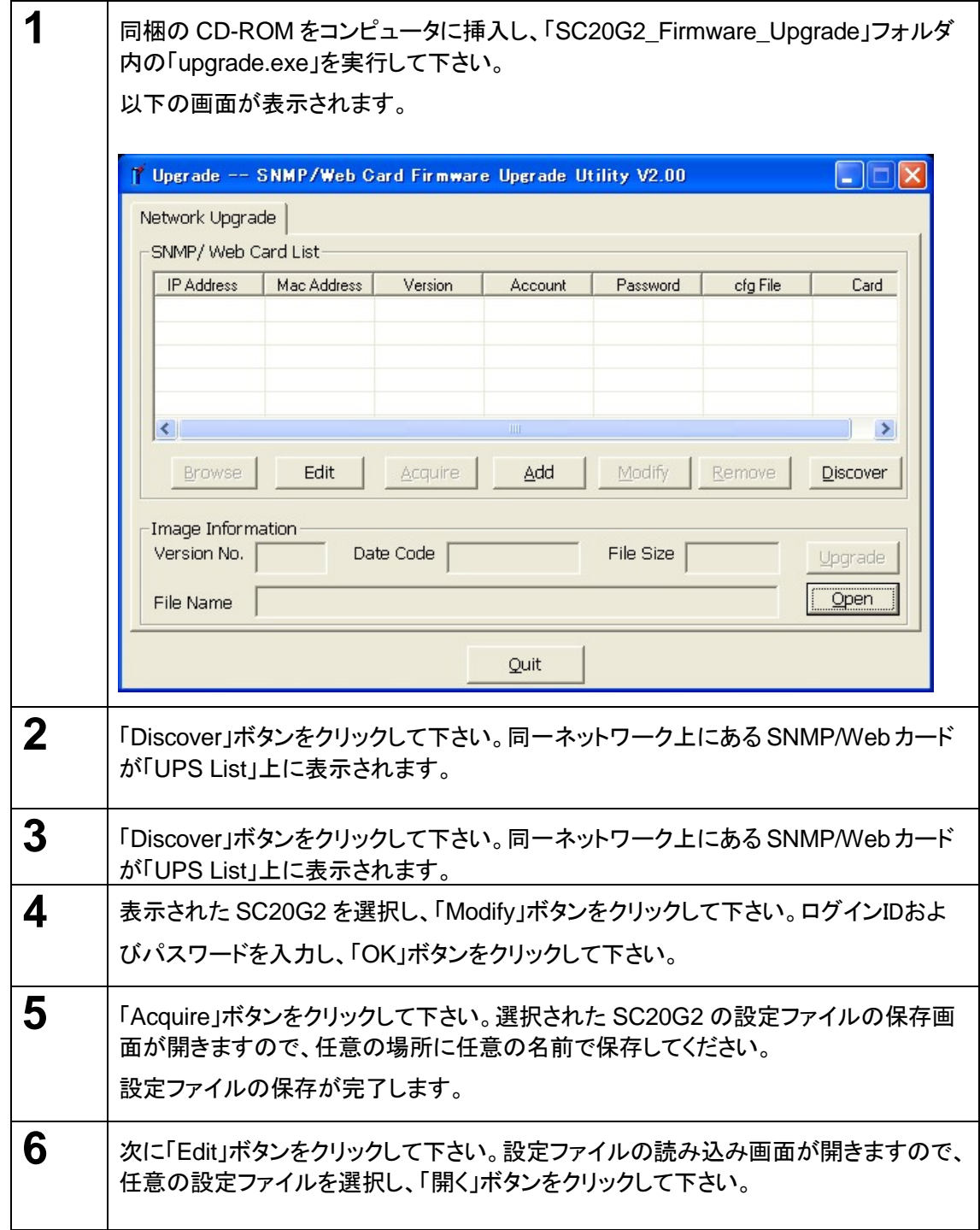

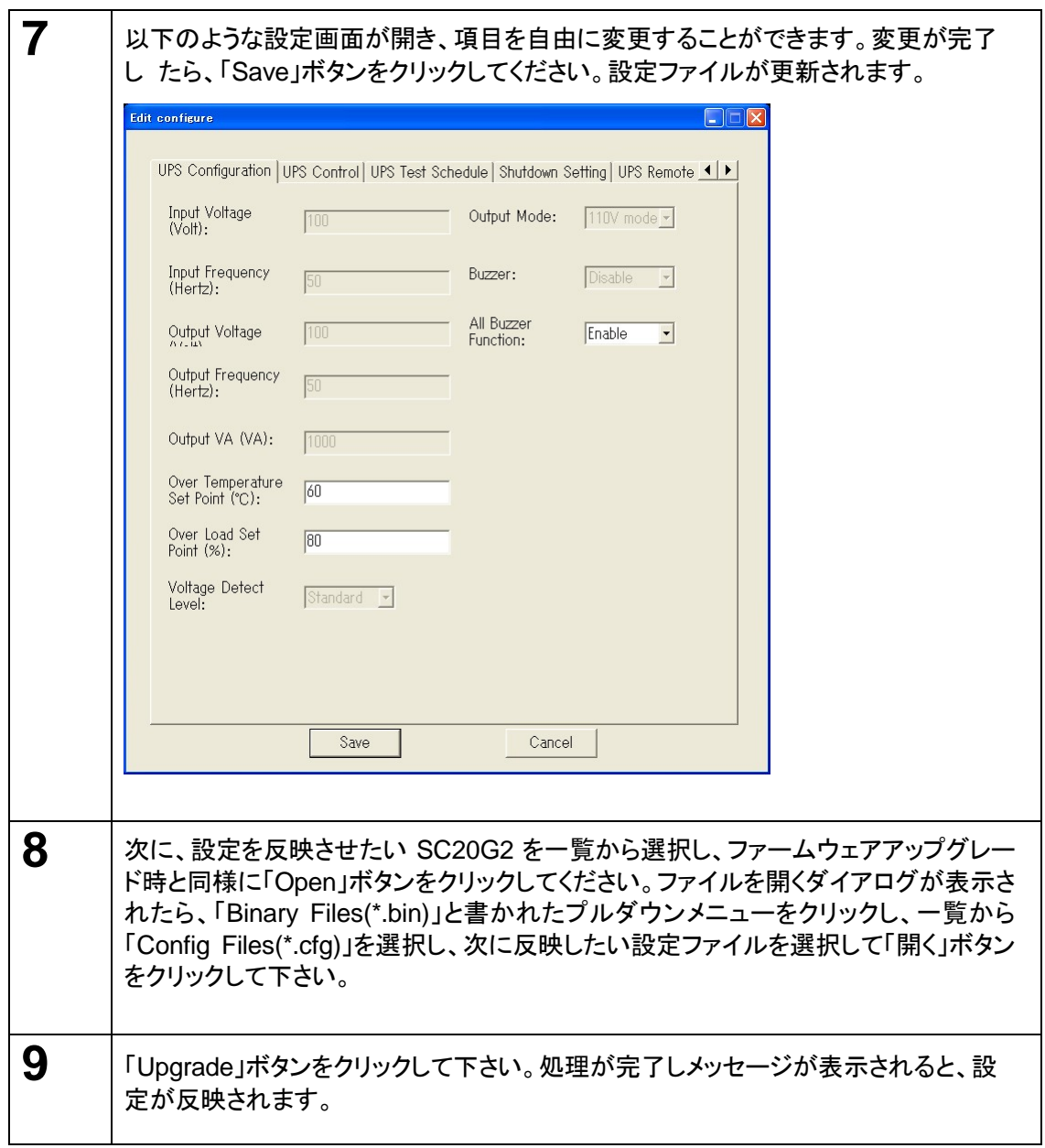

#### **<WakeOnLAN** 機能を有効にするためのネットワーク・アダプタ設定方法**>**

デバイスマネージャからネットワーク・アダプタのプロパティを開き、Magic Packet による WakeOnLAN を有効に設定する。

- **1.** [コントロール パネル]-[システムとセキュリティ]-[システム]から[デバイス マネージャー]を開いてくださ い。
- **2.** [ネットワーク アダプター]のツリーからご使用しているアダプターのプロパティを開いてください。
- **3.** [電源の管理]を開き、[Magic Packet\*\*\*]を選択してください。(※)

(※)設定できる項目については、ネットワーク・アダプタやドライバのバージョンに依存します。

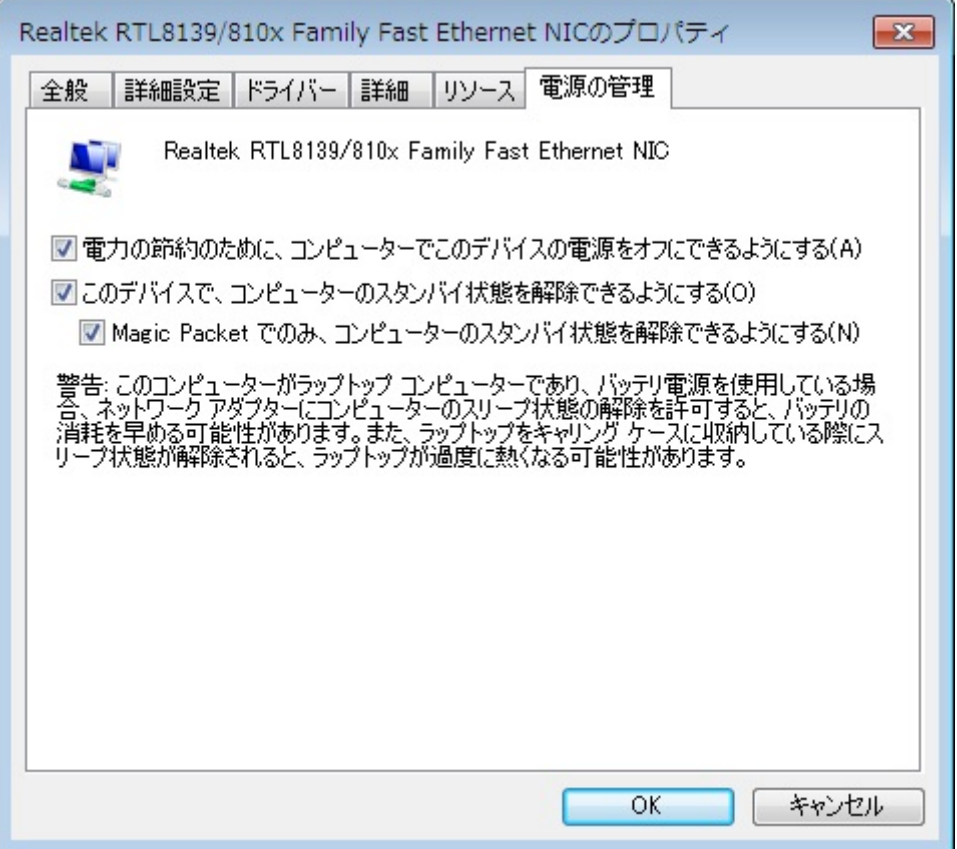

### [留意事項]

本製品のファームウェアをアップグレードすると、工場出荷時の設定値に戻る場合があります。アップグレード後 は、必ず各種設定を再確認してください。

### [補足説明]

<「UPS電源On」機能に関して>

[UPS管理]-[UPS制御]内の「UPS電源On」機能に関しては、一部の機種で以下の使用制限があります。UP Sの停止、起動を行ないたい場合は、「UPS再起動」機能をご使用ください。

<使用制限>

「即時停止」や「スケジュール運転( 停止のみ)」実行後に、「UPS電源On」を実行してもUPSを再起動することがで きません。

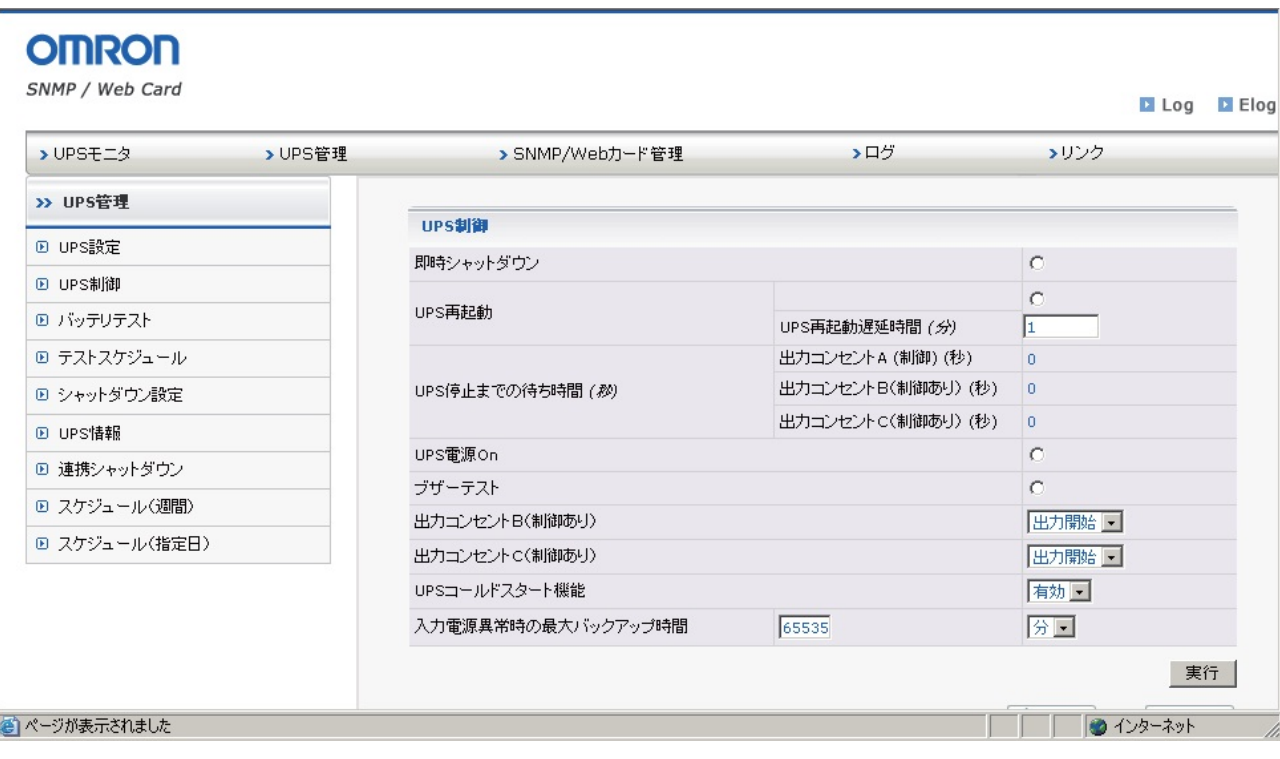

最新の製品情報は当社ホームページ (htt[ps://socialsolution.omron.com/jp/ja](http://www.omron.co.jp/ese/)/products\_service/ups/) をご覧ください。

本取扱説明書の内容の一部または全部を無断転載することは禁止されております。 本取扱説明書の内容については、将来予告なしに変更することがあります。 © OMRON SOCIAL SOLUTIONS Co., Ltd. 2018

オムロンソーシアルソリューションズ株式会社

K1L-D-14029H